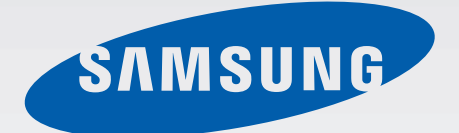

# SM-T800

# Gebruiksaanwijzing

Dutch. 07/2014. Rev.1.1

www.samsung.com

# **Inhoud**

## **Lees dit eerst**

## **Aan de slag**

- 7 Inhoud van de verpakking
- 8 Indeling van apparaat
- 10 De batterij opladen
- 12 Een geheugenkaart gebruiken
- 14 Het apparaat in- en uitschakelen
- 15 Het scherm vergrendelen en ontgrendelen

# **Basisfuncties**

- 16 Het aanraakscherm gebruiken
- 19 Indeling van het startscherm
- 22 Meldingenvenster en venster voor snelle instellingen
- 25 Apps openen
- 25 Apps installeren of verwijderen
- 27 Tekst ingeven
- 30 Schermafbeelding
- 30 Mijn bestanden
- 32 Energiebesparing
- 33 Helpinformatie weergeven

## **Netwerkverbinding**

- 34 Wi-Fi
- 35 Internet

## **Bewegingen en gebaren gebruiken**

- 37 Bewegingen
- 39 Multi window
- 44 Toolbox
- 44 Aanraakgevoeligheid verhogen

#### **Personaliseren**

- 45 Het startscherm en de schermen voor apps beheren
- 50 Achtergrond en beltonen instellen
- 51 De schermvergrendelingsmethode wijzigen
- 52 Vingerscanner
- 55 Privéstand
- 57 Meerdere gebruikers
- 59 Gegevens overdragen van uw vorige apparaat
- 60 Accounts instellen

#### **Contacten**

- 61 Contacten toevoegen
- 62 Contacten beheren

#### **Camera**

- 65 Basisinformatie over vastleggen
- 68 Opnamestanden
- 71 Camera-instellingen

# **Galerij**

- 74 Foto's of video's weergeven
- 76 Foto's of video's bewerken
- 81 Galerij-instellingen

# **Multimedia**

- 82 Muziek
- 85 Video

# **Handige apps en functies**

- 88 Kids-stand
- 91 S Finder
- 92 S Planner
- 95 S Voice
- 97 E-mail
- 99 Calculator
- 99 Klok
- 100 WatchON
- 103 WebEx
- 112 Businessweek+
- 113 Dropbox
- 114 Evernote
- 115 Flipboard
- 116 Hancom Office Viewer
- 120 NYTimes
- 121 Google-apps

## **Verbinding maken met andere apparaten**

- 123 Bluetooth
- 125 Wi-Fi Direct
- 127 Snel verbinden
- 129 SideSync 3.0
- 135 Remote PC
- 140 Screen Mirroring
- 142 Mobiel afdrukken

## **Apparaat- en gegevensbeheer**

- 143 Het apparaat upgraden
- 144 Bestanden overbrengen tussen het apparaat en een computer
- 145 Een back-up maken van gegevens of gegevens terugzetten
- 146 Fabrieksinstellingen herstellen

# **Instellingen**

- 147 Over Instellingen
- 147 Verbindingen
- 151 Apparaat
- 156 Algemeen
- 163 Apps

# **Toegankelijkheid**

- 168 Over Toegankelijkheid
- 169 De starttoets gebruiken voor het openen van toegankelijkheidsmenu's
- 169 Gesproken feedback (TalkBack)
- 180 De tekstgrootte wijzigen
- 180 Het scherm vergroten
- 180 Meldingsherinneringen instellen
- 181 De schermkleuren negatief weergeven
- 181 Kleuren aanpassen
- 182 Flitsmelding instellen
- 182 Alle geluiden uitschakelen
- 182 Ondertitelinstellingen
- 183 De geluidsbalans aanpassen
- 183 Monogeluid
- 184 Hulpmenu
- 186 Vertraging bij tikken en vasthouden instellen
- 186 Interactiebeheer
- 187 De stand één keer tikken gebruiken
- 187 Toegankelijkheidsinstellingen beheren
- 188 Andere handige functies gebruiken

# **Problemen oplossen**

# **Lees dit eerst**

Lees deze gebruiksaanwijzing door zodat u verzekerd bent van veilig en correct gebruik voordat u het apparaat in gebruik neemt.

- Beschrijvingen zijn gebaseerd op de standaardinstellingen van het apparaat.
- Bepaalde inhoud kan afwijken van uw apparaat, afhankelijk van de regio, serviceprovider of de software van het apparaat.
- Inhoud (van hoge kwaliteit) waarvoor veel gebruik wordt maakt van de CPU en het RAMgeheugen, beïnvloedt de algehele prestaties van het apparaat. Apps met dergelijke inhoud werken mogelijk niet correct, afhankelijk van de specificaties van het apparaat en de omgeving waarin het wordt gebruikt.
- Samsung is niet aansprakelijk voor prestatieproblemen die worden veroorzaakt door apps die worden aangeboden door andere providers dan Samsung.
- Samsung is niet aansprakelijk voor prestatie- of compatibiliteitsproblemen die worden veroorzaakt door het bewerken van de instellingen in het register of door het gebruik van aangepaste besturingssysteemsoftware. Wanneer u probeert het besturingssysteem aan te passen, kan dit ertoe leiden dat uw apparaat en apps niet correct werken.
- Voor alle software, geluidsbronnen, achtergronden, afbeeldingen en andere media die bij dit apparaat worden geleverd, is een licentie voor beperkt gebruik verleend. Het overnemen en gebruiken van deze materialen voor commerciële of andere doeleinden maakt inbreuk op de copyrightwetgeving. Gebruikers zijn volledig verantwoordelijk voor het illegale gebruik van media.
- Standaardapps die bij het apparaat worden geleverd zijn onderhevig aan updates en worden mogelijk niet langer ondersteund zonder voorafgaande kennisgeving. Als u vragen hebt over een app die bij het apparaat is geleverd, moet u contact opnemen met een Samsung Servicecenter. Voor apps die zijn geïnstalleerd door de gebruiker, moet u contact opnemen met de serviceproviders.
- Het aanpassen van het besturingssysteem van het apparaat of het installeren van software van niet-officiële bronnen kan ervoor zorgen dat het apparaat niet correct functioneert of dat gegevens beschadigd raken of verloren gaan. Deze acties zijn schendingen van uw Samsunglicentieovereenkomst en zorgen ervoor dat uw garantie vervalt.

#### **Symbolen in deze gebruiksaanwijzing**

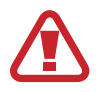

**Waarschuwing**: situaties die letsel kunnen veroorzaken bij u of anderen

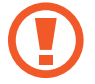

**Let op**: situaties die schade aan het apparaat of andere apparatuur kunnen veroorzaken

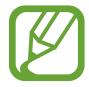

**Opmerking**: opmerkingen, gebruikstips of aanvullende informatie

# **Aan de slag**

# **Inhoud van de verpakking**

Controleer of de doos de volgende onderdelen bevat:

- Apparaat
- **Snelstartgids**

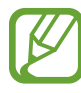

- Welke onderdelen bij het apparaat worden geleverd en welke accessoires beschikbaar zijn, is afhankelijk van uw regio of serviceprovider.
- De meegeleverde onderdelen zijn uitsluitend voor dit apparaat ontworpen en zijn mogelijk niet compatibel met andere apparaten.
- Afbeeldingen en specificaties zijn onderhevig aan wijzigingen zonder voorafgaande kennisgeving.
- Bij de plaatselijke Samsung-dealer kunt u extra accessoires kopen. Controleer of ze compatibel zijn met het apparaat voordat u ze aanschaft.
- De beschikbaarheid van alle accessoires is onderhevig aan wijziging en is volledig afhankelijk van de fabrikanten. Raadpleeg de Samsung-website voor meer informatie over beschikbare accessoires.

# **Indeling van apparaat**

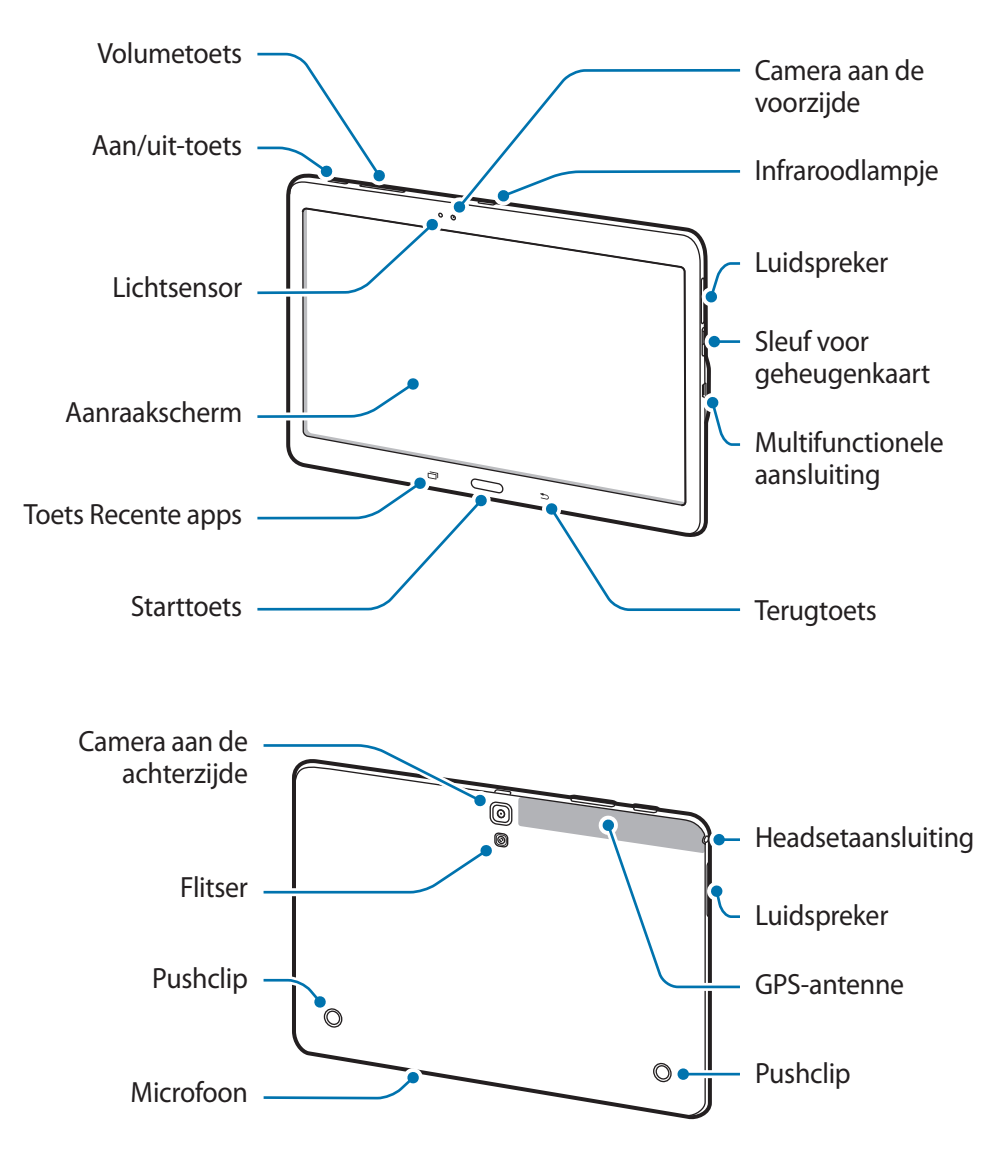

- 
- Bedek het antennegedeelte niet met uw handen of andere voorwerpen. Dit kan verbindingsproblemen veroorzaken of ervoor zorgen dat de batterij leegraakt.
- Het gebruik van een door Samsung goedgekeurde schermbeveiliging wordt aanbevolen. Een niet-goedgekeurde schermbeveiliging kan ervoor zorgen dat de sensoren niet correct werken.
- Zorg ervoor dat het aanraakscherm niet in contact komt met water. Het aanraakscherm kan in vochtige omstandigheden of door blootstelling aan water worden beschadigd.

## **Toetsen**

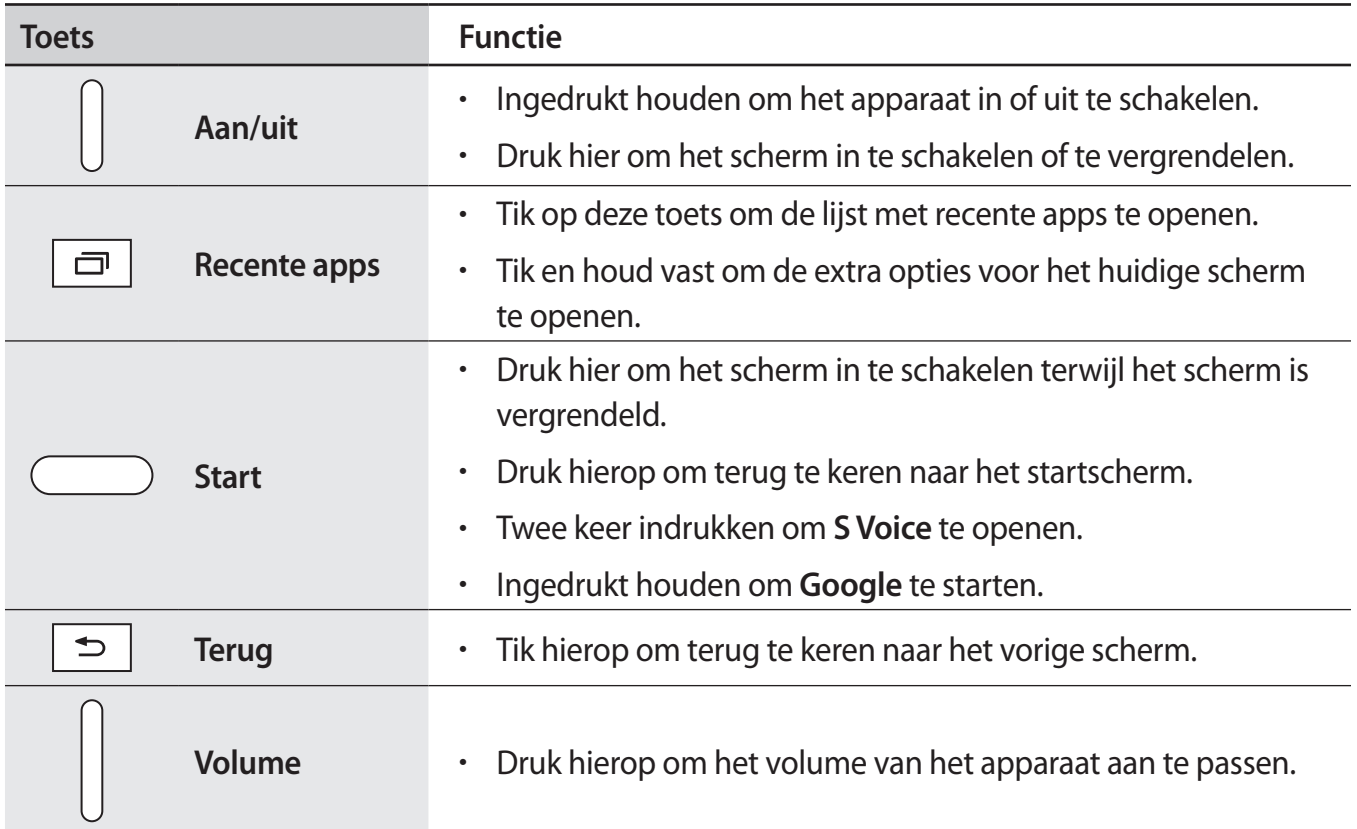

# **De batterij opladen**

Gebruik de oplader om de batterij voor het eerste gebruik op te laden.

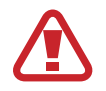

Gebruik alleen opladers, batterijen en kabels die zijn goedgekeurd door Samsung. Bij gebruik van niet-goedgekeurde opladers of kabels bestaat het risico dat de batterij ontploft of dat het apparaat schade oploopt.

- 
- Als de batterij bijna leeg is, wordt het batterijpictogram leeg weergegeven.
- Als de batterij volledig leeg is, kan het apparaat niet direct worden ingeschakeld wanneer de oplader is aangesloten. Laat een lege batterij enkele minuten opladen voordat u probeert het apparaat in te schakelen.
- Als u meerdere apps tegelijk gebruikt, netwerkapps gebruikt of apps waarvoor een verbinding met een ander apparaat is vereist, raakt de batterij snel leeg. Als u wilt voorkomen dat de verbinding met het netwerk wordt verbroken of er geen stroom meer is tijdens een gegevensoverdracht, moet u deze apps altijd gebruiken nadat de batterij volledig is opgeladen.

Sluit de USB-kabel aan op de USB-voedingsadapter en sluit het uiteinde van de USB-kabel aan op de multifunctionele aansluiting.

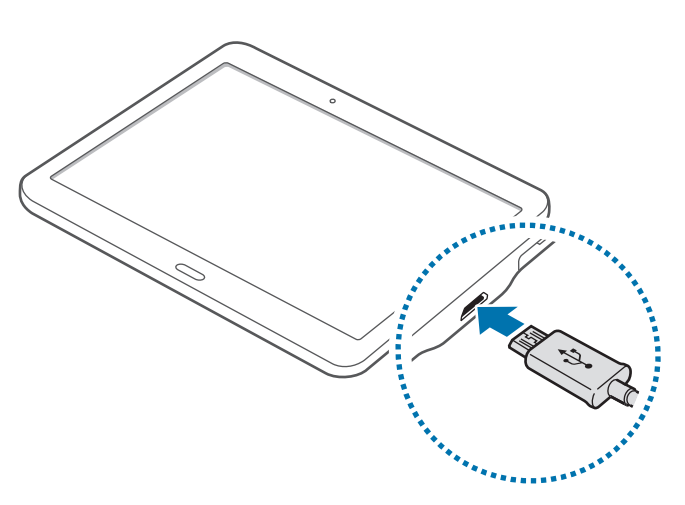

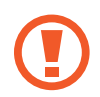

Als u de oplader onjuist aansluit, kan dit aanzienlijke schade aan het apparaat veroorzaken. Schade veroorzaakt door verkeerd gebruik, valt niet onder de garantie.

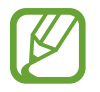

- U kunt het apparaat tijdens het opladen blijven gebruiken maar hierdoor kan het wel langer duren voordat de batterij volledig is opgeladen.
- Als de stroomvoorziening instabiel is wanneer het apparaat wordt opgeladen, functioneert het aanraakscherm mogelijk niet. Als dit gebeurt, koppelt u de oplader los van het apparaat.
- Tijdens het opladen kan het apparaat warm worden. Dit is normaal en heeft geen nadelige invloed op de levensduur of prestaties van het apparaat. Als de batterij warmer wordt dan normaal, houdt de oplader mogelijk op met opladen.
- Als uw apparaat niet goed oplaadt, kunt u met het apparaat en de oplader naar een Samsung Servicecenter gaan.

Als de batterij volledig is opgeladen, koppelt u het apparaat los van de oplader. Koppel de oplader eerst los van het apparaat en vervolgens van het stopcontact.

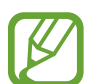

Om stroom te besparen moet u de oplader loskoppelen wanneer u deze niet gebruikt. De oplader beschikt niet over een aan/uit-schakelaar. U moet daarom de oplader loskoppelen van het stopcontact wanneer u deze niet gebruikt, om te voorkomen dat u energie verspilt. De oplader moet in de buurt van het stopcontact blijven tijdens het opladen en moet eenvoudig te bereiken zijn.

#### **Batterijverbruik verminderen**

Uw apparaat beschikt over opties waarmee u het batterijniveau kunt besparen. Als u deze opties aanpast en functies op de achtergrond uitschakelt, kunt u het apparaat langer gebruiken voordat u het weer moet opladen:

- Schakel over naar de slaapstand door op de aan/uit-toets te drukken, wanneer het apparaat niet wordt gebruikt.
- Sluit onnodige apps met taakbeheer.
- Schakel de Bluetooth-functie uit.
- Schakel de Wi-Fi-functie uit.
- Schakel automatisch synchroniseren van apps uit.
- Verminder de tijd voor achtergrondverlichting.
- Verminder de helderheid van het scherm.

# **Een geheugenkaart gebruiken**

## **Een geheugenkaart installeren**

U kunt geheugenkaarten met een maximale capaciteit van 128 GB gebruiken in het apparaat. Afhankelijk van de fabrikant van de geheugenkaart en het type geheugenkaart, zijn sommige geheugenkaarten mogelijk niet compatibel met uw apparaat.

- Sommige geheugenkaarten zijn mogelijk niet volledig compatibel met het apparaat. Het gebruik van een incompatibele geheugenkaart kan resulteren in beschadiging van het apparaat of de geheugenkaart en kan bovendien gegevens op de kaart beschadigen.
	- Let erop dat u de geheugenkaart met de juiste kant naar boven in het apparaat plaatst.
	- Uw apparaat ondersteunt de FAT- en de exFAT-bestandsstructuur voor geheugenkaarten. Als u een geheugenkaart plaatst die met een ander bestandssysteem is geformatteerd, wordt u gevraagd of u de geheugenkaart opnieuw wilt formatteren met het apparaat.
		- Veel schrijven en verwijderen van gegevens verkort de levensduur van de geheugenkaart.
		- Wanneer u een geheugenkaart in het apparaat plaatst, wordt de bestandsmap van de geheugenkaart weergegeven in de map **Mijn bestanden** → **SD card**.
- 1 Open de klep van de sleuf voor geheugenkaart.
- $2$  Plaats een geheugenkaart met de goudkleurige contactpunten naar beneden gericht.

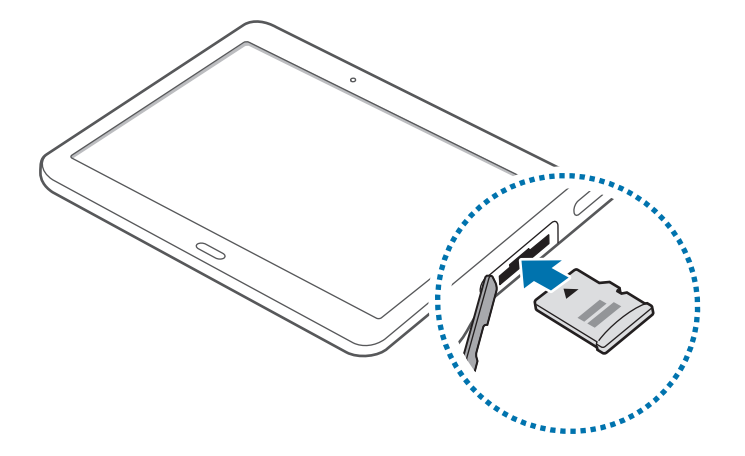

- 3 Duw de geheugenkaart in de sleuf totdat de kaart vastklikt.
- $4$  Sluit de klep van de sleuf voor geheugenkaart.

## **De geheugenkaart verwijderen**

Voordat u de geheugenkaart verwijdert, moet u deze eerst bij het systeem afmelden, zodat u de kaart veilig kunt verwijderen. Tik op het startscherm op **IIII** → **Instellingen** → **Algemeen** → **Opslag** → **SD-kaart afmelden**.

- 1 Open de klep van de sleuf voor geheugenkaart.
- 2 Duw op de geheugenkaart tot deze loskomt van het apparaat en trek deze vervolgens naar buiten.
- 3 Sluit de klep van de sleuf voor geheugenkaart.
	- Verwijder de geheugenkaart niet wanneer het apparaat gegevens overdraagt of gegevens gebruikt. Hierdoor kunnen gegevens verloren gaan of beschadigd raken of kan de geheugenkaart of het apparaat beschadigd raken. Samsung is niet verantwoordelijk voor verliezen die het resultaat zijn van het onjuiste gebruik van beschadigde geheugenkaarten, waaronder het verlies van gegevens.

## **De geheugenkaart formatteren**

Een geheugenkaart die op een computer is geformatteerd, is mogelijk niet compatibel met het apparaat. Formatteer de geheugenkaart in het apparaat.

Tik op het startscherm op **IIII** → Instellingen → Algemeen → Opslag → SD-kaart formatteren → **SD-kaart formatteren** → **Alles verwijderen**.

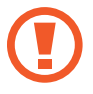

Vergeet niet een back-up van alle belangrijke gegevens op het apparaat te maken voordat u de geheugenkaart formatteert. De fabrieksgarantie dekt geen schade door verlies van gegevens vanwege iets wat de gebruiker doet.

# **Het apparaat in- en uitschakelen**

Houd de aan/uit-toets een aantal seconden ingedrukt om het apparaat in te schakelen.

Wanneer u het apparaat voor het eerst inschakelt of na het herstellen van de fabrieksinstellingen, moet u de instructies op het scherm volgen om uw apparaat in te stellen.

Als u het apparaat wilt uitschakelen, houdt u de aan/uit-toets ingedrukt en tikt u op **Uitschakelen**.

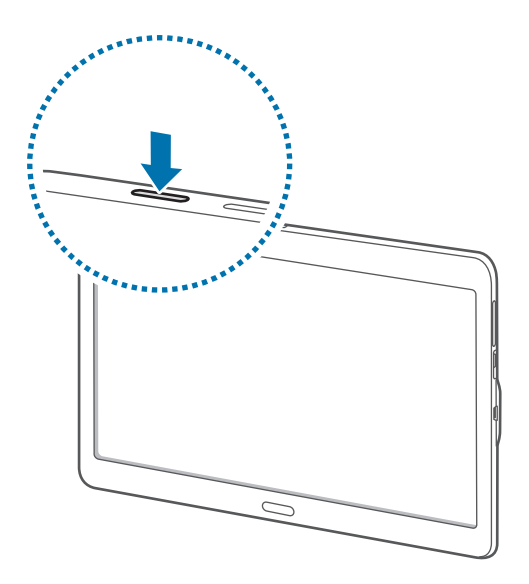

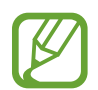

Volg alle waarschuwingen en aanwijzingen van geautoriseerd personeel op plaatsen waar het gebruik van draadloze apparaten aan beperkingen onderhevig is, bijvoorbeeld in vliegtuigen en ziekenhuizen.

# **Het scherm vergrendelen en ontgrendelen**

Als u op de aan/uit-toets drukt, wordt het scherm uitgeschakeld en vergrendeld. Het scherm wordt ook uitgeschakeld en automatisch vergrendeld als het apparaat niet wordt gebruikt gedurende een bepaalde periode.

Als u het scherm wilt ontgrendelen, drukt u op de aan/uit-toets of de starttoets en veegt u uw vinger in een willekeurige richting binnen het ontgrendelingsscherm.

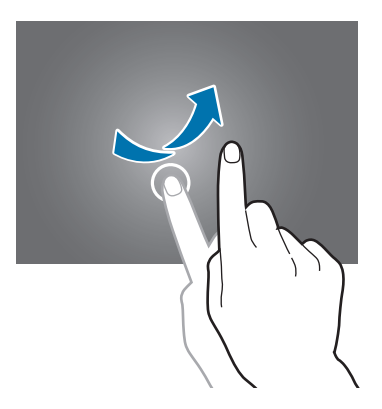

U moet de blokkeringscode ingeven om het scherm te ontgrendelen. Raadpleeg De schermvergrendelingsmethode wijzigen voor meer informatie.

# **Basisfuncties**

# **Het aanraakscherm gebruiken**

- Zorg dat het aanraakscherm niet in aanraking komt met andere elektrische apparaten. Door elektrostatische ontladingen kan het aanraakscherm worden beschadigd.
	- Beschadig het aanraakscherm niet, tik niet op het scherm met scherpe voorwerpen en oefen geen grote druk uit op het scherm met uw vingertoppen.
	- Het apparaat herkent invoer via aanraken mogelijk niet in de buurt van de randen van het scherm, omdat deze buiten het invoergebied voor aanraken vallen.
		- Als het aanraakscherm langere tijd stand-by staat, kan dit leiden tot nabeelden (ingebrande beelden op het scherm) of ghosting. Schakel het aanraakscherm uit wanneer u het apparaat niet gebruikt.
		- Gebruik alleen uw vingers om het aanraakscherm te bedienen.

#### **Tikken**

Als u een app wilt openen, een menu-item wilt selecteren, een schermtoetsenbordtoets wilt indrukken of een teken wilt ingeven met het schermtoetsenbord, tikt u erop met een vinger.

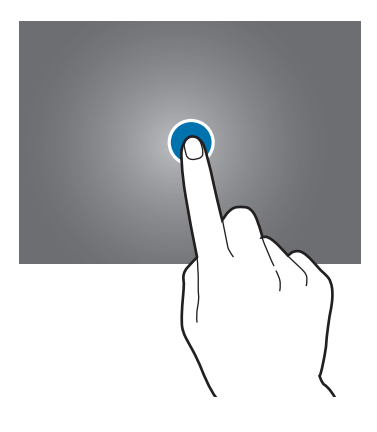

#### **Tikken en blijven aanraken**

Tik op een item of het scherm en blijf dit langer dan 2 seconden aanraken om beschikbare opties weer te geven.

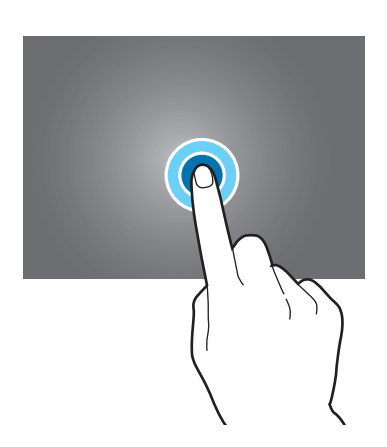

#### **Slepen**

Als u een item wilt verplaatsen, blijft u het vasthouden en sleept u het naar de gewenste positie.

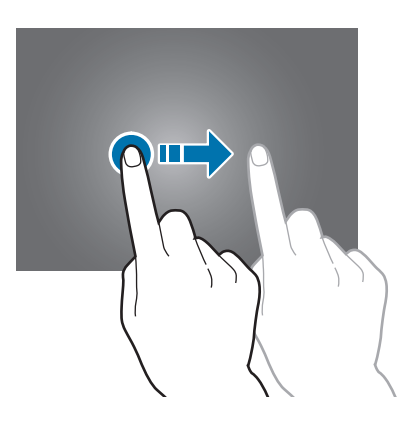

#### **Dubbeltikken**

Dubbeltik op een webpagina of afbeelding om in te zoomen op een gedeelte. Dubbelklik opnieuw om terug te gaan.

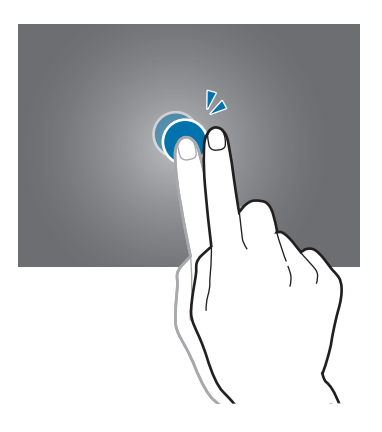

#### **Vegen**

Veeg naar links of rechts op het startscherm of het scherm Apps om een ander scherm weer te geven. Veeg omhoog of omlaag om door een webpagina of lijst met items te scrollen zoals contacten.

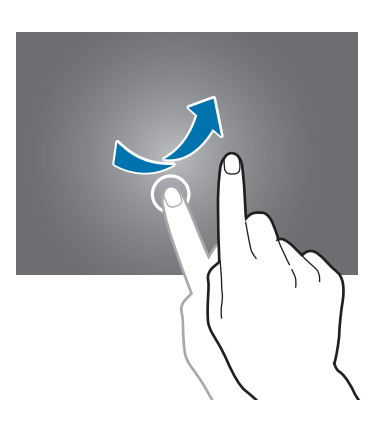

#### **Spreiden en samenknijpen**

Spreid twee vingers op een webpagina, kaart of afbeelding om in te zoomen op een gedeelte. Knijp samen om uit te zoomen.

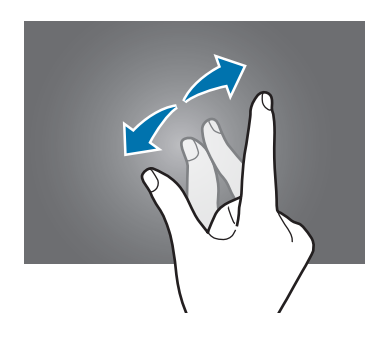

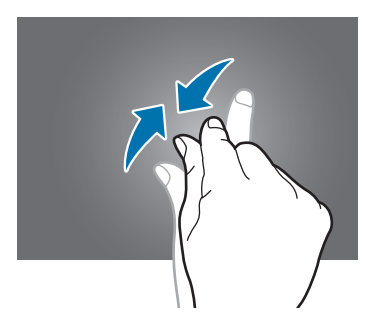

# **Indeling van het startscherm**

## **Startscherm**

Het startscherm is het beginpunt voor het openen van alle functies van het apparaat. Het startscherm bevat twee verschillende soorten vensters. In het klassieke startscherm worden widgets, snelkoppelingen naar apps en meer weergegeven, en in het inhoudsstartscherm worden inhoudswidgets weergegeven. Widgets zijn kleine apps die specifieke functies van apps opstarten om informatie en gemakkelijk toegang op het startscherm te verlenen.

Scrol naar links of rechts, of tik op een schermindicator aan de onderkant van het scherm om andere vensters weer te geven. Als u het startscherm wilt aanpassen, leest u Het klassieke startscherm gebruiken of Het klassieke startscherm beheren.

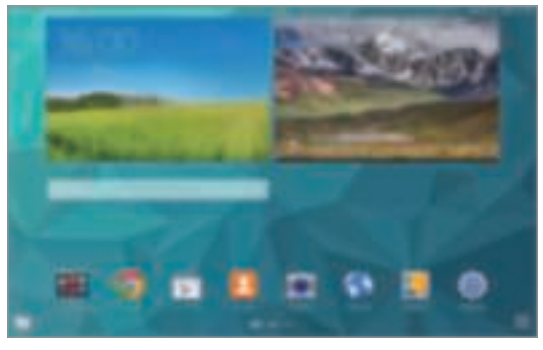

<Klassiek startscherm> <Inhoudsstartscherm>

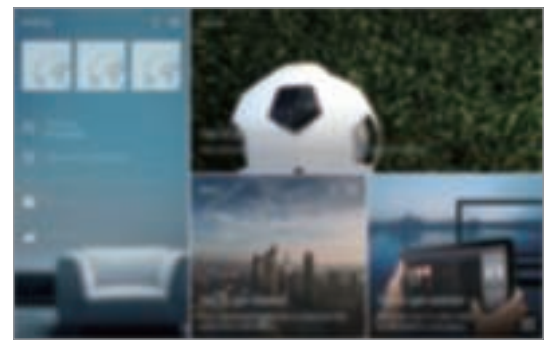

## **Scherm Apps**

Op het scherm Apps worden pictogrammen weergegeven voor alle apps, waaronder apps die net zijn geïnstalleerd.

Tik op het startscherm op : om het scherm Apps te openen. Scrol naar links of rechts, of selecteer een schermindicator aan de onderkant van het scherm. Als u het scherm Apps wilt aanpassen, raadpleegt u Het scherm Apps beheren.

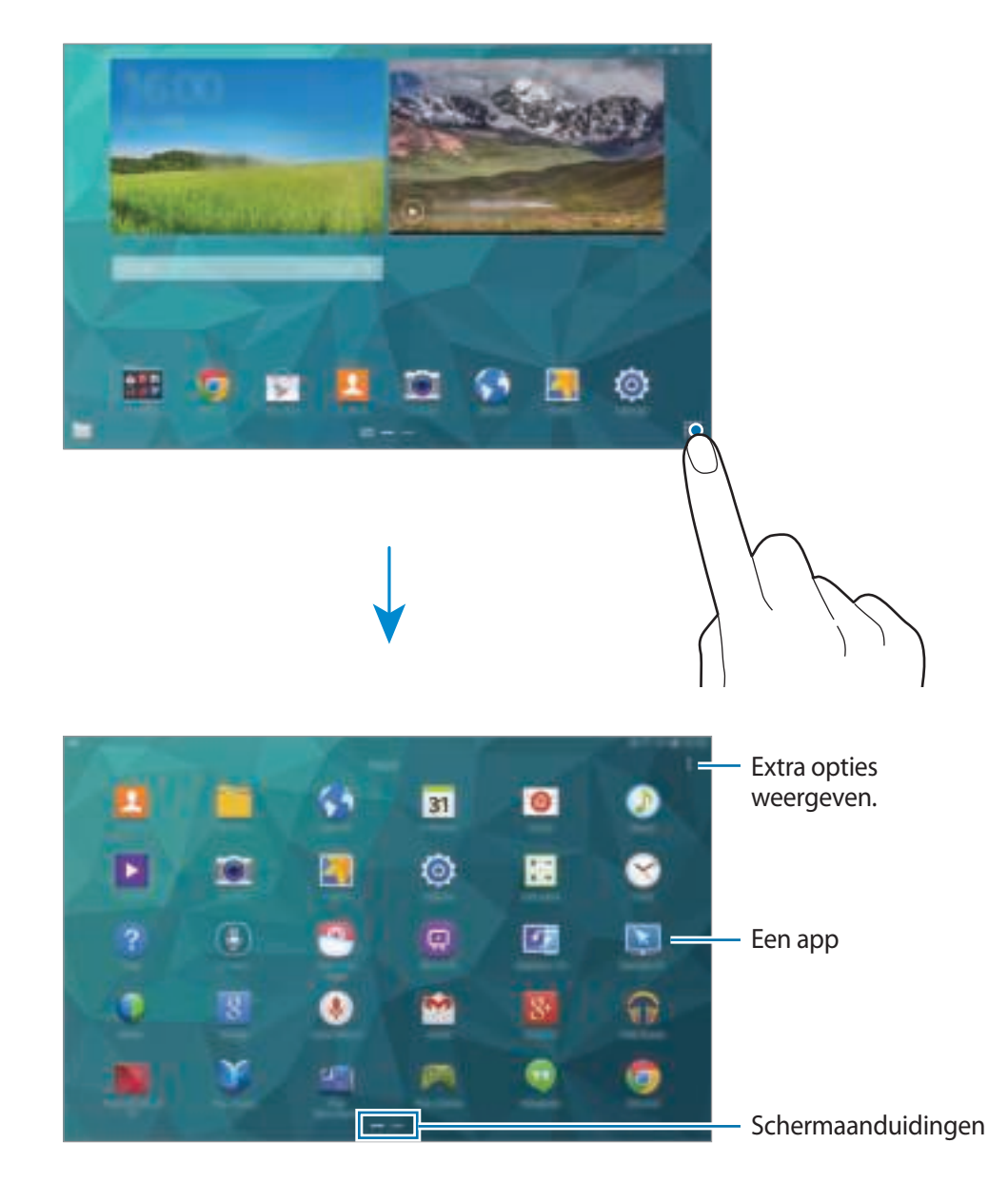

#### **Pictogrammen**

Pictogrammen verschijnen in de statusbalk aan de bovenzijde van het scherm. De pictogrammen die in de onderstaande tabel staan, worden het meeste gebruikt.

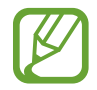

De statusbalk verschijnt mogelijk niet aan de bovenkant van het scherm in alle app. Sleep van de bovenkant van het scherm naar beneden om de statusbalk weer te geven.

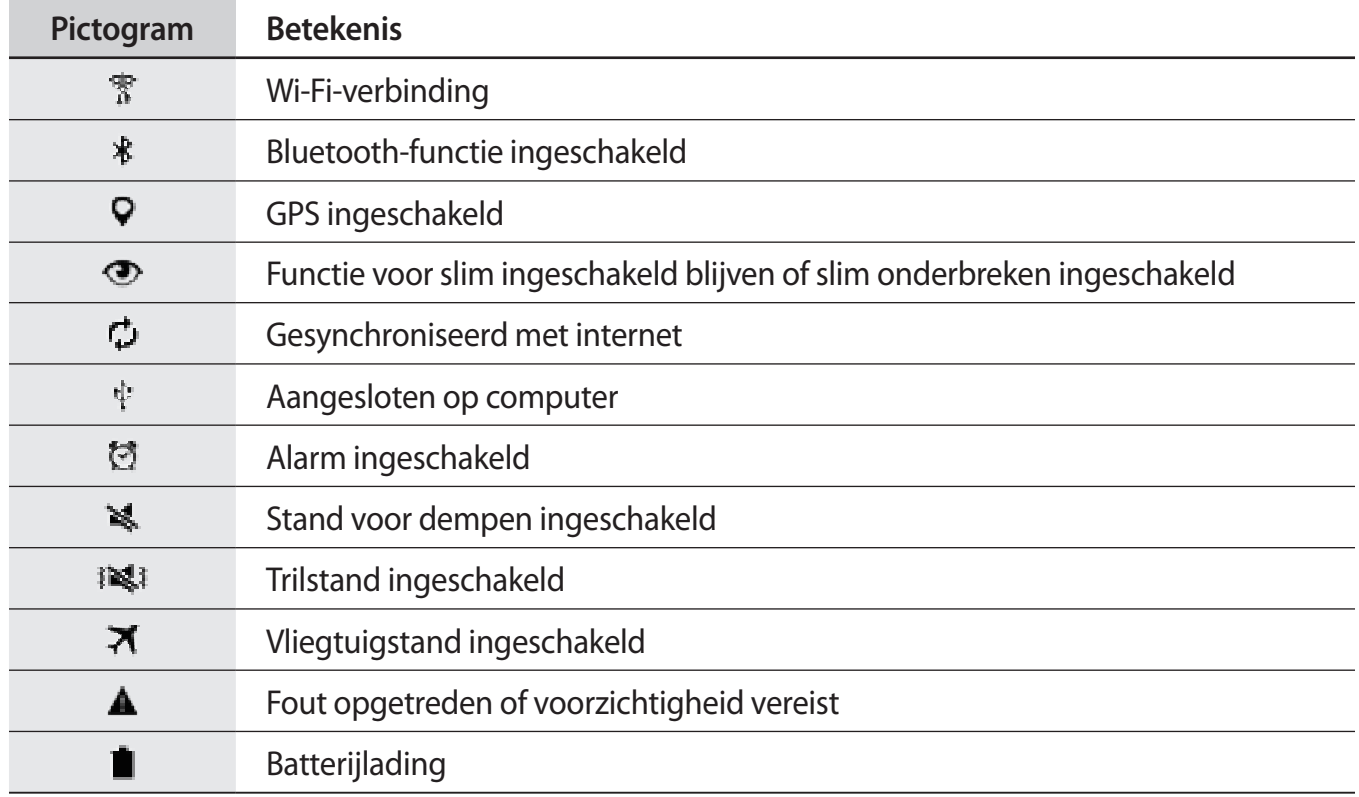

# **Meldingenvenster en venster voor snelle instellingen**

## **Het meldingenvenster gebruiken**

Wanneer u meldingen ontvangt, zoals berichten, verschijnen pictogrammen in de statusbalk. Open het meldingenvenster en bekijk de details voor meer informatie over de pictogrammen.

Sleep de statusbalk omlaag om het meldingenvenster te openen. Sleep de balk omhoog om het meldingenvenster te sluiten.

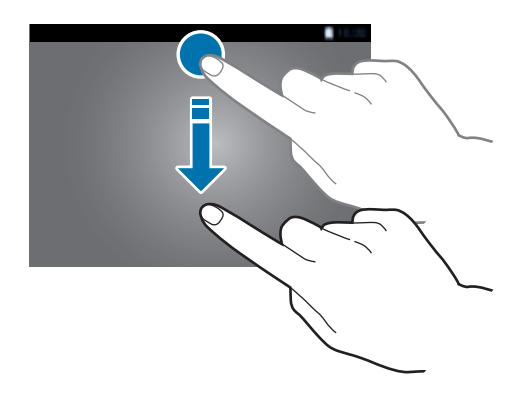

U kunt de volgende functies in het meldingenvenster gebruiken.

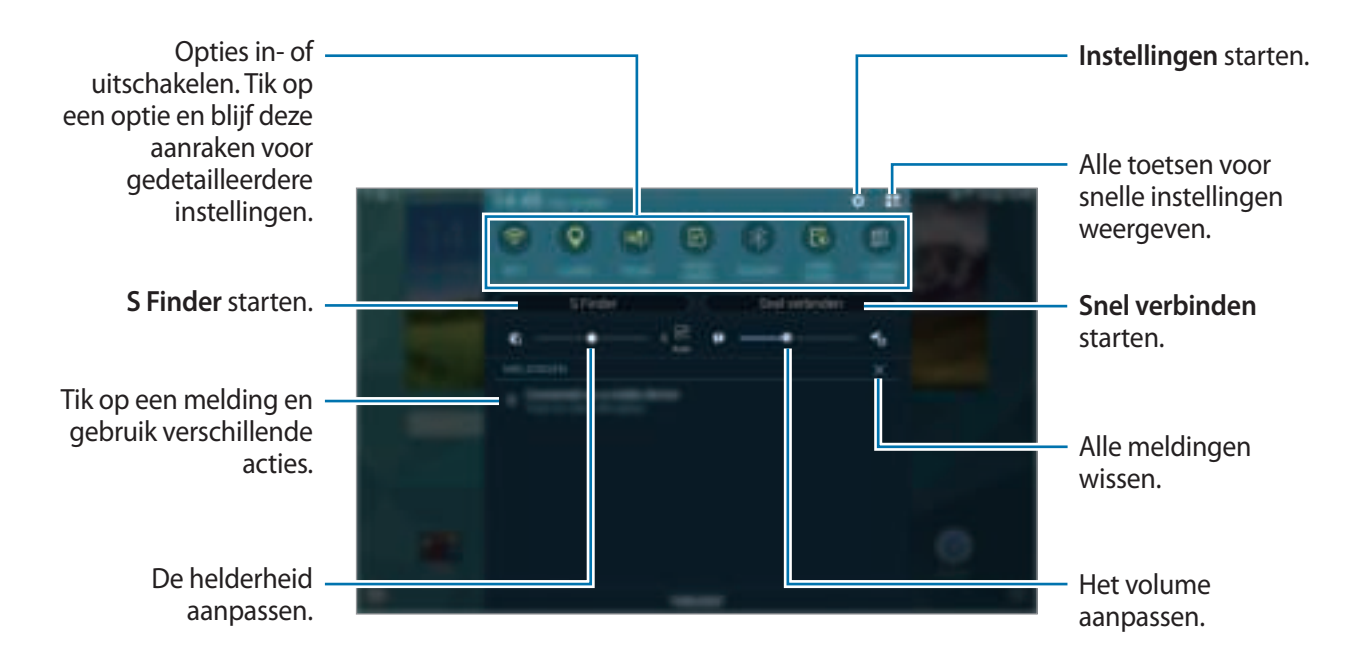

#### **Toetsen voor snelle instellingen weergeven opnieuw rangschikken**

Als u de toetsen voor snelle instellingen opnieuw wilt rangschikken, tikt u op  $\blacksquare \to \clubsuit$ , blijft u een item vasthouden en sleept u het item naar een andere locatie.

#### **Het venster voor snelle instellingen gebruiken**

U kunt sommige functies in- en uitschakelen in het meldingenvenster. Als u meer functies in of uit wilt schakelen, opent u het venster voor snelle instellingen.

Sleep de statusbalk omlaag met twee vingers om het venster voor snelle instellingen te openen. U kunt ook op  $\mathbb{I}$  tikken in het meldingenvenster. Sleep de balk omhoog om het venster voor snelle instellingen te sluiten.

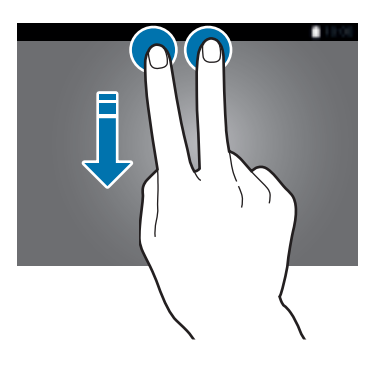

Tik op de volgende opties om deze in of uit te schakelen. U kunt gedetailleerdere instellingen bekijken als u een toets blijft aanraken.

- **Wi-Fi**: raadpleeg Wi-Fi voor meer informatie.
- **Locatie**: raadpleeg Locatie voor meer informatie.
- **Melodie** / **Trillen** / **Stil**: selecteer een geluidsstand.
- **Schermrotatie**: toestaan of voorkomen dat het scherm draait wanneer u het apparaat draait.

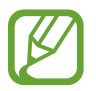

In sommige apps kan het scherm niet worden gedraaid.

- **Bluetooth**: raadpleeg Bluetooth voor meer informatie.
- **Display aanpass**: wanneer u deze functie inschakelt, wordt het scherm automatisch geoptimaliseerd voor verschillende apps.
- **Ext spaar -stand**: raadpleeg Extra energiebesparende stand voor meer informatie.
- **Multi window**: raadpleeg Multi window voor meer informatie.
- **Toolbox**: raadpleeg Toolbox voor meer informatie.
- **Screen Mirroring**: raadpleeg Screen Mirroring voor meer informatie.
- **Synch.**: als u deze functie inschakelt, worden apps, zoals agenda of e-mail, automatisch door het apparaat gesynchroniseerd.
- **Leesmodus**: als u deze stand inschakelt, helpt het apparaat uw ogen beschermen wanneer u 's nachts leest.
- **Slim sluimer**: wanneer u deze functie inschakelt, blijft het scherm ingeschakeld zolang u ernaar kijkt.
- **Slim pauzeren**: wanneer u deze functie inschakelt, wordt het afspelen onderbroken wanneer u wegkijkt van het scherm.
- **Spaarstand**: raadpleeg Energiebesparing voor meer informatie.
- **Blokkeerstand**: raadpleeg Blokkeerstand voor meer informatie.
- **Vliegtuigstand**: raadpleeg Vliegtuigstand voor meer informatie.
- **Privéstand**: raadpleeg Privéstand voor meer informatie.
- **Tikgevoeligh:** raadpleeg Aanraakgevoeligheid verhogen voor meer informatie.

# **Apps openen**

Selecteer op het startscherm of het scherm Apps een applicatiepictogram om de app te openen. Tik op **F** en selecteer een applicatiepictogram om de lijst van recent gebruikte apps te openen.

#### **Een app sluiten**

Tik op **□ → Taakbeheer** en tik op **Stop** naast een app om deze te sluiten. Als u alle actieve apps wilt sluiten, tikt u op **Alles stoppen**. U kunt ook op **□ → Alles sluiten** tikken.

# **Apps installeren of verwijderen**

## **Samsung Apps**

Gebruik deze app om apps te kopen en downloaden.

Tik op **Samsung Apps** op het scherm Apps.

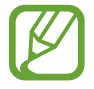

De beschikbaarheid van deze app is afhankelijk van uw regio of serviceprovider.

#### **Apps installeren**

Blader door apps op categorie of tik op  $\mathbf Q$  om te zoeken met een zoekwoord.

Selecteer een app als u informatie wilt weergeven. Als u gratis apps wilt downloaden, tikt u op **Gratis**. Als u apps wilt kopen of downloaden waarvoor kosten in rekening worden gebracht, tikt u op de toets die de prijs weergeeft.

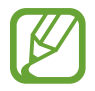

Als u de instellingen voor automatisch bijwerken wilt wijzigen, tikt u op : → **Instellingen** → **Apps automatisch bijwerken** en selecteert u een optie.

# **Play Store**

Gebruik deze app om apps te kopen en downloaden.

Tik op **Play Store** op het scherm Apps.

#### **Apps installeren**

Blader door apps op categorie of tik op  $\Box$  om te zoeken met een zoekwoord.

Selecteer een app als u informatie wilt weergeven. Als u gratis apps wilt downloaden, tikt u op **INSTALLEREN**. Als u apps wilt kopen of downloaden waarvoor kosten in rekening worden gebracht, tikt u op de prijs en volgt u de instructies op het scherm.

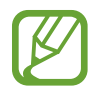

Als u de instellingen voor automatisch bijwerken wilt wijzigen, tikt u op **≡** → **Instellingen** → **Apps automatisch bijwerken** en selecteert u een optie.

# **Voorgestelde apps downloaden**

U kunt apps speciaal voor Galaxy-apparaten weergeven.

Tik op het klassieke startscherm op de widget **GALAXY Essentials** of op de widget **GALAXY Gifts** en tik op  $\bigcirc$  naast een app.

Als u alle apps in de lijst wilt downloaden, tikt u op **Download alles**.

# **Apps beheren**

#### **Apps verwijderen of uitschakelen**

Als u standaardapps wilt uitschakelen, opent u het scherm Apps en tikt u op  $\cdot \rightarrow$  **Apps verwijderen/** uitschakelen.  $\blacksquare$  verschijnt op de apps die u kunt uitschakelen. Selecteer een app en tik op App **uitschakelen**.

Als u gedownloade apps wilt verwijderen, opent u het scherm Apps, tikt u op ... → Gedownloade **apps** → **Verwijderen**. U kunt op het scherm Apps ook tikken op **Instellingen** → **Apps** → **Applicatiebeheer**, een app selecteren en dan op **Verwijderen** tikken.

#### **Apps inschakelen**

Tik op het scherm Apps op → **Uitgeschakelde apps tonen**, selecteer apps en tik dan op **Gereed**. U kunt op het scherm Apps ook tikken op **Instellingen** → **Apps** → **Applicatiebeheer**, naar **UITGESCHAKELD** scrollen, een app selecteren en dan op **Aanzetten** tikken.

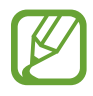

- Apps verbergen: verberg apps alleen in het scherm Apps. U kunt doorgaan met het gebruiken van verborgen apps.
- Apps uitschakelen: schakel standaardapps uit die niet kunnen worden verwijderd van het apparaat. U kunt uitgeschakelde apps niet gebruiken.
- Apps verwijderen: verwijder gedownloade apps.

# **Tekst ingeven**

## **Toetsenbordindeling**

Er verschijnt automatisch een toetsenbord wanneer u tekst kunt ingeven om berichten te versturen, notities te maken en meer.

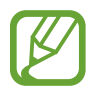

Tekstinvoer wordt in sommige talen niet ondersteund. Als u tekst wilt ingeven, moet u de invoertaal wijzigen in een van de ondersteunde talen.

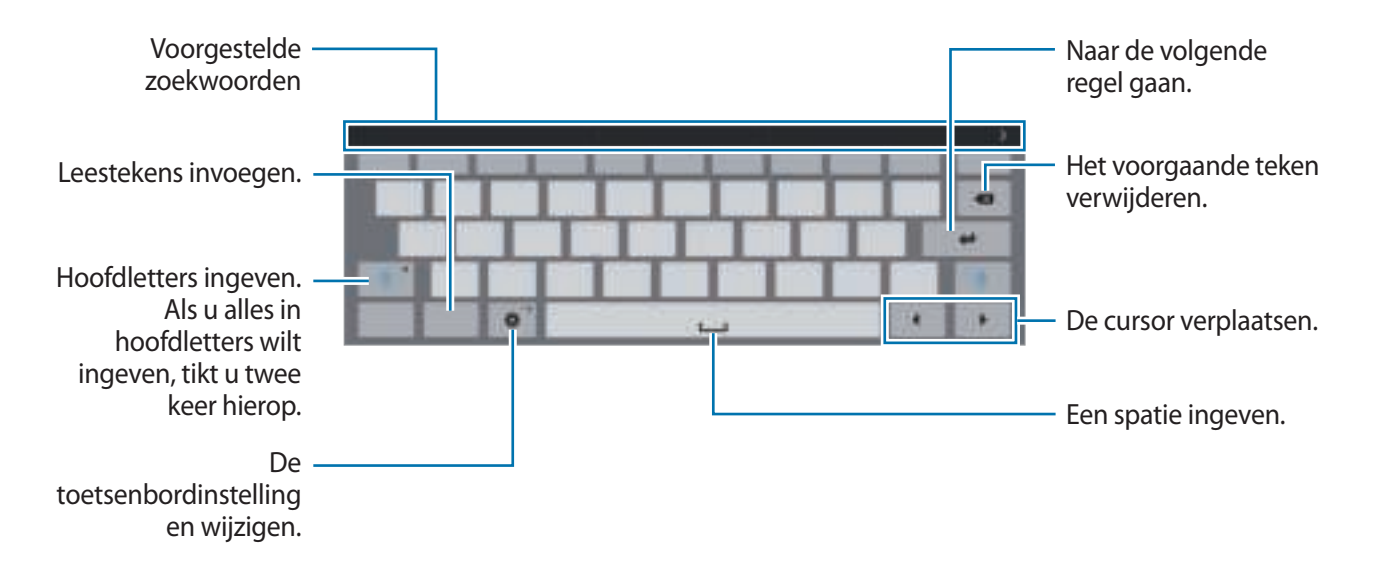

#### **De invoertaal wijzigen**

Tik op  $\clubsuit$  → Invoertalen selecteren en selecteer dan de talen die u wilt gebruiken. Als u twee of meer talen selecteert, kunt u wisselen tussen invoertalen door de spatietoets naar link of rechts te schuiven.

## **Aanvullende toetsenbordfuncties gebruiken**

Blijf  $\bigoplus$  aanraken om de volgende functies te gebruiken. Andere pictogrammen die kunnen worden weergegeven in plaats van het pictogram  $\boldsymbol{\ddot{x}}$ , zijn afhankelijk van de laatst gebruikte functie.

•  $\psi$ : tekst via spraak ingeven.

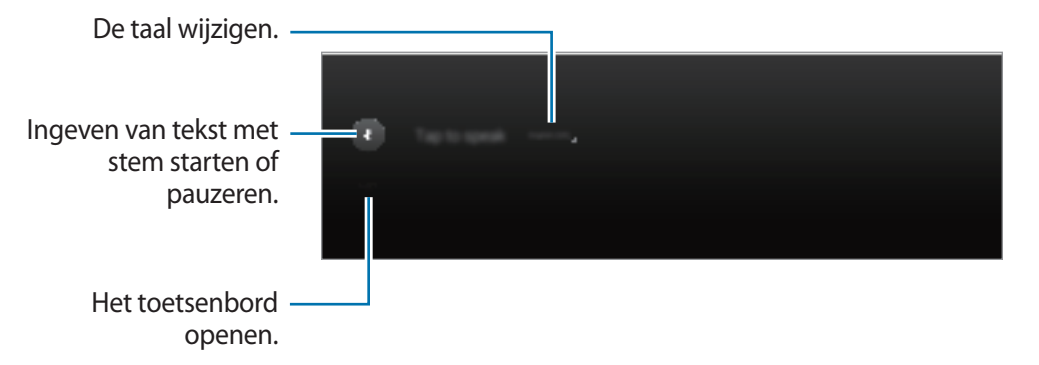

 $\cdot$   $\Gamma$ : overschakelen naar de handschriftstand.

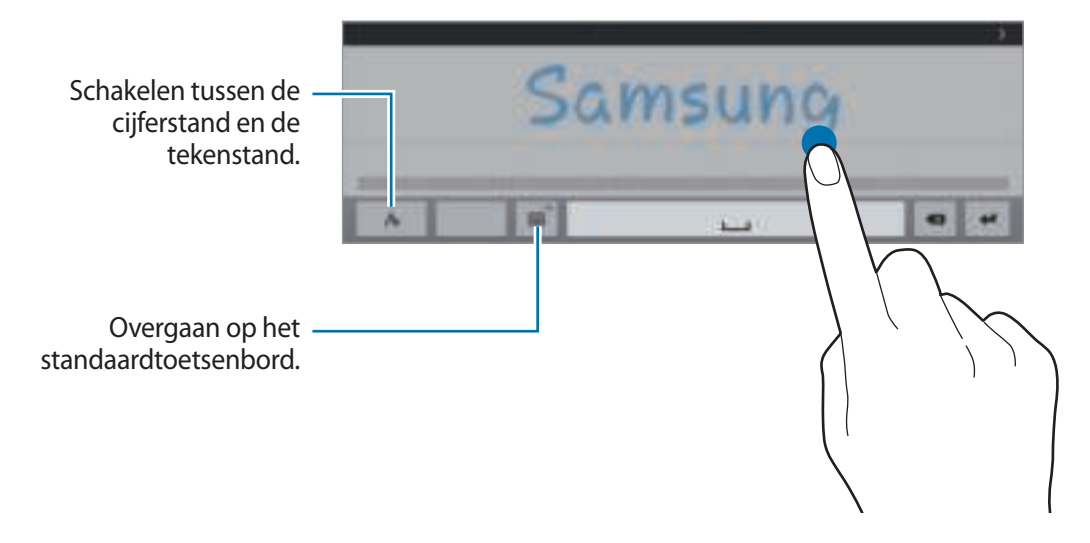

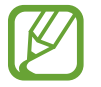

De beschikbaarheid van deze functie is afhankelijk van uw regio of serviceprovider.

- $\boxed{=}$ : een item toevoegen van het klembord.
- $\ddot{H}$ : de toetsenbordinstellingen wijzigen.
- $\cdot$   $\equiv$ : het toetsenbordtype wijzigen. U kunt het toetsenbord naar een andere locatie bewegen door het te slepen  $\equiv$ .

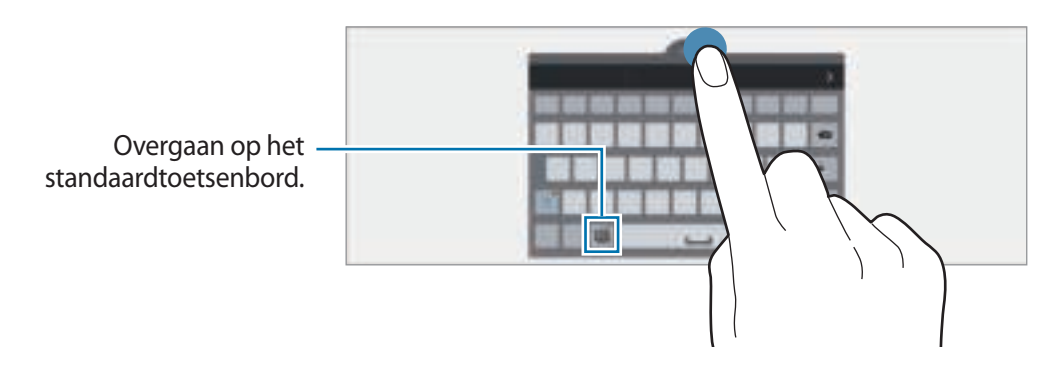

# **Kopiëren en plakken**

- 1 Blijf de tekst aanraken.
- 2 Sleep of selecteer de gewenste tekst, of tik op Alles selecteren om alle tekst te selecteren.
- 3 Tik op **Kopiëren** of **Knippen**. De geselecteerde tekst wordt naar het klembord gekopieerd.
- 4 Plaats de cursor op de plek waar de tekst moet worden ingevoegd en tik vervolgens op  $\rightarrow \rightarrow$ **Plakken**. Als u tekst wilt plakken die u eerder hebt gekopieerd, tikt u op ■ → Klembord en selecteert u de tekst.

# **Schermafbeelding**

Maak een schermafbeelding terwijl u het apparaat gebruikt.

Houd de starttoets en de aan/uit-toets tegelijkertijd ingedrukt. De schermafbeelding wordt opgeslagen in de map Galerij →  $\Xi$  → Album → de map Screenshots. Nadat u een schermafbeelding hebt gemaakt, kunt u de afbeeldingen bewerken en delen met anderen.

U kunt ook met andere methoden schermafbeeldingen maken. Raadpleeg Vegen voor schermafbeelding voor meer informatie.

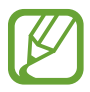

Het is in sommige apps niet mogelijk een schermafbeelding te maken.

# **Mijn bestanden**

## **Over Mijn bestanden**

Gebruik deze app om verschillende bestanden te openen die zijn opgeslagen op het apparaat of andere locaties zoals services voor cloudopslag.

Tik op Mijn bestanden op het scherm Apps. U kunt ook op **the start klassieke startscherm.** 

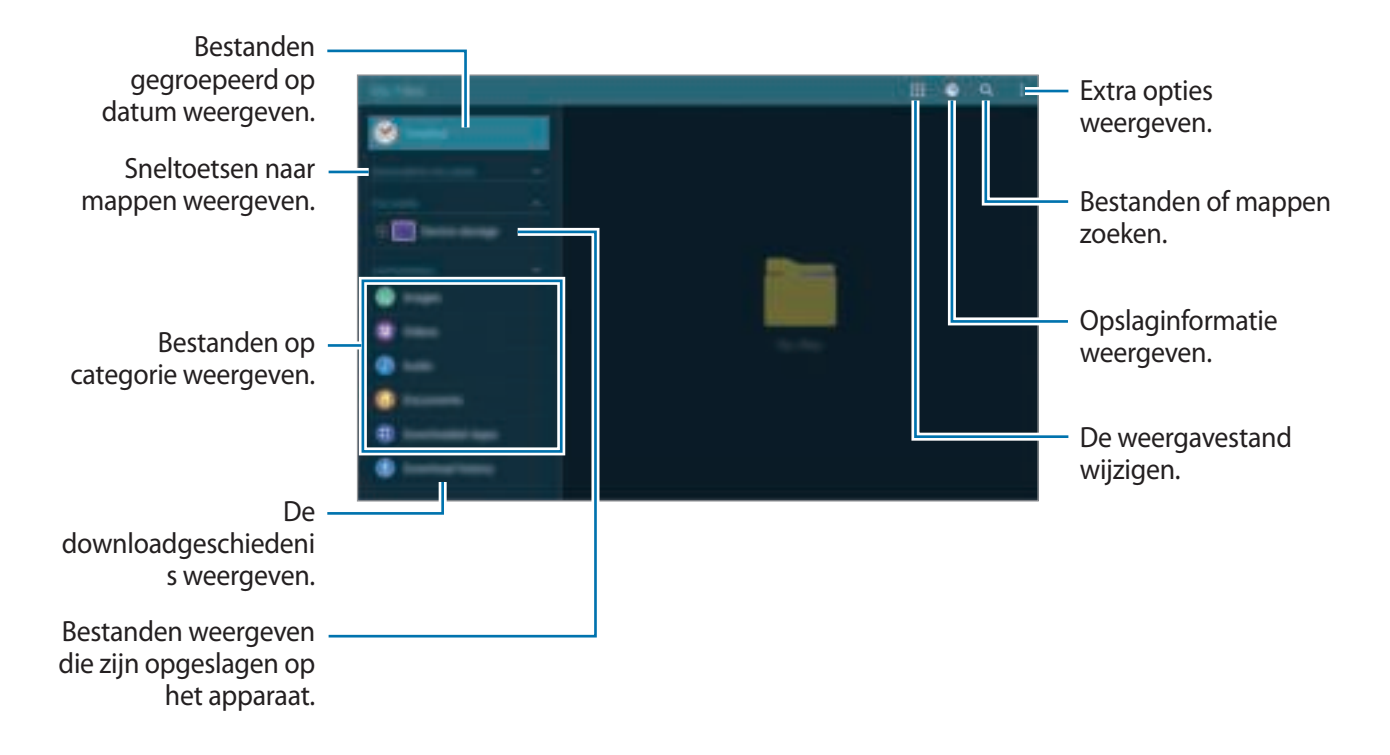

Tik op - en gebruik de volgende opties:

- **Selecteren**: de bestanden of mappen selecteren die u wilt verwijderen of delen.
- **Wissen**: bestanden of mappen verwijderen.
- **FTP toevoegen**: een snelkoppeling naar een FTP-server toevoegen aan **MAPPEN**.
- **Zoeken naar apparaten in de buurt**: scannen naar apparaten waarop functies voor media delen zijn ingeschakeld.
- **Weergaveopties**: de weergaveopties voor bestanden wijzigen.

### **Bestanden weergeven**

Tik op **Mijn bestanden** op het scherm Apps.

Selecteer een map, tik op = en gebruik dan een van de volgende opties:

- **Selecteren**: de bestanden of mappen selecteren die u wilt verwijderen of delen.
- **Sorteren op**: bestanden of mappen sorteren.
- **Toevoegen aan Favoriete mappen**: een snelkoppeling naar een map toevoegen aan **FAVORIETE MAPPEN**.
- **Wissen**: bestanden of mappen verwijderen.
- **Sneltoets startscherm**: een snelkoppeling naar een bestand of map toevoegen aan het klassieke startscherm.
- **FTP toevoegen**: een snelkoppeling naar een FTP-server toevoegen aan **MAPPEN**.
- **Zoeken naar apparaten in de buurt**: scannen naar apparaten waarop functies voor media delen zijn ingeschakeld.
- **Weergaveopties**: de weergaveopties voor bestanden wijzigen.

Blijf een bestand of map vasthouden en gebruik de volgende opties:

- $\cdot$   $\leq$  : bestanden delen met anderen.
- $\cdot$   $\blacksquare$  : bestanden of mappen verwijderen.
- $\Box$ : bestanden of mappen naar een andere map verplaatsen.
- $\cdot \blacksquare$ : bestanden of mappen naar een andere map kopiëren.
- $\cdot$   $\div$   $\rightarrow$  **Hernoem**: de naam van een bestand of map wijzigen.
- $\cdot$   $\cdot$   $\rightarrow$  **Toevoegen aan Favoriete mappen**: een snelkoppeling toevoegen aan een map in **FAVORIETE MAPPEN**.
- $\cdot \cdot \cdot$   $\Rightarrow$  **Sneltoets startscherm**: een snelkoppeling naar een bestand of map toevoegen aan het klassieke startscherm.
- $\cdot \cdot \cdot$   $\rightarrow$  **Comprimeren**: bestanden of mappen comprimeren om een zip-bestand te maken.
- $\cdot$   $\Rightarrow$  Gegevens: de details van een bestand of map weergeven.

# **Energiebesparing**

## **Spaarstand**

Bespaar het batterijniveau door de functies van het apparaat te beperken.

Tik op het scherm Apps op **Instellingen** → **Algemeen** → **Energiebesparing** en tik op de schakelaar **Spaarstand** om deze in te schakelen. U kunt ook het venster voor snelle instellingen openen en op **Spaarstand** tikken om deze in te schakelen.

Kies een van de volgende opties:

- **Prestaties beperken**: verschillende opties beperken door het uitschakelen van functies zoals de achtergrondverlichting van de knop Recente apps en de terugtoets.
- **Grijstintenstand**: kleuren op het scherm weergeven als grijstinten.

### **Extra energiebesparende stand**

Gebruik deze stand om de batterijvoeding van het apparaat uit te breiden. In de extra energiespaarstand wordt het volgende uitgevoerd op het apparaat:

- Kleuren op het scherm worden weergeven als grijstinten.
- Beperkt de beschikbare apps tot essentiële en geselecteerde apps.
- Wi-Fi en Bluetooth-functies worden uitgeschakeld.

Tik op het scherm Apps op **Instellingen** → **Algemeen** → **Energiebesparing** en tik op de schakelaar **Extra energiebesparende stand** om deze in te schakelen. U kunt ook het venster voor snelle instellingen openen en op **Ext spaar -stand** tikken om deze in te schakelen.

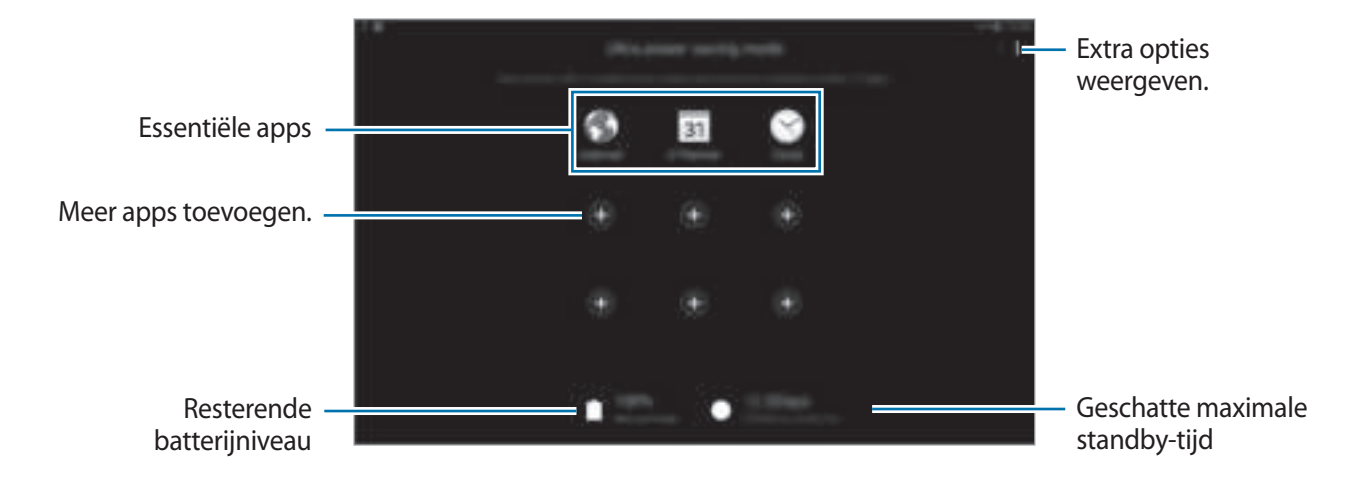

Als u een app wilt toevoegen aan het startscherm, tikt u op en selecteert u een app.

Als u een app wilt verwijderen van het startscherm, tikt u op → **Wissen**, selecteert u een app met en tikt u vervolgens op **Gereed**.

Als u de instellingen voor de extra energiespaarstand wilt wijzigen, zoals netwerkverbinding of geluid, tikt u op  $\frac{1}{2}$  → **Instellingen**.

Als u de Extra energiespaarstand wilt uitschakelen, tikt u op  $\frac{1}{2}$  → **Extra energiebespar. stand uit**.

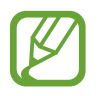

Bij de geschatte maximale standby-tijd wordt de resterende tijd weergegeven voordat de batterij leegraakt als het apparaat niet wordt gebruikt. De standby-tijd kan verschillen afhankelijk van uw apparaatinstellingen en de gebruiksomstandigheden.

# **Helpinformatie weergeven**

Als u helpinformatie wilt weergeven over het gebruik van het apparaat en apps, opent u het scherm Apps en tikt u op **Help**.

Om helpinformatie voor een app weer te geven terwijl u de app gebruikt, tikt u op  $\frac{1}{2} \rightarrow$  **Help.** 

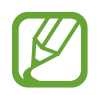

Sommige apps hebben mogelijk geen helpinformatie.

# **Netwerkverbinding**

# **Wi-Fi**

Sluit het apparaat aan op een Wi-Fi-netwerk om internet te gebruiken of mediabestanden te delen met andere apparaten. Raadpleeg Wi-Fi voor extra opties.

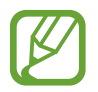

- Het apparaat gebruikt een niet-geharmoniseerde frequentie en is bedoeld voor gebruik in alle Europese landen. WLAN kan in de EU zonder beperkingen binnenshuis worden gebruikt, maar niet buitenshuis.
- Schakel Wi-Fi uit om de batterij te sparen wanneer u deze functie niet gebruikt.
- 1 Tik op het scherm Apps op **Instellingen** <sup>→</sup> **Verbindingen** <sup>→</sup> **Wi-Fi** en tik op de schakelaar **Wi-Fi**.
- 2 Selecteer een netwerk in de lijst met Wi-Fi-netwerken. Netwerken waarvoor een wachtwoord is vereist, worden weergegeven met een slotpictogram.
- 3 Tik op **Verbinden**.

Wanneer het apparaat verbinding heeft gemaakt met een Wi-Fi-netwerk, maakt het elke keer opnieuw verbinding met dat netwerk als het beschikbaar is, zonder dat een wachtwoord hoeft te worden opgegeven.

Om te voorkomen dat het apparaat automatisch verbinding maakt met het netwerk, selecteert u het in de lijst met netwerken en tikt u op **Vergeten**.

#### **Wi-Fi-netwerken toevoegen**

Als het gewenste netwerk niet wordt weergegeven in de lijst met Wi-Fi-netwerken, tikt u op **Wi-Finetwerk toevoegen** onder aan de lijst. Geef de netwerknaam in bij **Netwerk-SSID**, selecteer het beveiligingstype, geef het wachtwoord in als het geen open netwerk is en tik op **Verbinden**.

#### **Wi-Fi Passpoint inschakelen**

Met Wi-Fi Passpoint kan het apparaat zoeken naar en verbinding maken met een gecertificeerd Wi-Fi-netwerk. U kunt de functie Passpoint gebruiken om te verbinden met openbare Wi-Finetwerken die geautomatiseerde verificatie ondersteunen. Wanneer u naar een nieuwe locatie gaat, zoekt het naar een ander gecertificeerd Wi-Fi-netwerk en maakt hiermee verbinding.

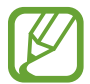

De beschikbaarheid van deze functie is afhankelijk van uw regio.

Tik op **∃ → Geavanceerd** en vink **Passpoint** aan.

# **Internet**

# **Webpagina's openen**

- 1 Tik op **Internet** op het scherm Apps.
- $2$  Tik op het adresveld. Als u de zoekmachine wilt wijzigen, tikt u op pictogram van de zoekmachine naast het veld met het webadres.
- 3 Geef het webadres of een zoekwoord in en tik op Ga. Tik op  $\clubsuit$  om op internet te zoeken via spraak.

Als u de werkbalken wilt weergeven, sleept u uw vinger enigszins omlaag op het scherm.

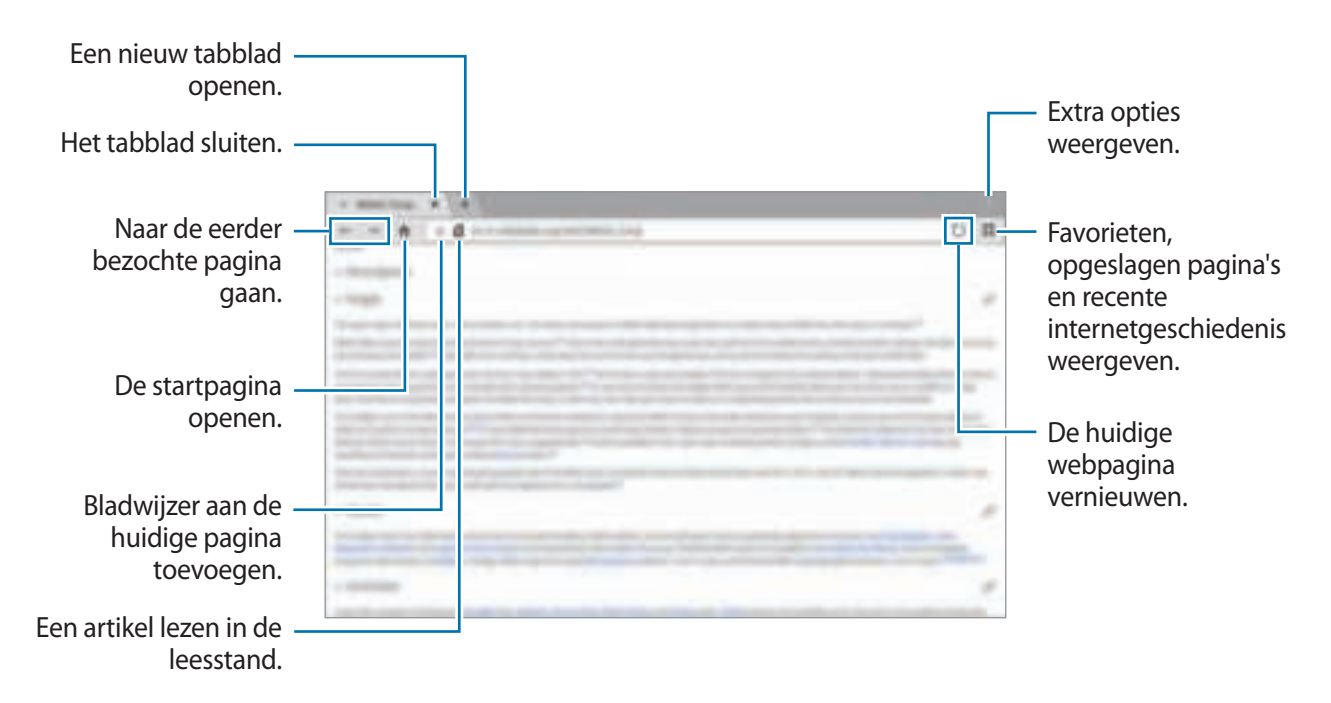

## **De startpagina instellen**

Tik op **Internet** op het scherm Apps.

Tik op  $\frac{1}{x}$  → **Instellingen** → **Startpagina instellen** en selecteer een van de volgende:

- **Standaardpagina**: de standaard webpagina van het apparaat instellen als uw startpagina.
- **Huidige pagina**: de huidige webpagina instellen als uw startpagina.
- **Meest bezochte sites**: de lijst met vaakbezochte webpagina's instellen als uw startpagina.
- **Overig**: een voorafingestelde webpagina instellen als uw startpagina.

Tik op  $\bigoplus$  terwijl u een webpagina bezoekt om de startpagina te openen.

## **De zoekgeschiedenis van webpagina's beheren**

Tik op **Internet** op het scherm Apps.

Tik op **E** → Geschiedenis om een webpagina te openen vanuit de lijst met onlangs geopende webpagina's.

Als u de geschiedenis wilt wissen, tikt u op **Bewerken**  $\rightarrow \mathbb{S}$ .

Als u webpagina's wilt verwijderen, tikt u op **Bewerken**, blijft u een webpagina aanraken, selecteert u webpagina's die u wilt verwijderen en tikt u op  $\blacksquare$ .
# **Bewegingen en gebaren gebruiken**

## **Bewegingen**

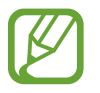

Overmatig schudden van of harde klappen tegen het apparaat, kunnen ongewenste invoer veroorzaken. Voer bewegingen correct uit.

### **Dempen/pauzeren**

Tik op het scherm Apps op **Instellingen** → **Apparaat** → **Bewegingen** en tik op de schakelaar **Dempen/pauzeren** om deze te activeren.

#### **Scherm afdekken met hand**

Bedek het scherm met uw handpalm om alarmen te dempen of het afspelen van media te onderbreken.

Tik op **Dempen/pauzeren** → **Scherm afdekken met hand**.

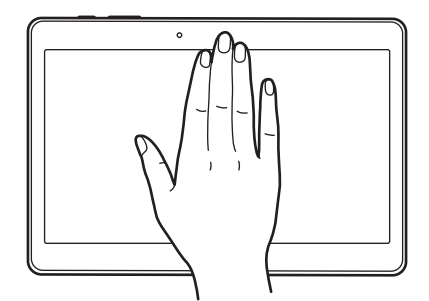

#### **Slim pauzeren**

Het spelen wordt automatisch gepauzeerd wanneer u wegkijkt van het scherm. Het afspelen wordt hervat wanneer u weer naar het scherm kijkt.

Tik op **Dempen/pauzeren** → **Slim pauzeren**.

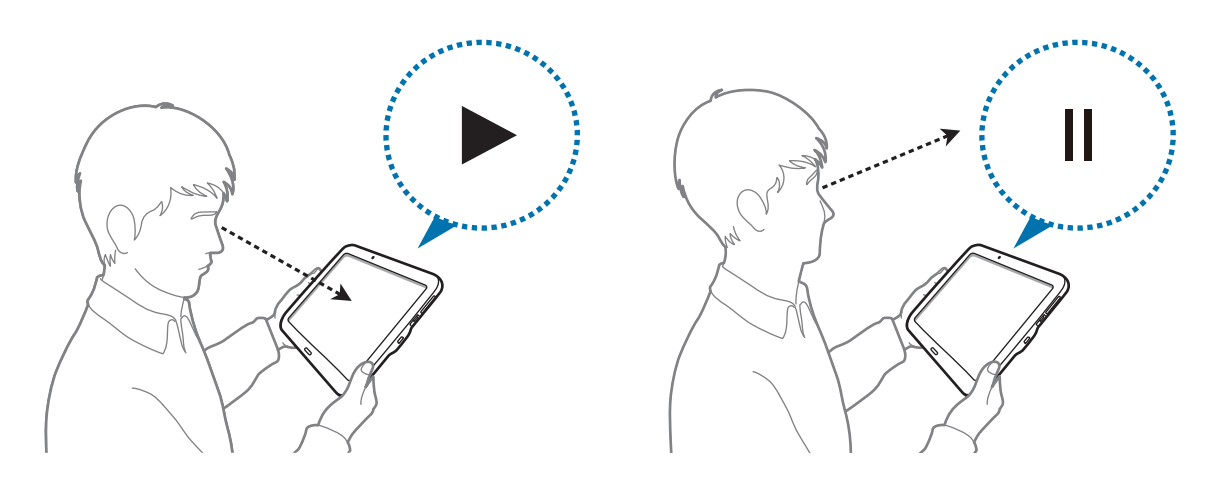

## **Vegen voor schermafbeelding**

Tik op het scherm Apps op **Instellingen** → **Apparaat** → **Bewegingen** en tik op de schakelaar **Vegen voor schermafbeelding** om deze te activeren.

Plaats de zijkant van uw hand op het scherm en veeg uw hand van rechts naar links of andersom over het scherm om een schermafbeelding te maken. De schermafbeelding wordt opgeslagen in de map Galerij →  $\equiv$  → Album → de map Screenshots. Nadat u een schermafbeelding hebt gemaakt, kunt u de afbeeldingen bewerken en delen met anderen.

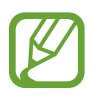

Het is in sommige apps niet mogelijk een schermafbeelding te maken.

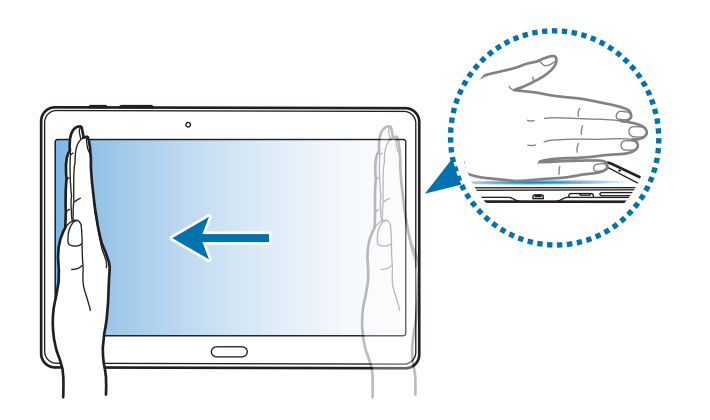

## **Multi window**

## **Over Multi window**

Gebruik deze functie om twee apps tegelijk op het scherm weer te geven. U kunt deze functie gebruiken om e-mails te lezen of internet te gebruiken terwijl u een video afspeelt.

## **Multi window starten**

- 1 Tik op het scherm Apps op **Instellingen** <sup>→</sup> **Apparaat** <sup>→</sup> **Multi window** en tik op de schakelaar **Multi window** om deze te activeren. U kunt ook het venster voor snelle instellingen openen en op **Multi window** tikken om deze functie in te schakelen.
- 2 Veeg uw vinger van de rechterkant van het scherm naar het midden van het scherm om het Multi window-vak te openen. Of tik op  $\bigcirc$  en blijf aanraken.

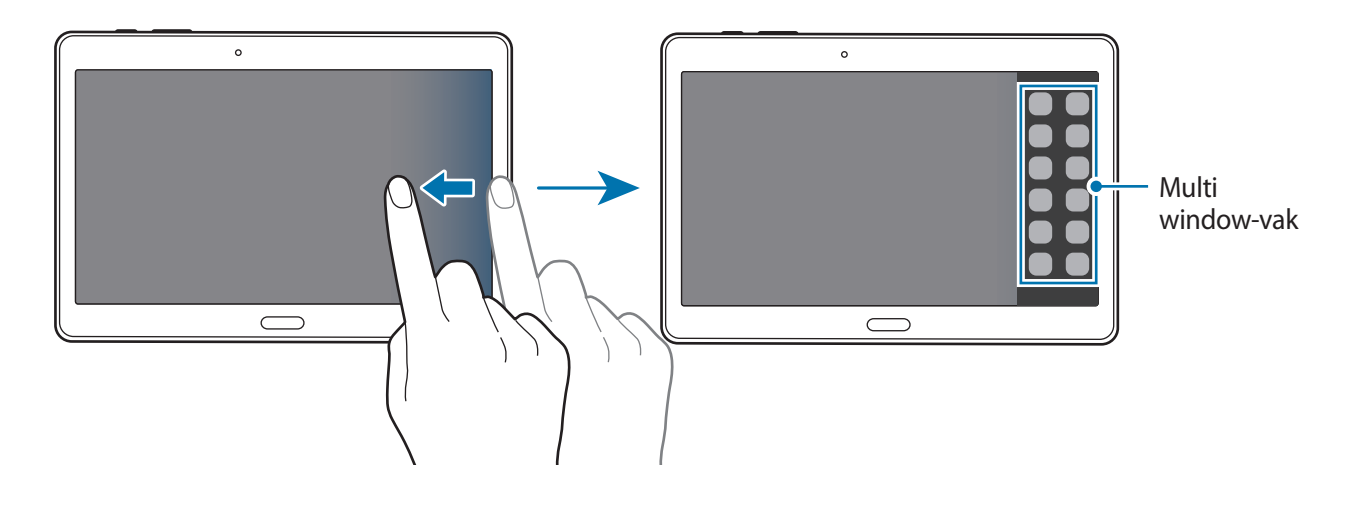

 $3$  Blijf een app-pictogram aanraken om te starten vanuit het Multi window-vak en sleep het naar het scherm.

Laat het app-pictogram los wanneer het scherm blauw wordt.

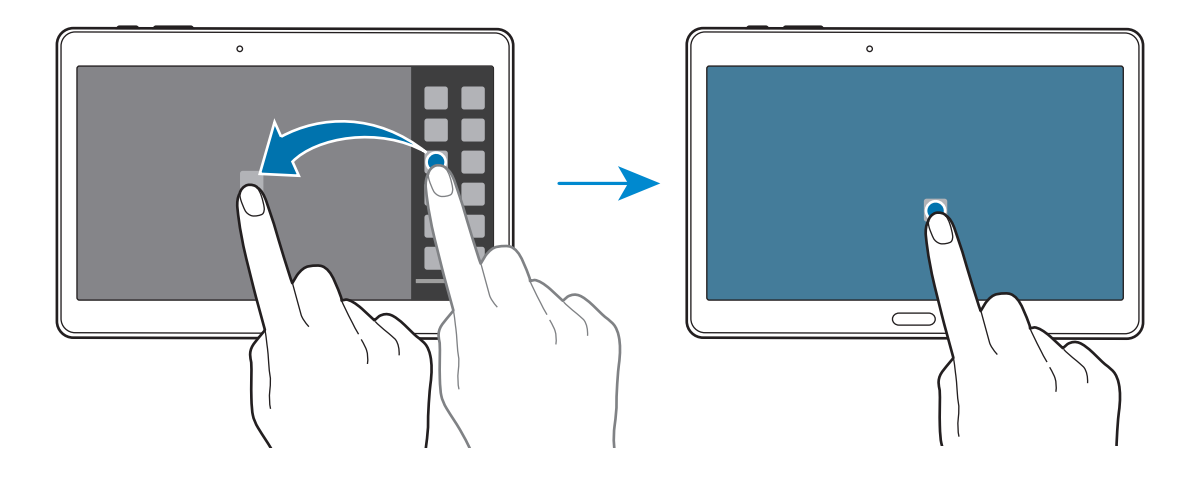

 $4$  Tik op een ander app-pictogram in het Multi window-vak, blijf dit aanraken en sleep het vervolgens naar een nieuwe locatie.

App-pictogrammen gemarkeerd met kunnen tegelijkertijd in aparte vensters op het scherm worden gestart.

#### **Een Multi window-combinatie maken**

Gebruik deze functie om de combinatie van de momenteel actieve app met Multi window op te slaan.

1 Open twee apps in een gesplitst Multi window-scherm.

2 Open het Multi window-vak en tik op .:::.. → Nieuw.

De Multi window-combinatie wordt boven aan het Multi window-vak toegevoegd.

Als u Multi window-combinaties wilt verwijderen, opent u het Multi window-vak, tikt u op  $\ldots \rightarrow$ **Bewerk**, selecteert u een Multi window-combinatie en tikt u op **OK**.

#### **De venstergrootte aanpassen**

Sleep de cirkel tussen de app-vensters naar links of rechts om het formaat van de vensters aan te passen.

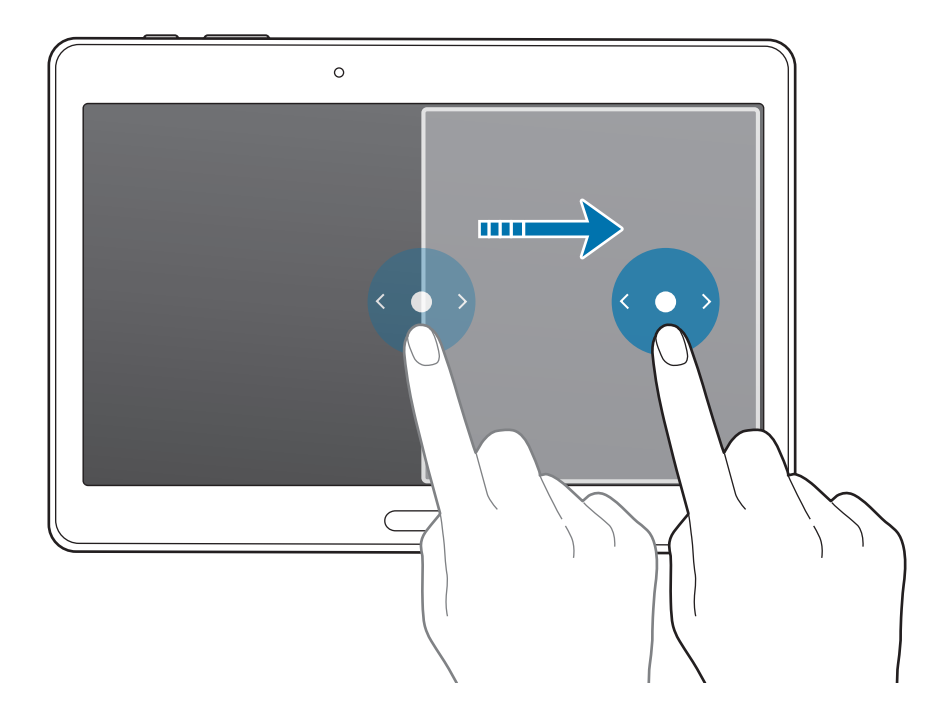

#### **Opties van Multi window gebruiken**

Wanneer u Multi window-apps gebruikt, selecteert u het app-venster, waardoor er een blauw kader om heen verschijnt. Tik op de cirkel tussen app-vensters om de volgende opties te gebruiken:

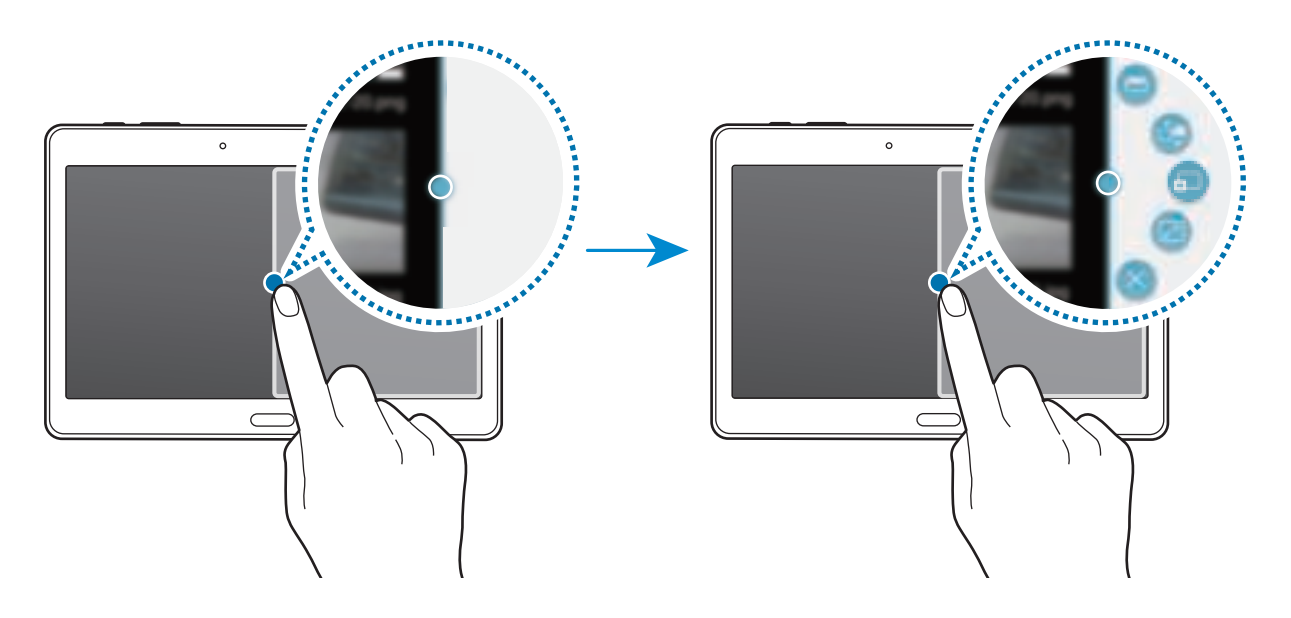

- $\cdot$   $\blacksquare$ : een lijst met onlangs gebruikte apps in het geselecteerde venster openen.
- $\Box$ : locaties verwisselen van Multi window-apps.
- $\cdot$   $\blacksquare$ : tekst of gekopieerde afbeeldingen van het ene venster naar het andere slepen. Tik op een item en blijf dit aanraken in het geselecteerde venster en sleep het naar een locatie in een ander venster.

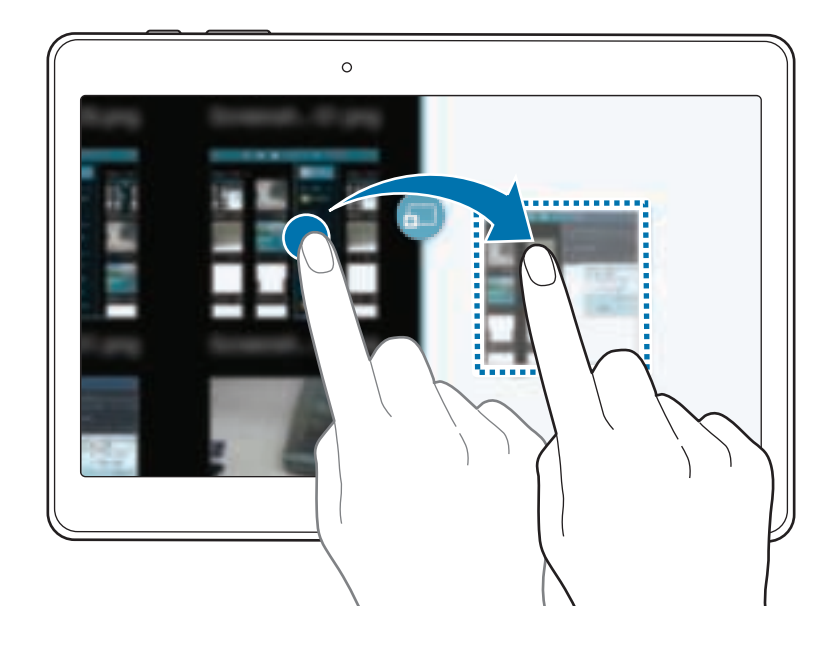

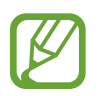

Bepaalde apps bieden mogelijk geen ondersteuning voor deze functie.

- $\mathbb{F}$ : het venster maximaliseren.
- $\cdot$   $\times$  : de app sluiten.

## **Apps in het Multi window-vak opnieuw rangschikken**

U kunt de apps in het Multi window-vak opnieuw rangschikken.

- 1 Tik op het scherm Apps op **Instellingen** <sup>→</sup> **Apparaat** <sup>→</sup> **Multi window** en tik op de schakelaar **Multi window** om deze te activeren. U kunt ook het venster voor snelle instellingen openen en op **Multi window** tikken om deze functie in te schakelen.
- 2 Open het Multi window-vak en tik op  $\cdot : : \cdot \rightarrow$  **Bewerk**. Het apparaat geeft de beschikbare apps weer die u in het Multi window-vak kunt gebruiken.
- 3 Blijf een app vasthouden en sleep deze naar het Multi window-vak.

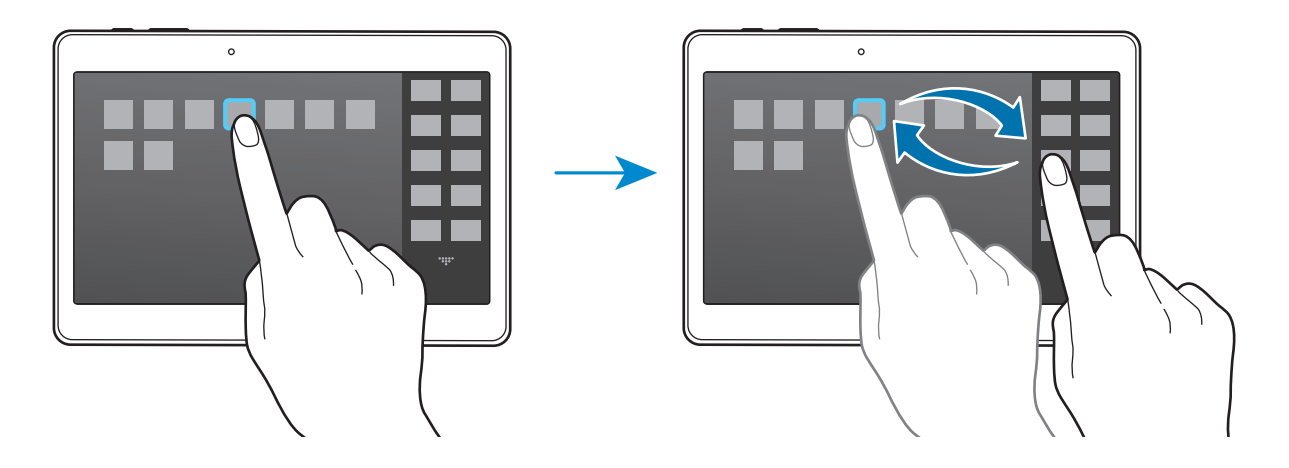

4 Tik op **Klaar**.

## **Toolbox**

U kunt gemakkelijk verschillende apps openen vanuit de toolbox terwijl u andere apps gebruikt.

Tik op het scherm Apps op **Instellingen** → **Apparaat** → **Toolbox** en tik op de schakelaar **Toolbox** om deze te activeren. U kunt ook het venster voor snelle instellingen openen en op **Toolbox** tikken om deze functie in te schakelen. verschijnt op het scherm.

Om een app te starten, tikt u op  $\blacksquare$  en selecteert u een app.

Als u de toolbox wilt verplaatsen, tikt u op  $\blacksquare$  en sleept u het naar een ander locatie.

Als u de apps wilt wijzigen die in de toolbox worden weergegeven, blijft u $\bullet$  aan raken en sleept u het naar **Bewerken**.

Als u de toolbox wilt verbergen, blijft u **vasthouden en sleept u het naar Verwijderen**.

## **Aanraakgevoeligheid verhogen**

Gebruik deze functie om het scherm te gebruiken terwijl u handschoenen draagt.

Tik op het scherm Apps op **Instellingen** → **Apparaat** → **Display** en vink **Aanraakgevoeligh** aan. U kunt ook het venster voor snelle instellingen openen en op **Tikgevoeligh** tikken om deze functie te schakelen.

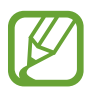

- Gebruik leren handschoenen voor betere herkenning wanneer u het scherm aanraakt. Andere soorten materiaal worden mogelijk niet herkend.
- Tik stevig op het scherm wanneer u handschoenen draagt voor de beste resultaten.

# **Personaliseren**

## **Het startscherm en de schermen voor apps beheren**

## **Het klassieke startscherm gebruiken**

#### **Items toevoegen**

Blijf een app of een map aanraken in het scherm Apps en sleep deze naar het klassieke startscherm. Als u widgets wilt toevoegen, opent u het klassieke startscherm, blijft u een leeg gebied aanraken, tikt u op **Widgets**, blijft u een widget aanraken en sleept u deze naar het klassieke startscherm.

#### **Een item verplaatsen en verwijderen**

Blijf een item aanraken op het klassieke startscherm en sleep het naar een nieuwe locatie.

Als u het item naar een ander venster wilt verplaatsen, sleept u het naar de rand van het scherm.

U kunt ook veelgebruikte app naar het gedeelte met snelkoppelingen onder aan het klassieke startscherm slepen.

Als u een item wilt verwijderen, blijft u het item aanraken. Sleep het vervolgens naar **Wissen** dat boven aan het scherm wordt weergegeven.

#### **Een map maken**

- 1 Blijf op het klassieke startscherm een app aanraken en sleep deze naar **Map maken** dat boven aan het scherm wordt weergegeven.
- 2 Geef een naam in voor de map.
- 3 Tik op  $\Box$ , selecteer de apps die u wilt verplaatsen naar de map en tik op Gereed.

#### **Mappen beheren**

Als u de naam van een map wilt wijzigen, selecteert u een map en tikt u op de huidige mapnaam. Geef een nieuwe naam voor de map in en tik op **Ger.**

Als u de kleur van een map wilt wijzigen, selecteert u een map, tikt u op een selecteert u een kleur.

Als u meer apps naar een map wilt verplaatsen, blijft u een app aanraken en sleept u deze naar de map.

Als u een app wilt verwijderen uit een map, selecteert u een map, blijft u de app aanraken en sleept u deze naar een nieuwe locatie.

#### **Vensters beheren**

Als u een venster wilt toevoegen, verplaatsen of verwijderen, blijft u een leeg gebied aanraken op het klassieke startscherm.

Als u een venster wilt toevoegen, bladert u naar links naar het laatste scherm en tikt u op  $+$ .

Als u een venster wilt verplaatsen, blijft u een venstervoorbeeld aanraken en sleept u het naar een nieuwe locatie.

Als u een venster wilt verwijderen, blijft u een venstervoorbeeld aanraken en sleep dit naar **Wissen** boven aan het scherm.

Als u een venster wilt instellen als klassiek startscherm, tikt u op  $\bigoplus$ .

## **Het klassieke startscherm beheren**

Op het inhoudsstartscherm worden inhoudswidgets weergegeven. U kunt een app rechtstreeks openen door een inhoudswidget te selecteren op het inhoudsstartscherm.

#### **Een widget of venster toevoegen**

- 1 Knijp uw vingers samen op het inhoudsstartscherm.
- 2 Selecteer op het scherm Widgets een venster om te bewerken of tik op  $+$  om een nieuw venster te maken ( **1** ). Selecteer widgets om aan het venster toe te voegen vanuit het onderste venster van het scherm ( **2** ).

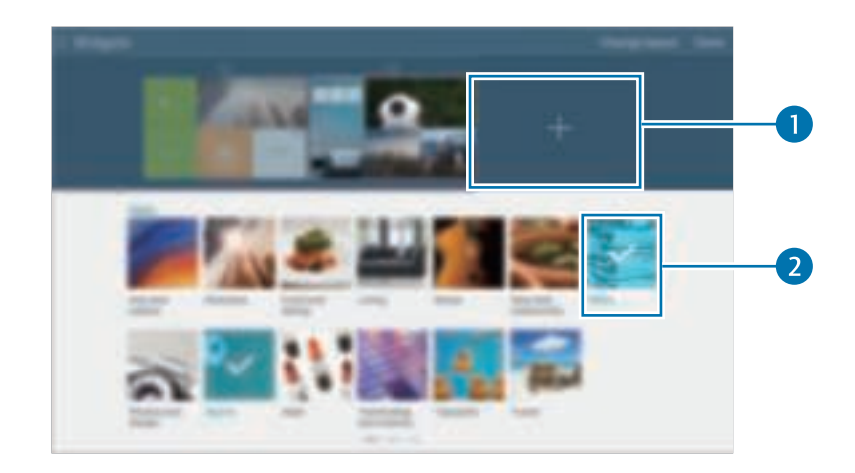

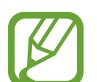

Scrol naar links of rechts in het onderste venster van het scherm om meer widgets weer te geven.

3 Tik op **Gereed**.

#### **Het widgetformaat aanpassen**

- 1 Tik op het inhoudsstartscherm op een widget waarvan u het formaat wilt wijzigen en blijf deze aanraken.
- 2 Pas het formaat van de widget aan door het kader rond de widget te slepen.

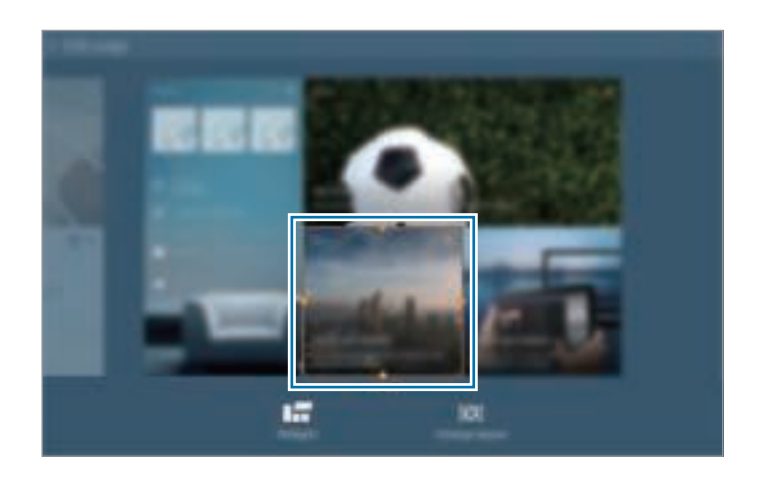

 $3$  Tik op  $\bigcirc$  om de wijziging op te slaan.

#### **Een widget verplaatsen**

- 1 Tik op het inhoudsstartscherm op een widget en blijf deze aanraken.
- 2 Blijf een widget aanraken en sleep deze naar een nieuwe locatie. Als u de widgets in het huidige deelvenster wilt verplaatsen naar een willekeurige andere locatie, tikt u op **Lay-out wijzigen**.

#### **Een venster verwijderen**

- 1 Knijp uw vingers samen op het inhoudsstartscherm.
- 2 Tik in het venster Widgets bewerken op een venster en blijf dit aanraken om het te verwijderen.
- 3 Sleep het deelvenster vervolgens naar **Wissen** dat boven aan het scherm wordt weergegeven.

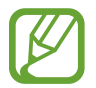

Er moet ten minste één deelvenster op het inhoudsstartscherm blijven staan.

## **Het scherm Apps beheren**

#### **Weergavestand wijzigen**

Tik op het scherm Apps op  $\div$  → Weergavetype en selecteer een sorteermethode.

#### **Apps verbergen**

U kunt apps verbergen die u niet wilt weergeven op het scherm Apps.

Tik op het scherm Apps op → **Apps verbergen**, selecteer apps en tik op **Gereed**.

Als u verborgen apps wilt weergeven, tikt u op  $\div$  → Verborgen apps weergeven, selecteert u apps en tikt u op **Gereed**.

#### **Items verplaatsen**

Tik op het scherm Apps op  $\frac{1}{n}$  → **Bewerken**. Blijf een item aanraken en sleep het naar een nieuwe locatie.

Als u het item naar een ander venster wilt verplaatsen, sleept u het naar de rand van het scherm.

Als u een item naar een nieuw venster wilt verplaatsen, sleept u het naar **Pagina maken** dat wordt weergegeven boven aan het scherm.

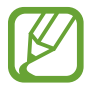

U mappen alleen in het mappendeelvenster verplaatsen.

#### **Mappen maken**

- **1** Tik op het scherm Apps op  $\Rightarrow$  **Map maken.**
- 2 Geef een naam in voor de map.
- 3 Tik op  $\bullet$ , selecteer de apps die u wilt verplaatsen naar de map en tik op Gereed.

De nieuwe map wordt toegevoegd aan het mapvenster van het scherm App.

#### **Mappen beheren**

Als u de naam van een map wilt wijzigen, selecteert u een map en tikt u op de huidige mapnaam. Geef een nieuwe naam voor de map in en tik op **Ger.**

Als u de kleur van een map wilt wijzigen, selecteert u een map, tikt u op : en selecteert u een kleur.

Als u meer apps naar een map wilt verplaatsen, tikt u op  $\frac{1}{4}$  → **Bewerken**, blijft u een app aanraken en sleept u deze naar de map.

Als u een app wilt verwijderen uit een map, tikt u op  $\frac{1}{4}$  → **Bewerken**, selecteert u een map, blijft u de app aanraken en sleept u deze naar een nieuwe locatie. Als u de app uit de map naar het mapvenster verplaatst, wordt een nieuwe map gemaakt.

## **Achtergrond en beltonen instellen**

## **Achtergrond instellen**

U kunt een afbeelding of foto die is opgeslagen op het apparaat, instellen als achtergrond voor het klassieke startscherm of het vergrendelscherm.

- 1 U kunt ook een leeg gebied op het klassieke startscherm blijven aanraken en vervolgens op **Achtergronden** tikken. Of tik op het scherm Apps op **Instellingen** → **Apparaat** → **Achtergrond**.
- 2 Selecteer een scherm om te wijzigen of een achtergrond op toe te passen.
- 3 Scrol naar links of rechts en selecteer een afbeelding onder aan het scherm. Om foto's te selecteren die zijn gemaakt met de camera van het apparaat of om andere afbeeldingen te selecteren, tikt u op **Meer afbeeldingen**.
- 4 Tik op **Achtergrond instellen** of op **Klaar**.

## **Beltonen wijzigen**

U kunt beltonen voor meldingen wijzigen.

Tik op het scherm Apps op **Instellingen** → **Apparaat** → **Geluid** → **Meldingen**, selecteer een beltoon en tik op **OK**.

## **De schermvergrendelingsmethode wijzigen**

U kunt de manier wijzigen waarop het scherm wordt vergrendeld om te voorkomen dat anderen toegang krijgen tot uw persoonlijke gegevens.

Tik op het scherm Apps op **Instellingen** → **Apparaat** → **Vergrendelscherm** →

**Schermvergrendeling** en selecteer een schermvergrendelingsmethode. Een ontgrendelingscode is vereist wanneer u het apparaat ontgrendelt.

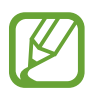

Als u uw ontgrendelingscode vergeet, moet u uw apparaat naar een Samsung Servicecenter brengen om het te laten resetten.

#### **Patroon**

Teken een patroon door minstens vier stippen te verbinden, en teken het patroon opnieuw om het te bevestigen. Stel een back-up PIN-code in om het scherm te ontgrendelen wanneer u het patroon bent vergeten.

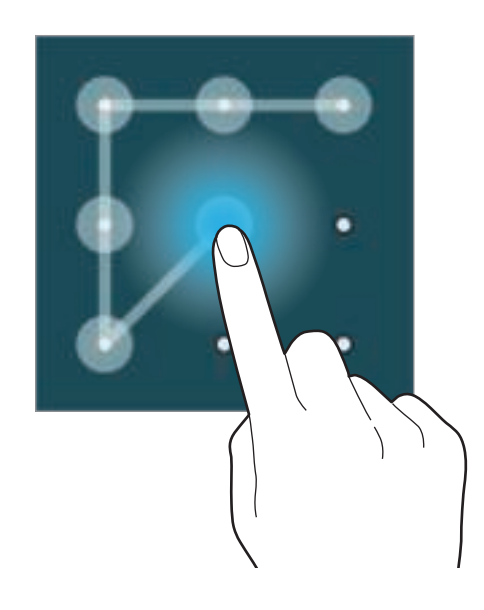

#### **Vingerafdruk**

Registreer uw vingerafdrukken om het scherm te ontgrendelen. Raadpleeg Vingerscanner voor meer informatie.

#### **Geef PIN-code in**

Een PIN-code bestaat uit alleen cijfers. Geef minstens vier cijfers in en geef de PIN-code nogmaals in om deze te bevestigen.

#### **Wachtwoord**

Een wachtwoord bestaat uit tekens en cijfers. Geef minstens vier tekens waaronder cijfers en pictogrammen in en geef het wachtwoord nogmaals in om het te bevestigen.

## **Vingerscanner**

## **Voor een betere herkenning van vingerafdrukken**

Wanneer u uw vingerafdrukken scant op het apparaat, moet u rekening houden met de volgende omstandigheden die van invloed kunnen zijn op de prestaties van het apparaat:

- De starttoets bevat een sensor voor vingerafdrukherkenning. Controleer of de starttoets niet is bekrast of beschadigd door metalen voorwerpen, zoals munten, sleutels en kettingen.
- De schermbeschermer die bij het apparaat is geleverd, kan ervoor zorgen dat de sensor voor vingerafdrukherkenning niet correct werkt. Verwijder de schermbescherming om de herkenningsgevoeligheid van de vingerafdrukken te verhogen.
- Zorg dat het herkenningsgebied voor vingerafdrukken en uw vingers schoon en droog zijn.
- Het apparaat herkent mogelijk vingerafdrukken niet als deze zijn veranderd door rimpels of littekens.
- Het apparaat herkent mogelijk geen vingertoppen van kleine of dunne vingers.
- Om de prestaties van herkenning te verbeteren, registreert u vingerafdrukken van de hand die het meest wordt gebruikt om taken uit te voeren op het apparaat.
- Sleep niet te snel of te traag met uw vinger. Sleep tegen matige snelheid met uw vinger zodat het apparaat deze kan herkennen.
- In droge omgevingen kan statische elektriciteit zich verzamelen in het apparaat. Vermijd het gebruik van deze functie in droge omgevingen of zorg dat u statische elektriciteit kwijtraakt door een metalen voorwerp aan te raken voordat u de functie gebruikt.

## **Vingerafdrukken vastleggen**

- 1 Tik op het scherm Apps op **Instellingen** <sup>→</sup> **Apparaat** <sup>→</sup> **Vingerscanner** <sup>→</sup> **Vingerafdrukbeheer**.
- 2 Als u meer vingerafdrukken registreert, worden een pop-upvenster geopend voor vingerafdrukherkenning. Scan een geregistreerde vingerafdruk op het apparaat en tik op  $+$ .
- 3 Plaats uw vinger op het vingerafdrukgedeelte in het midden onder op het scherm.
- 4 Blijf het scherm vasthouden in het vingerafdrukgedeelte en sleep uw vinger omlaag over de starttoets.

Herhaal deze actie met dezelfde vinger totdat de vingerafdruk is geregistreerd.

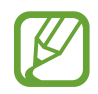

Als u uw vinger buigt of uw vingertop gebruikt, herkent het apparaat uw vingerafdrukken mogelijk niet.

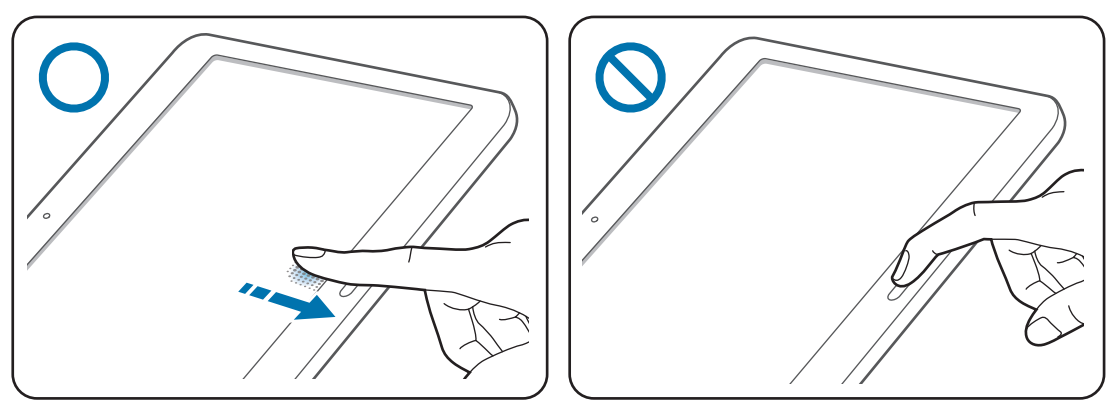

- 5 Als een pop-upvenster wordt geopend en er wordt gevraagd om een wachtwoord, geeft u het alternatieve wachtwoord in en tikt u op **Doorgaan**, geeft u het alternatieve wachtwoord nogmaals in om het te verifiëren en tikt u op **OK**. U kunt het alternatieve wachtwoord gebruiken in plaats van uw vingerafdrukken te scannen.
- 6 Als het pop-upvenster voor vingerafdrukvergrendeling wordt geopend, tikt u op **OK**. U kunt het scherm ontgrendelen met uw vingerafdrukken.

## **Geregistreerde vingerafdrukken beheren**

U kunt geregistreerde vingerafdrukken verwijderen of hernoemen.

Tik op het scherm Apps op **Instellingen** → **Apparaat** → **Vingerscanner** → **Vingerafdrukbeheer**.

Als u vingerafdrukken wilt verwijderen, tikt u op  $\stackrel{*}{\cdot}$  → Afmelden, selecteert u vingerafdrukken en tikt  $u$  op  $\overline{u} \rightarrow$  OK.

Als u de naam van een vingerafdruk wilt wijzigen, tikt u op een vingerafdruk en blijft u deze aanraken, tikt u op  $\blacktriangleright$ , geeft u een nieuwe naam in en tikt u op **OK**.

## **Het alternatieve wachtwoord wijzigen**

U kunt het wachtwoord wijzigen dat u gebruikt als alternatief voor het scannen van uw vingerafdrukken.

- 1 Tik op het scherm Apps op **Instellingen** <sup>→</sup> **Apparaat** <sup>→</sup> **Vingerscanner** <sup>→</sup> **Alternatief wachtwoord wijzigen**.
- 2 Scan een geregistreerde vingerafdruk of tik op **Alternatief wachtwoord**.
- 3 Geef een nieuw wachtwoord in en tik op **Doorgaan**.
- 4 Geef het wachtwoord opnieuw in en tik op **OK**.

## **Het scherm ontgrendelen met vingerafdrukken**

U kunt het scherm ontgrendelen met geregistreerde vingerafdrukken.

Tik op het scherm Apps op **Instellingen** → **Apparaat** → **Vingerscanner** → **Schermvergrendeling**  $\rightarrow$  **Vingerafdruk**. Of tik op het scherm Apps op **Instellingen** → **Apparaat** → **Vergrendelscherm** → **Schermvergrendeling** → **Vingerafdruk**.

### **Het wachtwoord van de Samsung-account verifiëren**

Gebruik uw vingerafdrukken om het wachtwoord van uw Samsung-account te verifiëren. U kunt een vingerafdruk gebruiken in plaats van uw wachtwoord in te geven, bijvoorbeeld wanneer u inhoud aanschaft op **Samsung Apps**.

Tik op het scherm Apps op **Instellingen** → **Apparaat** → **Vingerscanner** → **Samsung account verifiëren** en tik op de schakelaar rechtsboven in het scherm om deze in te schakelen. Geef het wachtwoord voor uw Samsung-account in en tik op **Ger.**

### **Vingerafdrukken gebruiken voor aankopen via PayPal**

U kunt aankopen doen door uw vingerafdrukken te scannen.

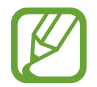

De beschikbaarheid van deze functie is afhankelijk van uw regio of serviceprovider.

- 1 Tik op het scherm Apps op **Instellingen** <sup>→</sup> **Apparaat** <sup>→</sup> **Vingerscanner** <sup>→</sup> **Betalen met PayPal**.
- 2 Tik op **Installeren** onder **FIDO Ready™-ondersteuning**.
- 3 Tik op **Koppelen** onder **PayPal-account**.
- $4$  Volg de instructies op het scherm om u aan te melden bij de PayPal-website en uw vingerafdrukken te registreren.

## **Privéstand**

## **Over Privéstand**

Gebruik deze stand om te voorkomen dat anderen specifieke inhoud, zoals afbeeldingen en documenten op het apparaat kunnen gebruiken en bekijken. U kunt inhoud opslaan op een bepaalde locatie en de privéstand uitschakelen om items veilig te verbergen.

## **Inhoud verbergen**

1 Tik op het scherm Apps op **Instellingen** <sup>→</sup> **Apparaat** <sup>→</sup> **Privéstand** en tik op de schakelaar **Privéstand** om deze in te schakelen. U kunt ook het venster voor snelle instellingen openen en op **Privéstand** tikken om deze in te schakelen.

Als u de privéstand voor het eerst activeert, stelt u een ontgrendelingscode en reserve PIN-code in.

2 Geef de ontgrendelingscode voor de privéstand in. Wanneer deze stand is ingeschakeld, wordt  $\mathbf{p}$  boven aan het scherm weergegeven.  $3$  Als u items wilt selecteren om te verbergen, blijft u een item aanraken in de lijst, vinkt u de items aan die u wilt selecteren en tikt u op → **Verplaatsen naar Privé**.

Items die worden verplaatst naar de privéstand, worden weergegeven met een **fil.** 

 $4$  Wanneer u de items hebt geselecteerd die u wilt verbergen, opent u het scherm Apps, tikt u op **Instellingen** → **Apparaat** → **Privéstand** en tikt u op de schakelaar **Privéstand** om deze uit te schakelen. U kunt ook het venster voor snelle instellingen openen en op **Privéstand** tikken om deze uit te schakelen.

De geselecteerde items verdwijnen van het scherm.

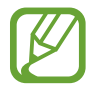

Zorg ervoor dat alle bestanden zijn opgeslagen of correct zijn verplaatst voordat u de privéstand uitschakelt.

## **Verborgen inhoud weergeven**

U kunt alleen verborgen items weergeven wanneer de privéstand is ingeschakeld.

- 1 Tik op het scherm Apps op **Instellingen** <sup>→</sup> **Apparaat** <sup>→</sup> **Privéstand** en tik op de schakelaar **Privéstand** om deze in te schakelen. U kunt ook het venster voor snelle instellingen openen en op **Privéstand** tikken om deze in te schakelen.
- 2 Geef de ontgrendelingscode voor de privéstand in.
- 3 Tik op het scherm Apps op **Mijn bestanden** <sup>→</sup> **Privé**. Alle items die zijn verplaatst naar de privéstand worden weergegeven op het scherm.

## **Meerdere gebruikers**

U kunt extra gebruikersaccounts instellen voor andere gebruikers die het apparaat gebruiken met gepersonaliseerde instellingen zoals e-mailaccounts, achtergrondvoorkeuren en meer. De volgende typen gebruikersaccounts zijn beschikbaar.

- **Eigenaar:** het eigenaarsaccount wordt alleen gemaakt wanneer u het apparaat voor de eerste keer instelt en er kan maar één van worden gemaakt. Dit account heeft volledige controle over het apparaat waaronder over het beheer van de gebruikersaccounts.
- **Gebruiker**: dit account staat gebruikers toe hun eigen apps en inhoud te openen, en om de apparaatinstellingen aan te passen die alle accounts beïnvloeden.
- **Beperkt profiel**: een beperkt account kan alleen de door het eigenaarsaccount toegestane apps en inhoud openen en er kan geen services gebruiken waarvoor aanmelding is vereist.

#### **Gebruikers toevoegen**

- 1 Tik op het scherm Apps op **Instellingen** <sup>→</sup> **Apparaat** <sup>→</sup> **Gebruikers**.
- 2 Tik op  $+ \rightarrow$  Gebruiker  $\rightarrow$  OK  $\rightarrow$  Nu instellen.
- $3$  Volg de instructies op het scherm om de installatie van het account te voltooien.

#### **Beperkte profielen toevoegen**

- **1** Tik op het scherm Apps op **Instellingen**  $\rightarrow$  **Apparaat**  $\rightarrow$  **Gebruikers**.
- 2 Tik op  $+ \rightarrow$  Beperkt profiel.
- 3 Stel een ontgrendelingscode in en selecteer de apps en inhoud die beperkte gebruikers mogen gebruiken.

#### **Wisselen tussen gebruikers**

Tik op < boven aan het vergrendelde scherm. Selecteer het account dat u nu wilt gebruiken en ontgrendel het apparaat.

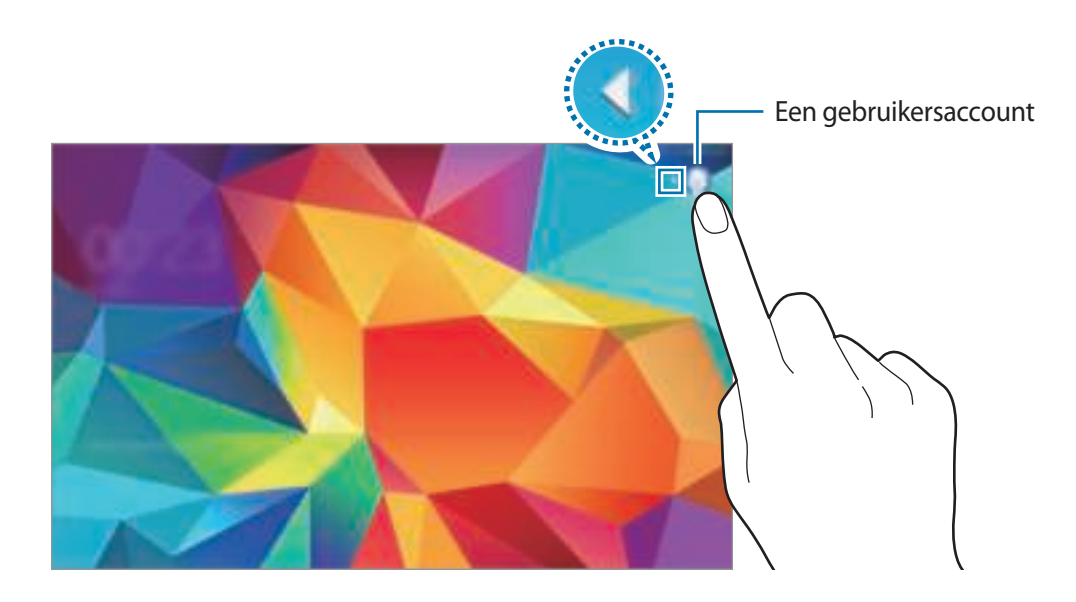

#### **Gebruikers beheren**

Als u het eigenaarsaccount gebruikt, kunt u alle accounts verwijderen of de accountinstellingen wijzigen.

- 1 Tik op het scherm Apps op **Instellingen** <sup>→</sup> **Apparaat** <sup>→</sup> **Gebruikers**.
- 2 Selecteer een account onder **ANDERE GEBRUIKERS**. Selecteer of deselecteer apps en inhoud om aan te geven of het account hier toegang toe heeft.

Als u het account wilt verwijderen, tikt u op  $\overline{m}$ .

## **Gegevens overdragen van uw vorige apparaat**

## **Back-upaccounts gebruiken**

U kunt back-upgegevens van uw vorige apparaat overdragen naar uw nieuwe apparaat met uw Google- of Samsung-account. Raadpleeg Een back-up maken van gegevens of gegevens terugzetten voor meer informatie.

## **Samsung Smart Switch gebruiken**

U kunt gegevens van het vorige apparaat overzetten naar een nieuw apparaat via Smart Switch (voor mobiele apparaten en computers). Ga naar www.samsung.com/smartswitch voor meer informatie.

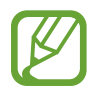

Samsung Smart Switch wordt niet ondersteund op sommige apparaten of computers.

#### **Smart Switch Mobile gebruiken**

Gebruik deze app om gegevens van uw vorige iPhone of Android-apparaat over te zetten naar uw nieuwe apparaat. U kunt de app downloaden via **Samsung Apps** of **Play Store**.

- 1 Tik op **Smart Switch Mobile** op uw apparaat.
- 2 Selecteer een optie op uw apparaat afhankelijk van het vorige apparaattype en volg de instructies op het scherm.

Als het vorige apparaat een Android-apparaat is, controleert u of de app Smart Switch Mobile is geïnstalleerd op het apparaat. Raadpleeg de Help voor meer informatie.

#### **Smart Switch met computers gebruiken**

Gebruik deze functie om een back-up van uw gegevens (van mobiele apparaten van de geselecteerde fabrikant) te importeren van een computer naar uw apparaat. U kunt de app downloaden van www.samsung.com/smartswitch.

- 1 Maak een back-up op de computer van gegevens van een vorig apparaat. Neem contact op met de fabrikant van het apparaat voor meer informatie.
- 2 Start Smart Switch op de computer.
- $3$  Sluit uw nieuwe apparaat met een USB-kabel aan op de computer.
- $4$  Klik op de computer op de fabrikant van het vorige apparaat en volg de instructies op het scherm om gegevens over te dragen naar uw apparaat.

## **Samsung Kies gebruiken**

U kunt een back-up van uw gegevens van uw computer importeren via Samsung Kies om gegevens op uw apparaat terug te zetten. U kunt ook een back-up van gegevens maken op de computer via Samsung Kies. Raadpleeg Verbinden met Samsung Kies voor meer informatie.

## **Accounts instellen**

### **Accounts toevoegen**

Voor bepaalde apps op uw apparaat is een geregistreerd account vereist. Maak accounts om het meeste uit uw apparaat te halen.

Tik op het scherm Apps op **Instellingen** → **Algemeen** → **Accounts** → **Account toevoegen** en selecteer een accountservice. Volg dan de instructies op het scherm om de installatie van het account te voltooien.

Als u wilt synchroniseren met uw accounts, selecteert u een account en vinkt u items aan die u wilt synchroniseren.

## **Account verwijderen**

Tik op het scherm Apps op **Instellingen** → **Algemeen** → **Accounts**, selecteer een account en tik op **Account wissen**.

# **Contacten**

## **Contacten toevoegen**

### **Contacten van andere apparaten verplaatsen**

U kunt contacten van andere apparaten naar uw apparaat verplaatsen. Raadpleeg Gegevens overdragen van uw vorige apparaat voor meer informatie.

### **Handmatig contacten toevoegen**

- 1 Tik op het scherm Apps op **Contacten** <sup>→</sup> **Contacten**.
- 2 Tik op  $+$  en geef de contactgegevens in.
	- **1**: een afbeelding toevoegen.
	- $\cdot +$  /  $-$  : een contactveld toevoegen of verwijderen.
- 3 Tik op **Opslaan**.

### **Contacten maken van visitekaartjes**

Maak een foto van een visitekaartje en neem de informatie erop over.

- 1 Tik op het scherm Apps op **Contacten** <sup>→</sup> **Contacten**.
- $2$  Tik op  $\div$   $\rightarrow$  Visitekaartjes  $\rightarrow +$ .

Als u talen wilt selecteren of toevoegen die worden herkend, tikt u op <sup>∗</sup>→ **Doeltaal**.

- 3 Leg een visitekaartje op een vlak oppervlak.
- $4$  Stel het apparaat dan zodanig af dat het kaartje binnen de randen op het scherm past. Wanneer het kader groen wordt, maakt het apparaat automatisch een foto. Het apparaat leest ook de contactinformatie van het visitekaartje en zet deze om in een contact.
	- $\cdot$  Tik op  $\bullet$  als het apparaat niet automatisch een foto maakt.
	- Tik op  $\frac{1}{n}$  → **Automatische opname** → Uit om handmatig foto's van visitekaartjes te maken.
	- Tik op  $\frac{1}{2}$  → **Afbeelding laden** om tekst van een opgeslagen afbeelding over te nemen.
- 5 Bewerk de informatie of voeg informatie toe en tik op **Opslaan**.

## **Contacten beheren**

### **Een contact bewerken**

- 1 Tik op het scherm Apps op **Contacten** <sup>→</sup> **Contacten**.
- 2 Selecteer een contact dat u wilt bewerken en tik op  $\blacktriangleright$ .
- 3 Bewerk de contactgegevens of tik op **Veld toevoegen** om meer contactgegevens toe te voegen.
- 4 Tik op **Opslaan**.

#### **Een contact verwijderen**

Selecteer een contact dat u wilt verwijderen en tik op  $\blacksquare$ .

#### **Een contact delen**

Selecteer een contact dat u wilt delen, tik op  $\frac{1}{n}$  → **Naamkaartje delen via** en selecteer dan een methode voor het delen.

### **Groepen beheren**

Tik op het scherm Apps op **Contacten** → **Groepen**.

#### **Een nieuwe groep maken**

Tik op  $+$ , geef een groepsnaam in en tik dan op **Opslaan**.

#### **Contacten toevoegen aan een groep**

Selecteer een groep en tik op  $\frac{1}{4}$  → **Lid toevoegen**. Selecteer contacten die u wilt toevoegen en tik op **Gereed**.

#### **Een groep verwijderen**

Tik op → **Groepen verwijderen**, selecteer een door u toegevoegde groep en tik op **Gereed**.

#### **Een e-mail verzenden naar de leden van een groep**

Selecteer een groep, tik op  $\frac{1}{r}$  → **E-mail verzenden**, selecteer leden, tik op Gereed, geef een bericht in en tik op de verzendtoets.

#### **Contacten met accounts samenvoegen**

Contacten die zijn opgeslagen op uw apparaat, samenvoegen met uw accounts.

Tik op het scherm Apps op **Contacten** → **Contacten**.

Tik op → **Accounts samenvoegen** → **Samenvoegen met Google** of **Samenvoegen met Samsung-account**.

## **Contacten importeren en exporteren**

U kunt contacten van opslagservices naar uw apparaat importeren of contacten van het apparaat exporteren naar opslagservices.

Tik op het scherm Apps op **Contacten** → **Contacten**.

Tik op  $\frac{1}{r}$  → **Instellingen** → **Importeren/exporteren** en selecteer een optie voor importeren of exporteren.

### **Zoeken naar contacten**

#### Tik op het scherm Apps op **Contacten** → **Contacten**.

Gebruik een van de volgende zoekmethoden:

- Scrol omhoog of omlaag in de lijst met contacten.
- Sleep met een vinger langs de index aan de linkerzijde van de contactenlijst om er snel door te scrollen.
- Tik op het zoekveld bovenaan de lijst met contacten en geef de zoekterm in.

Voer een van de volgende acties uit wanneer een contact is geselecteerd:

- $\cdot$   $\bullet$  : toevoegen aan favoriete contacten.
- *in* : een e-mail schrijven.

#### **Snelkoppelingen voor contacten toevoegen aan het klassieke startscherm**

U kunt snelkoppelingen aan het klassieke startscherm toevoegen voor contacten waarmee u regelmatig communiceert.

- 1 Tik op het scherm Apps op **Contacten** <sup>→</sup> **Contacten**.
- 2 Selecteer een contact.
- 3 Tik op <sup>→</sup> **Sneltoets startscherm**.

# **Camera**

## **Basisinformatie over vastleggen**

## **Foto's of video's maken**

- 1 Tik op **Camera** op het scherm Apps.
- 2 Tik op de afbeelding in het voorbeeldscherm op de plek waarop de camera moet scherpstellen. Wanneer er is scherpgesteld op het onderwerp, wordt het scherpstelkader groen.
- $3$  Tik op  $\bullet$  om een foto te maken of op  $\odot$  om een video te maken.
	- Spreid twee vingers op het scherm om in te zoomen en knijp samen om uit te zoomen.
	- Als u een afbeelding wilt vastleggen van de video terwijl u opneemt, tikt u op  $\blacksquare$ .
	- Als u de focus wilt wijzigen terwijl u een video maakt, tikt u op de locatie waarop u wilt scherpstellen. Als u wilt scherpstellen op het midden van het scherm, tikt u op  $\otimes$ .

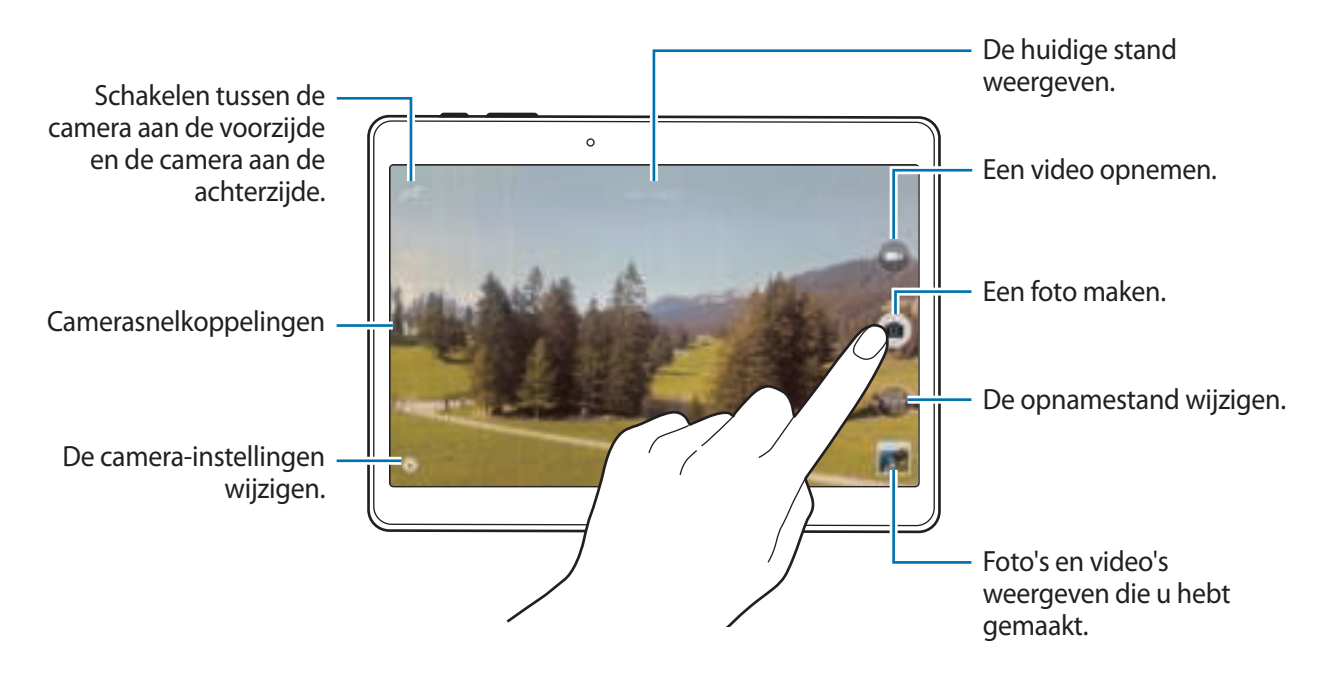

- De camera schakelt automatisch uit wanneer deze niet wordt gebruikt.
	- Zorg dat de lens schoon is. Anders werkt het apparaat mogelijk niet correct in bepaalde standen waarvoor hoge resoluties zijn vereist.
	- De cameralens aan de voorzijde is geschikt voor het maken van groothoekfoto's. Er kan een kleine vervorming optreden in groothoekfoto's wat niet duidt op prestatieproblemen.

#### **De camerasnelkoppelingen reorganiseren**

U kunt de camerasnelkoppelingen reorganiseren voor snelle en gemakkelijke toegang tot het voorbeeldscherm. Tik op  $\clubsuit$  op het voorbeeldscherm. Blijf een item vasthouden en sleep het naar de linkerkant van het scherm.

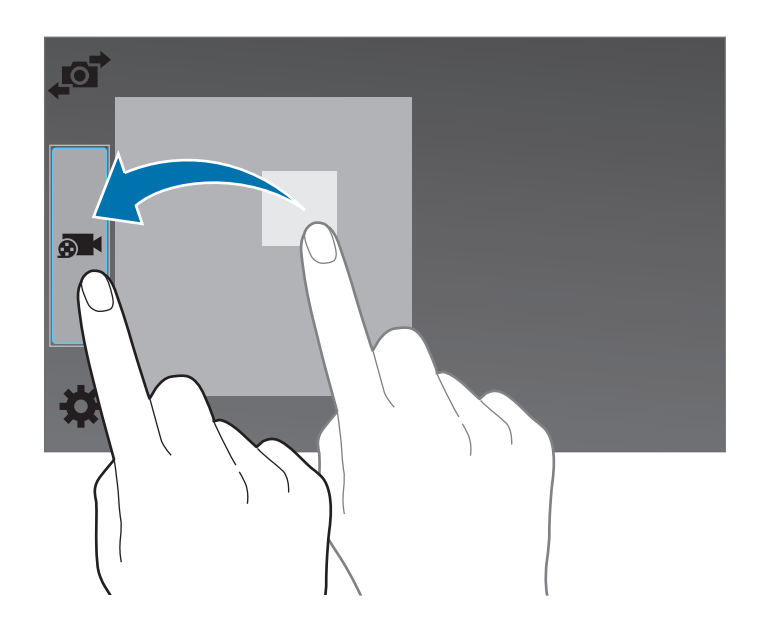

#### **Cameragebruik**

- Maak geen foto's of video's van andere mensen zonder hun toestemming.
- Maak geen foto's of video's waar dit wettelijk niet is toegestaan.
- Maak geen foto's of video's op plaatsen waar u mogelijk de privacy van anderen schendt.

### **Externe zoeker**

U kunt uw apparaat gebruiken als zoeker voor een ander apparaat. U kunt het andere apparaat op afstand bedienen om foto's of video's vanaf een afstand te maken. Uw apparaat geeft hetzelfde beeld weer als het beeld op het gekoppelde apparaat.

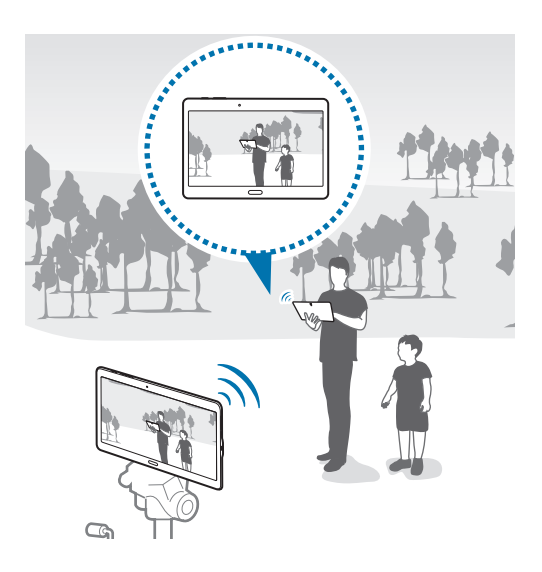

- 1 Tik op **Camera** op het scherm Apps.
- $2$  Tik op  $\clubsuit$  → Externe zoeker.
- 3 Tik op **Instellingen Wi-Fi Direct** om verbinding te maken met een ander apparaat.
- $\overline{4}$  Tik op de afbeelding in het voorbeeldscherm op de plek waar het apparaat op moet scherpstellen.
- $5$  Tik op  $\bullet$  om de foto weer te geven op de zoeker van het gekoppelde apparaat te maken.

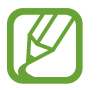

Controleer of het apparaat dat u wilt aansluiten de stand voor externe zoeker ondersteunt.

## **Opnamestanden**

## **Automatisch**

Gebruik deze stand om de camera de omgeving te laten evalueren en de ideale modus te bepalen voor de foto.

Tik op het scherm Apps op **Camera** → **Stand** → **Automatisch**.

## **Gezichtscorrectie**

Gebruik deze stand om foto's te maken met gezichten die lichter zijn gemaakt voor zachtere afbeeldingen.

Tik op het scherm Apps op **Camera** → **Stand** → **Gezichtscorrectie**.

### **Foto & meer**

Gebruik deze stand om een serie foto's te maken en bewerk ze door verschillende effecten toe te passen met de opnamestanden. Het apparaat geeft de foto's met **au dit aan in de Galerij**.

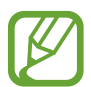

De zoomfunctie is niet beschikbaar terwijl u foto's maakt in deze stand.

- 1 Tik op **Camera** op het scherm Apps.
- $2$  Tik op **Stand**  $\rightarrow$  **Foto & meer.**
- $3$  Tik op  $\blacksquare$ .

Het apparaat maakt een serie foto's en geeft de beschikbare opnamestanden weer.

- 4 Selecteer een opnamestand, pas een effect toe op de foto's.
	- **Beste foto**: een serie foto's maken en de beste opslaan. Als u andere foto's van de serie wilt weergeven, scrolt u naar links of rechts. Het apparaat geeft advies over de beste foto en duidt deze aan met .
- Beste gezicht: maak meerdere gegroepeerde opnamen tegelijk en combineer ze te tot de best mogelijke opname. Tik op het witte kader op elk gezicht en kies de beste individuele pose voor elk onderwerp uit de poses die onder aan het scherm worden weergegeven. Voeg de afbeeldingen dan samen tot één foto. Het apparaat geeft advies over de beste foto en duidt deze aan met **L**.
- **Drama-opname**: een serie foto's maken en ze combineren tot een afbeelding waarop bewegingen zijn te zien. Breid de beweging in de afbeelding uit door onder aan het scherm meer foto's te selecteren. Tik op  $\bullet$  en selecteer een foto om de bewegingen van geselecteerde foto's te bewerken. Tik op **Herstellen** om de bewegingen van het onderwerp weer te geven of tik op **Wissen** om de bewegingen te verwijderen. Bewerk de foto en tik op **Gereed**.
- **Gum**: ongewenste bewegende onderwerpen verwijderen. Tik op  $\bullet$  om ongewenste bewegende onderwerpen te verwijderen. Tik op  $\bullet$  om de originele foto te herstellen.
- **Opname met pannen**: een effect toepassen op de achtergrond van het onderwerp zodat het lijkt alsof het onderwerp snel beweegt. Tik op **Objecten** om een onderwerp te selecteren. Tik op **Vage beweg.** om de hoek van het waaseffect in te stellen die op de achtergrond wordt toegepast. Tik op  $\text{Hoek} \rightarrow \bullet$  en teken met uw vinger een cirkel rond de grote cirkel om de hoek van de vervaging aan te passen. Als u het niveau van achtergrondvervanging wilt aanpassen, tikt u op **Vage beweg.** en sleept u de aanpassingsbalk.

5 Wanneer u klaar bent met het bewerken van foto's, tikt u op **Opslaan**.

#### **Panorama**

Gebruik deze stand om een foto te maken die bestaat uit meerdere foto's die zijn samengevoegd. Het apparaat geeft de foto met **III** aan in de Galerij.

Tik op het scherm Apps op **Camera** → **Stand** → **Panorama**.

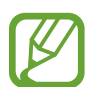

Gebruik deze tips om de beste opnamen te maken:

- Beweeg de camera langzaam in één richting.
- Zorg ervoor dat het beeld binnen het kader van de zoeker van de camera blijft.
- Vermijd het maken van foto's met onduidelijke achtergronden, zoals een lege lucht of een kale muur.

### **HDR (Rijke toon)**

Gebruik deze stand om foto's te maken met warme kleuren en details zelfs in lichte en donkere omgevingen vast te leggen.

Tik op het scherm Apps op **Camera** → **Stand** → **HDR (Rijke toon)**.

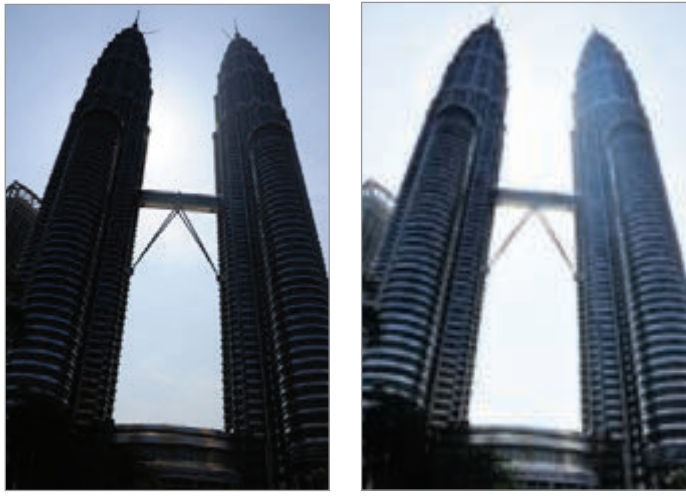

Zonder effect Met effect

#### **Dub. camera**

Als u een landschapsfoto maakt met de camera aan de achterzijde, wordt de foto of video die wordt gemaakt met de camera aan de voorzijde, weergegeven in een inzetvenster of andersom. Gebruik deze functie om tegelijkertijd een mooie landschapsfoto en een zelfportret te maken.

Tik op het scherm Apps op **Camera** → **Stand** → **Dub. camera** om over te schakelen naar de stand met dubbele camera. Tik op  $\bullet$  om een foto te maken of op  $\bullet$  om een video te maken.

Schakelen tussen de camera aan de voorzijde en de camera aan de achterzijde.

Tik erop om het formaat te wijzigen of de locatie aan te passen.

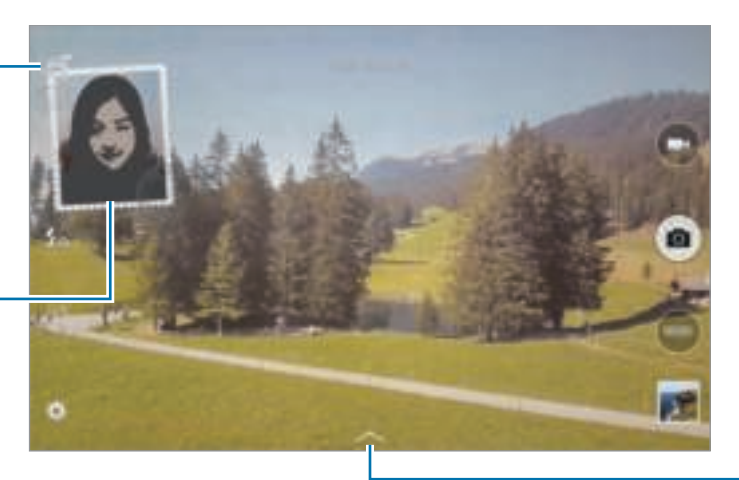

Eén van de vele beschikbare stijlen selecteren.

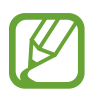

- U kunt video's opnemen in de dubbele camerastand gedurende 5 minuten in Full HD en tot 10 minuten in HD of VGA.
- Wanneer u video's opneemt in deze stand, wordt het geluid opgenomen met de interne microfoon.

### **Opnamestanden beheren**

U kunt de opnamestanden selecteren die worden weergegeven op het scherm Stand selecteren. Tik op het scherm Apps op **Camera** → **Stand** → **Stnd beheren**.

## **Opnamestanden downloaden**

U kunt meer opnamestanden downloaden op **Samsung Apps**. Tik op het scherm Apps op **Camera** → **Stand** → **Downloaden**.

## **Camera-instellingen**

Tik op het scherm Apps op **Camera** →  $\clubsuit$ . Niet alle onderstaande opties zijn beschikbaar in de fotostand en de videostand van de camera.

- **Fotogrootte**: een resolutie selecteren. Gebruik een hogere resolutie voor hogere kwaliteit. Hiervoor wordt echter wel meer geheugen gebruikt.
- **Continuopnames**: een serie foto's maken van bewegende onderwerpen.
- **Fotostabilisatie**: instellen dat het apparaat automatisch donkere omstandigheden detecteert en de helderheid van de foto aanpast zonder de flitser.

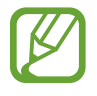

Deze optie is niet beschikbaar wanneer u video's maakt.

- **Gezichtsdetectie**: het apparaat instellen om de gezichten van mensen te herkennen en foto's van ze te maken.
- **ISO**: selecteer een ISO-waarde. Hiermee wordt de lichtgevoeligheid van de camera bediend. Deze wordt berekend volgens de filmcamera. Lage waarden zijn voor stilstaande of helder verlichte objecten. Hogere waarden voor snel bewegende of slecht verlichte objecten.
- **Meetstanden**: een meetmethode selecteren. Hiermee wordt bepaald hoe de lichtwaarden worden berekend. **Centrum-gericht** berekent de achtergrondverlichting in het midden van de scène. **Spotmeting** berekent de lichtwaarde op een bepaalde locatie. **Matrix** stelt de volledige scène in op gemiddeld.
- **Tik om foto´s te maken**: tik op de afbeelding op het voorbeeldscherm om foto's te maken.
- **Opslaan als**: instellen dat het apparaat zowel de foto met rijke tonen als de oorspronkelijke foto of alleen de foto met rijke tonen opslaat.
- **Videogrootte**: een resolutie selecteren. Gebruik een hogere resolutie voor hogere kwaliteit. Hiervoor wordt echter wel meer geheugen gebruikt.
- **Opnamestand**: de opnamestand wijzigen.
- **Videostabilisatie**: anti-trilling in- of uitschakelen. Anti-trilling helpt bij het scherpstellen wanneer de camera beweegt.
- **Effecten**: een filtereffect selecteren om te gebruiken wanneer u foto's of video's maakt. Als u meer effecten wilt downloaden, tikt u op **Downloaden**. Als u de volgorde van effecten wilt wijzigen of effecten wilt verbergen in de lijst, tikt u op **Eff. beheren**.
- **Flitser**: de flitser in- of uitschakelen.
- **Timer**: gebruik deze optie voor opnamen met vertraging.
- **Weergavestand**: de beeldverhouding van het voorbeeldscherm wijzigen.
- **Locatietags**: een GPS-locatietag toevoegen aan de foto.

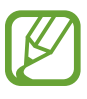

- Voor een goede GPS-ontvangst moet u locaties vermijden waar het signaal geblokkeerd wordt, zoals tussen gebouwen of in laaggelegen gebieden, of in slechte weersomstandigheden.
- Uw locatie kan worden weergegeven op uw foto's wanneer u deze uploadt naar internet. Schakel de instelling voor GPS-tag uit om dit te voorkomen.
- **Opslaglocatie:** de geheugenlocatie selecteren voor opslag.
- **Foto´s/vid. tonen**: het apparaat instellen zodat foto's of video's worden weergegeven nadat ze zijn gemaakt.
- **Externe zoeker**: instellen dat het apparaat als zoeker wordt gebruikt en het andere apparaat bedient voor het maken van foto's en video's. Raadpleeg Externe zoeker voor meer informatie.
- **Witbalans**: selecteer een geschikte witbalans, zodat afbeeldingen een levensecht kleurbereik hebben. De instellingen zijn ontworpen voor specifieke lichtomstandigheden. Deze instellingen zijn vergelijkbaar met het hittebereik voor witbalansbelichting in professionele camera's.
- **Belichtingswaarde**: de belichtingswaarde wijzigen. Hiermee wordt bepaald hoeveel licht de sensor van de camera ontvangt. Voor omstandigheden met weinig licht, moet u een hogere belichting gebruiken.
- **Hulplijnen**: rasterlijnen weergeven in de zoeker om te helpen bij het samenstellen van het beeld bij de selectie van onderwerpen.
- **Volume toets**: instellen dat het apparaat de volumetoets gebruikt om de ontspanknop of zoomfunctie te bedienen.
- **Spraakopdracht**: instellen dat het apparaat foto's maakt met spraakopdrachten.
- **Help**: helpinformatie over het gebruik van de camera weergeven.
- **Instell. resetten:** de camera-instellingen resetten.

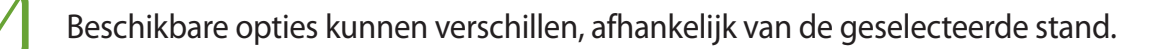

# **Galerij**

# **Foto's of video's weergeven**

### **Inhoud weergeven op het apparaat**

Tik op het scherm Apps op **Galerij** en selecteer een foto of video.

Bij videobestanden wordt het pictogram  $\odot$  weergegeven op de voorbeeldminiatuur.

Tik op het scherm om de menubalk en voorbeeldminiaturen te verbergen of weer te geven.

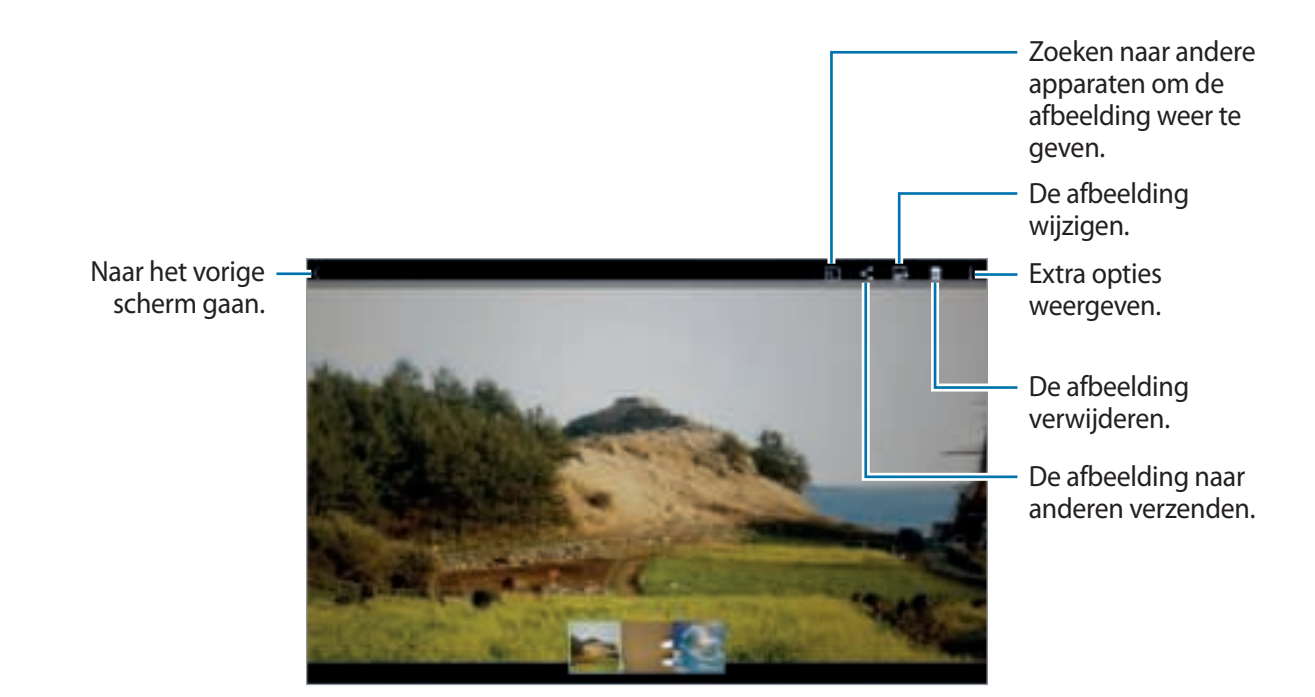

## **Inhoud bekijken die is opgeslagen op andere apparaten**

U kunt zoeken naar video's en video's die zijn opgeslagen op andere apparaten en ze bekijken op uw apparaat.

Tik op **Galerij** op het scherm Apps.

#### **Inhoud op een apparaat in de buurt openen**

Tik op  $\equiv$  en selecteer een apparaat in **APPARATEN DICHTBIJ** om toegang te krijgen tot inhoud. U kunt de foto's en video's weergeven op apparaten waarop de functie voor het delen van inhoud is ingeschakeld.

Tik op het scherm Apps op **Instellingen** → **Verbindingen** → **Apparaten dichtbij** en tik op de schakelaar **Apparaten dichtbij** om deze te activeren. Raadpleeg Apparaten dichtbij voor meer instellingen.

### **Een sorteeroptie selecteren**

U kunt de foto's of video's op uw apparaat sorteren op tijd of album. U kunt ook de afbeeldingen en video's filteren op een categorie, zoals mensen of evenementen.

Tik op het scherm Apps op **Galerij**  $\rightarrow \equiv$  en selecteer een sorteeroptie.

### **Aanvullende opties weergeven**

Tik op het scherm Apps op **Galerij** en selecteer een foto of video. Tik op en gebruik de volgende opties.

- **Meer info**: meer informatie weergeven over het bestand.
- **Kopiëren naar klembord**: het bestand naar het klembord kopiëren.
- **Studio**: afbeeldingen of video's bewerken in studiostand. Raadpleeg Foto's of video's bewerken voor meer informatie.
- **Linksom draaien**: tegen de klok in draaien.
- **Rechtsom draaien**: met de klok mee draaien.
- **Bijsnijden**: de afbeelding bijsnijden.
- **Naam wijzigen**: de naam van het bestand wijzigen.
- **Diashow**: een diashow starten met de afbeeldingen in de huidige map.
- **Instellen als**: de afbeelding instellen als achtergrond of contactafbeelding.
- **Afdrukken**: de afbeelding afdrukken door het apparaat aan te sluiten op een printer. Raadpleeg Mobiel afdrukken voor meer informatie.
- **Instellingen**: de galerij-instellingen wijzigen.

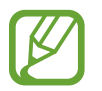

De beschikbare opties zijn afhankelijk van het geselecteerde bestand.

Als u meerdere bestanden wilt selecteren in de bestandslijst, blijft u het bestand aanraken en tikt u op de andere bestanden. Als de bestanden zijn geselecteerd, kunt u ze tegelijkertijd delen of verwijderen of op tikken om extra opties te openen.

Galerij

# **Foto's of video's bewerken**

# **Fotostudio**

Bewerk afbeeldingen door verschillende effecten toe te passen.

- 1 Tik op **Galerij** op het scherm Apps.
- $2$  Tik op  $\div$  **Studio**  $\rightarrow$  **Fotostudio**.
- 3 Een foto selecteren om te bewerken.
- 4 Bewerk de afbeelding door verschillende effecten toe te passen.

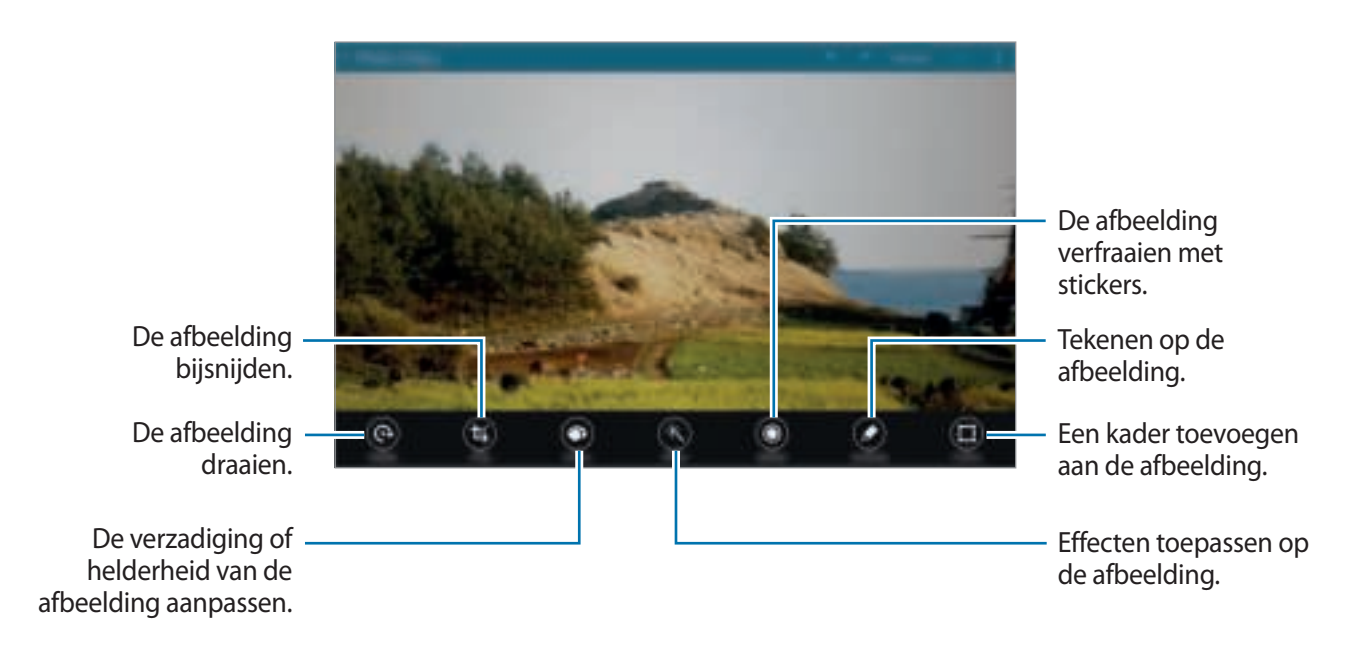

- 5 Wanneer u klaar bent met het bewerken van de foto, tikt u op  $\ddot{z} \rightarrow$  **Opslaan als.**
- 6 Geef een bestandsnaam in en tik op **OK**.

De bewerkte foto wordt opgeslagen in de map **Studio**. Om de map te openen, tikt u op **Galerij**  $\rightarrow \equiv \rightarrow$  Album  $\rightarrow$  Studio.

### **Collagestudio**

Voeg verschillende afbeeldingen samen om een collage te maken.

- 1 Tik op **Galerij** op het scherm Apps.
- 2 Tik op  $\div$  **Studio**  $\rightarrow$  **Collagestudio**.
- 3 Selecteer afbeeldingen om te combineren en tik op **Klaar**.
- 4 Bewerk de afbeelding door verschillende effecten toe te passen.

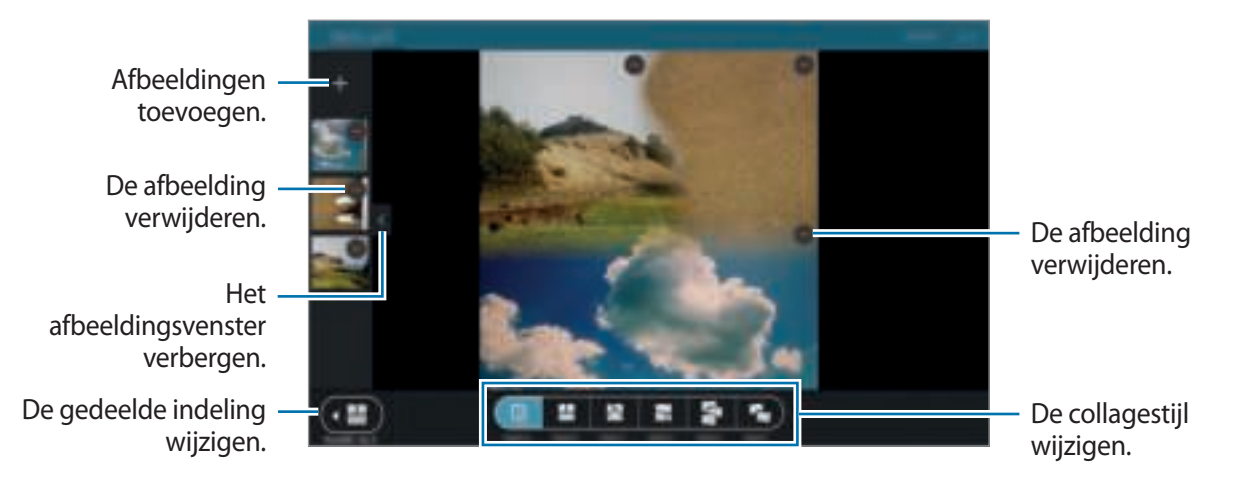

5 Wanneer u klaar bent met het bewerken van de foto's, tikt u op **Opslaan**.

De bewerkte afbeelding wordt opgeslagen in de map **Studio**. Om de map te openen, tikt u op **Galerij** → → **Album** → **Studio**.

### **Foto & meer**

Pas verschillende effecten toe op de afbeeldingen die u hebt gemaakt.

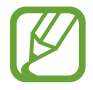

Alleen foto's gemaakt in de stand Foto & meer kunnen worden geselecteerd.

- 1 Tik op **Galerij** op het scherm Apps.
- 2 Tik op  $\div$  **Studio**  $\rightarrow$  **Foto & meer.**
- 3 Een foto selecteren om te bewerken.
- 4 Bewerk de afbeelding door verschillende effecten toe te passen.

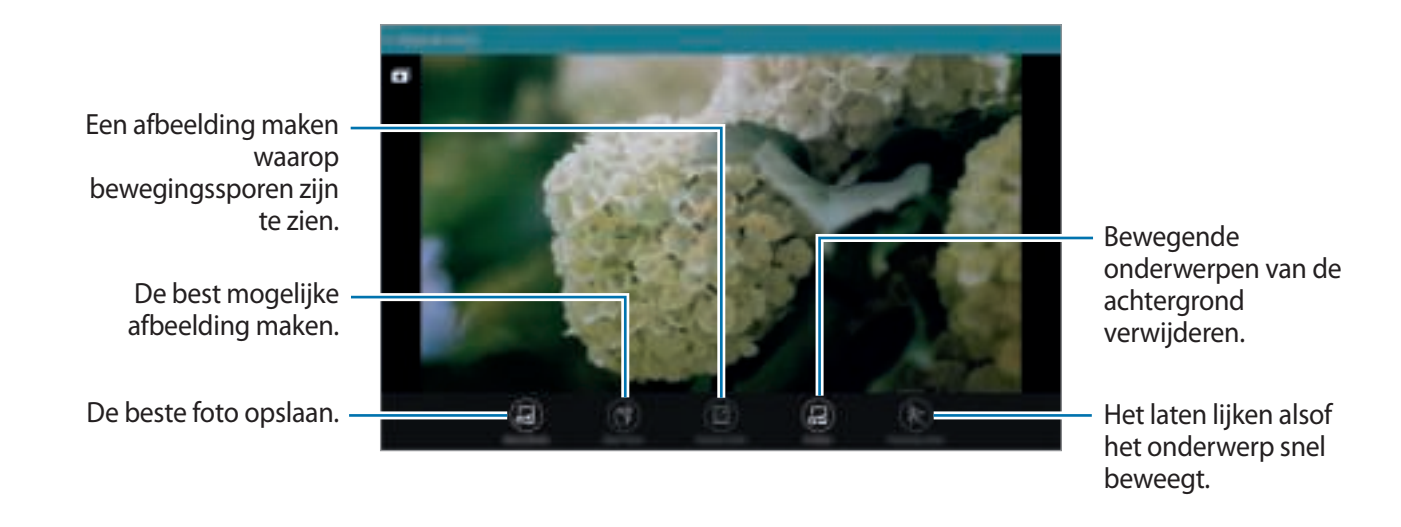

5 Wanneer u klaar bent met het bewerken van de foto, tikt u op **Opslaan**.

De bewerkte afbeelding wordt opgeslagen in de map **Studio**. Om de map te openen, tikt u op **Galerij** → → **Album** → **Studio**.

### **Video-editor**

U kunt video's maken of bewerken met meerdere foto's en video's.

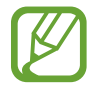

Als u deze functie wilt gebruiken, moet u de vereiste app downloaden en installeren.

- 1 Tik op **Galerij** op het scherm Apps.
- $2$  Tik op  $\div$  **Studio**  $\rightarrow$  **Video-editor.**
- 3 Selecteer een thema dat u wilt toepassen en tik op **Klaar**.
- $\mathbf 4$  Video's selecteren om te bewerken.

U kunt ook afbeeldingen selecteren om een video te maken.

5 Bewerk de video door verschillende effecten toe te passen.

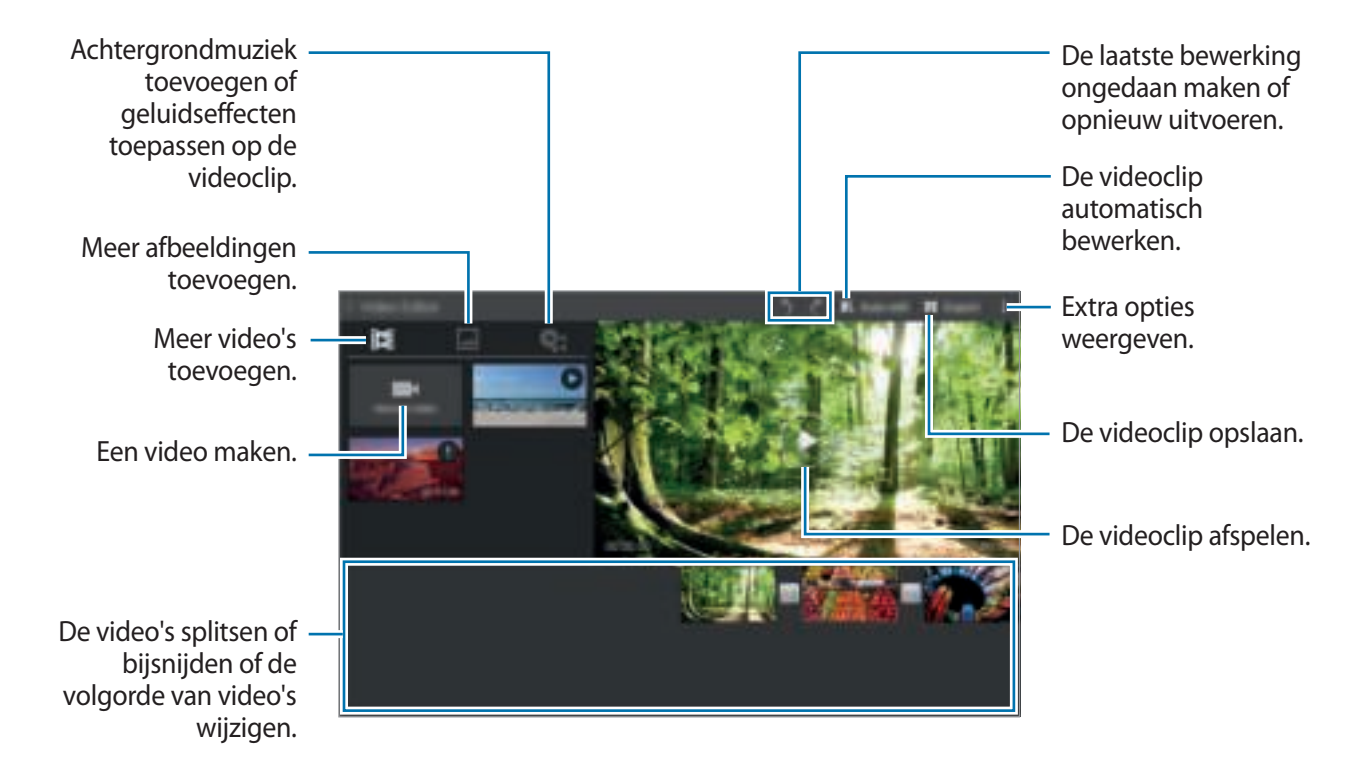

6 Wanneer u klaar bent met het bewerken van de video, tikt u op **Exporteren**.

7 Selecteer een optie voor opslaan en tik op **OK**.

De bewerkte video wordt opgeslagen in de map **Export**. Om de map te openen, tikt u op **Galerij**  $\rightarrow \equiv \rightarrow$  Album  $\rightarrow$  Export.

# **Video bijsnijden**

Snij videosegmenten bij.

- 1 Tik op **Galerij** op het scherm Apps.
- 2 Tik op : → **Studio** → **Video bijsnijden**.
- 3 Een video selecteren om te bewerken.
- 4 Verplaats de startgreep naar het gewenste startpunt, verplaats de eindgreep naar het gewenste eindpunt en tik op **Gereed**.

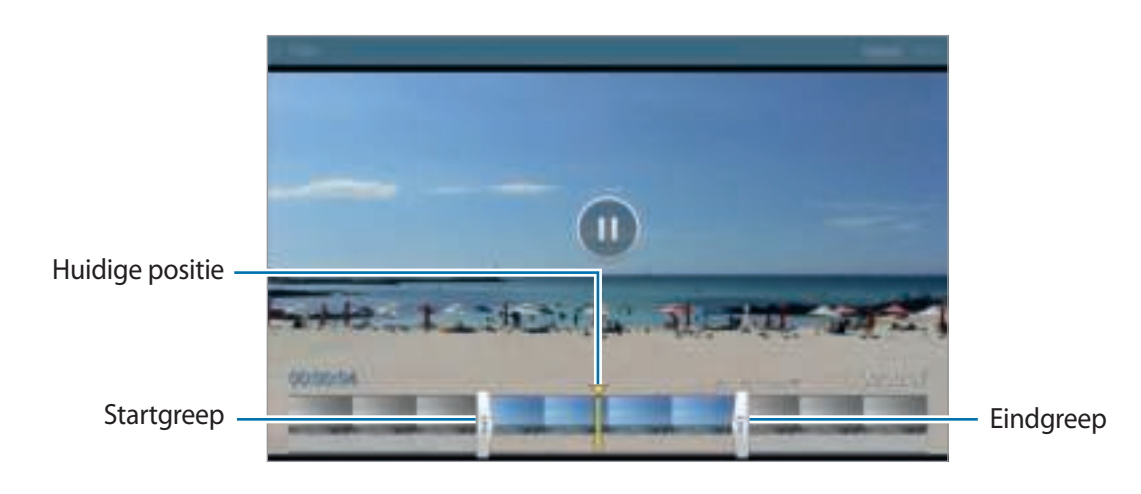

5 Geef een bestandsnaam in en tik op **OK** om de video op te slaan.

# **Galerij-instellingen**

- 1 Tik op **Galerij** op het scherm Apps.
- 2 Tik op  $\div$  **Instellingen.**
- 3 U hebt de volgende opties:
	- **Taghulp**: foto's met informatie taggen zoals de datum en locatie. Als u tags wilt bewerken, tikt u op de informatie op een foto, tikt u op , bewerkt u de informatie en tikt u op **Klaar**.
	- **Gezichtstag**: tags toewijzen aan gezichten in een foto. Een geel kader verschijnt rondom een gezicht wanneer het is gedetecteerd. Selecteer het gezicht, tik op **Naam toevoegen** en selecteer dan een contact om de gezichtstag te identificeren. Wanneer de gezichtstag wordt weergegeven op een afbeelding, tikt u op de gezichtstag en gebruikt u de verschillende opties zoals een bericht verzenden naar de persoon.

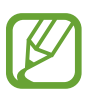

Als u **Gezichtstag** gebruikt, werkt gezichtherkenning mogelijk niet, afhankelijk van de stand van het gezicht, het formaat van het gezicht, de huidskleur, gezichtsuitdrukking, lichtomstandigheden en de accessoires die het onderwerp draagt.

# **Multimedia**

# **Muziek**

# **Muziek afspelen**

Tik op **Muziek** op het scherm Apps.

Selecteer een muziekcategorie en selecteer een nummer dat u wilt afspelen.

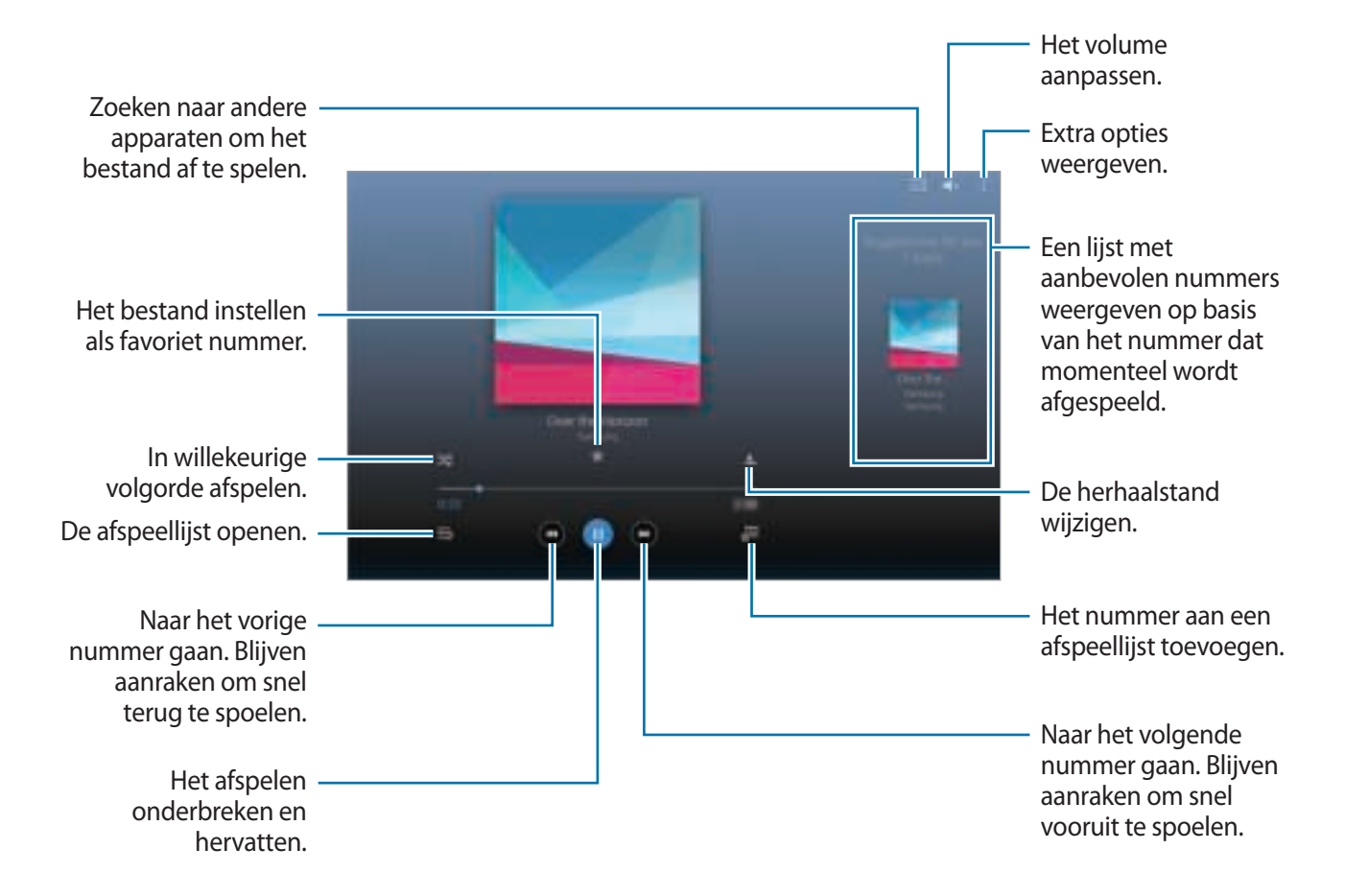

Als u naar nummers wilt luisteren met een gelijk volume, tikt u op  $\frac{1}{2}$  → **Instellingen** → Geavanceerd en vinkt u **Slim volume** aan.

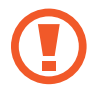

Als **Slim volume** is geactiveerd, kan het volume luider zijn dan het volumeniveau van het apparaat. Wees voorzichtig om langdurige blootstelling aan harde geluiden te vermijden en daarmee schade aan uw gehoor te voorkomen.

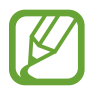

**Slim volume** is mogelijk niet ingeschakeld voor bepaalde bestanden.

Als u een persoonlijk geluid wilt instellen wanneer u luistert naar nummers met een headset, tikt u op → **Instellingen** → **Geavanceerd** → **Adapt Sound** → **Aan**.

Als u deze optie voor de eerste keer activeert, tikt u op **Start** om het geluid aan te passen. Het apparaat begint een reeks geluidstesten om het geluidsniveau aan te passen en begint te piepen. Tik op **Ja** als u de piep kunt horen of **Nee** wanneer dit niet het geval is. Herhaal deze stap voor elke test totdat het aanpassen van het geluid is voltooid. Vink vervolgens **Muziekgeluid** aan en tik op **Ger.** om de optie toe te passen wanneer u muziek luistert.

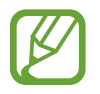

Als u het volume instelt op niveau 14 of hoger, wordt de optie voor geluid aanpassen niet toegepast bij het afspelen van muziek. Als u het volume verlaagt naar niveau 13 of lager, wordt de optie weer toegepast.

### **Een nummer instellen als alarmtoon**

Als u het nummer dat momenteel wordt afgespeeld, wilt instellen als alarmtoon, tikt u op $\frac{1}{2} \rightarrow$ **Instellen als** → **Vanaf het begin** of **Automatische aanbevelingen**, selecteert u een optie en tikt u op **Gereed**.

# **Afspeellijsten maken**

U kunt uw eigen selectie met nummers maken.

Tik op **Muziek** op het scherm Apps.

Tik op Afspeellijsten →  $\frac{1}{2}$  → Afspeellijst maken. Geef een titel in en tik op OK. Tik op  $+$ , selecteer nummers die u wilt opnemen en tik op **Ger.**

Als u het nummer dat momenteel wordt afgespeeld, wilt toevoegen aan een afspeellijst, tikt u op  $\overline{=}$ en selecteert u de afspeellijst.

# **Muziek afspelen op stemming**

Gebruik deze functie om muziek af te spelen die bij uw stemming past.

Tik op **Muziek** op het scherm Apps.

Tik op **Music square**. Nummers worden automatisch ingedeeld op basis van stemming. Tik op een cel met stemming of sleep meerdere cellen om naar de muziek in de cellen te luisteren.

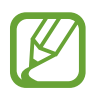

Nummercategorieën worden gebaseerd op beschikbare informatie over het nummer. Sommige nummer worden mogelijk niet ingedeeld in een stemmingcategorie.

# **Muziek afspelen die is opgeslagen op andere apparaten**

U kunt zoeken naar muziek die is opgeslagen op andere apparaten en de muziek afspelen op uw apparaat.

Tik op **Muziek** op het scherm Apps.

#### **Muziek op een apparaat in de buurt openen**

Tik op **Apparaten dichtbij** en selecteer een apparaat om toegang te krijgen tot muziek en deze te openen. U kunt het nummer afspelen op apparaten waarop de functie voor het delen van inhoud is ingeschakeld.

Tik op het scherm Apps op **Instellingen** → **Verbindingen** → **Apparaten dichtbij** en tik op de schakelaar **Apparaten dichtbij** om deze te activeren. Raadpleeg Apparaten dichtbij voor meer instellingen.

# **Video**

# **Video's afspelen**

Tik op **Video** op het scherm Apps.

Selecteer een video om af te spelen.

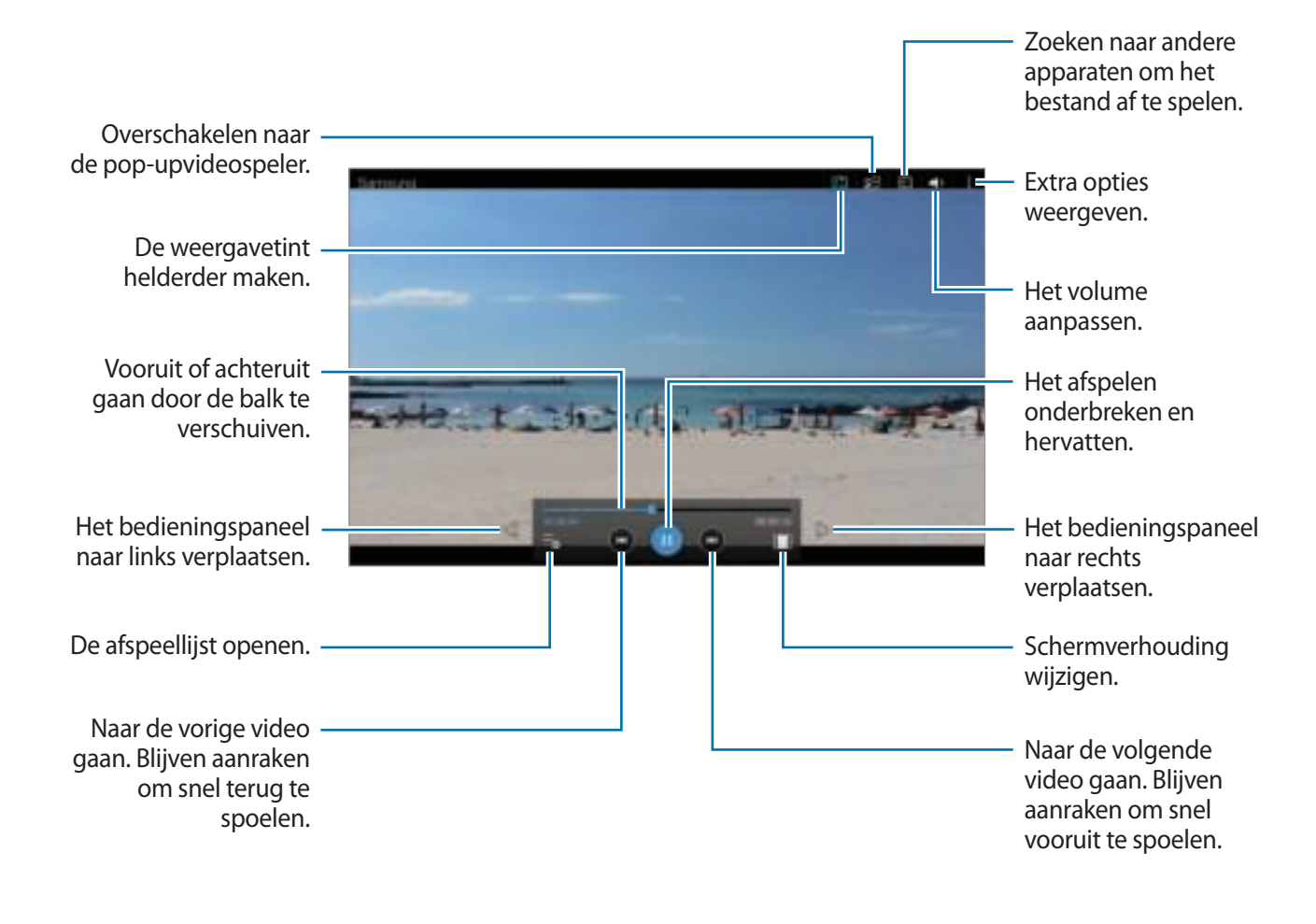

### **De pop-upvideospeler gebruiken**

Gebruik deze functie om andere apps te gebruiken zonder de videospeler te sluiten. Tik tijdens het afspelen van video's op  $\mathbb{F}^{\square}$  om de pop-upvideospeler te gebruiken.

Spreid twee vingers op het scherm om de speler te vergroten en knijp samen om te minimaliseren. Als u de speler wilt verplaatsen, sleept u de speler naar een andere locatie.

### **Afbeeldingen vastleggen**

Als u deze functie wilt gebruiken tikt u tijdens het afspelen op **:** → **Instellingen**, vinkt u **Opname** aan en tikt u op **Sluiten**.

Tik op **D**, om een beeld uit de video vast te leggen tijdens het afspelen.

# **Video's delen of verwijderen**

Tik op **Video** op het scherm Apps.

Blijf de video vasthouden, tik op < en selecteer een methode voor delen.

Tik op → **Wissen**, selecteer video's en tik op **Ger.**

### **Video's bewerken**

Tik op **Video** op het scherm Apps.

Selecteer een video, tik op → **Bewerken** → **Studio** → **Video bijsnijden**. Verplaats de startgreep naar het gewenste startpunt, verplaats de eindgreep naar het gewenste eindpunt en tik op **Gereed**, geef een bestandsnaam in en tik op **OK** om de video op te slaan.

Als u video's wilt bewerken met een video-editor-app, selecteert u een video en tikt u op $\frac{1}{2} \rightarrow$ **Bewerken** → **Video-editor**.

# **Video's afspelen die zij opgeslagen op andere apparaten**

U kunt zoeken naar video's die zijn opgeslagen op andere apparaten en de video's afspelen op uw apparaat.

Tik op **Video** op het scherm Apps.

#### **Video op een apparaat in de buurt openen**

Tik op **Apparaten dichtbij** en selecteer een apparaat om toegang te krijgen tot de video en deze af te spelen. U kunt de video afspelen op apparaten waarvoor de functie voor het delen van inhoud is ingeschakeld.

Tik op het scherm Apps op **Instellingen** → **Verbindingen** → **Apparaten dichtbij** en tik op de schakelaar **Apparaten dichtbij** om deze te activeren. Raadpleeg Apparaten dichtbij voor meer instellingen.

# **Handige apps en functies**

# **Kids-stand**

# **Kids-stand starten**

Gebruik deze widget om een leuke, veilige omgeving te bieden voor kinderen door de toegang van kinderen tot bepaalde apps te beperken.

Voordat u deze widget gebruikt, moet u deze downloaden en installeren. Tik op het klassieke startscherm op **Kids-stand** → **Installeren**.

Als u de Kids-stand wilt starten, tikt u op het klassieke startscherm of het scherm Apps op **Kidsstand**. Nadat de widget is geïnstalleerd, wordt deze weergegeven op het klassieke startscherm en het scherm Apps.

Tik op **Pincode instellen** onder aan het scherm wanneer u de widget voor de eerste keer gebruikt. Volg daarna de aanwijzingen op het scherm.

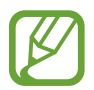

Als de widget **Kids-stand** per ongeluk wordt verwijderd, kunt u deze opnieuw installeren. Blijf op het klassieke startscherm een leeg gebied aanraken, tik op **Widgets** en blijf de widget **Kids-stand** aanraken. Sleep de widget naar het klassieke startscherm en tik op **Kidsstand** om deze opnieuw te installeren.

# **Startscherm van de Kids-stand**

Kids-tekening Kids-media Kids-stand verlaten. Ouderlijk toezicht openen. Recent toegevoegde apps Kids-spraakrecorder Kids-camera Kids-galerij

Het startscherm is het beginpunt voor het openen van alle apps in de Kids-stand.

#### Handige apps en functies

 $\ddot{\bullet}$ 

Gebruik deze app om video's af te spelen. Voeg video's die zijn opgeslagen op het apparaat toe aan de app voordat u deze gebruikt. Raadpleeg Ouderlijk toezicht voor meer informatie.

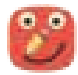

Gebruik deze app om een tekening te maken met een pen, kwast en meer.

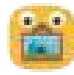

Gebruik deze app voor het weergeven van opgeslagen afbeeldingen, tekeningen, spraakopnames en mediabestanden die uw kind mag zien.

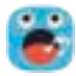

Gebruik deze app om spraakopnames op te nemen of af te spelen.

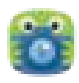

Gebruik deze app om foto's of video's te maken.

### **Speelscherm van Kids-stand**

Blader naar rechts op het startscherm om het speelscherm van de Kids-stand te openen. U kunt communiceren met personages, voorwerpen op de achtergrond en meer.

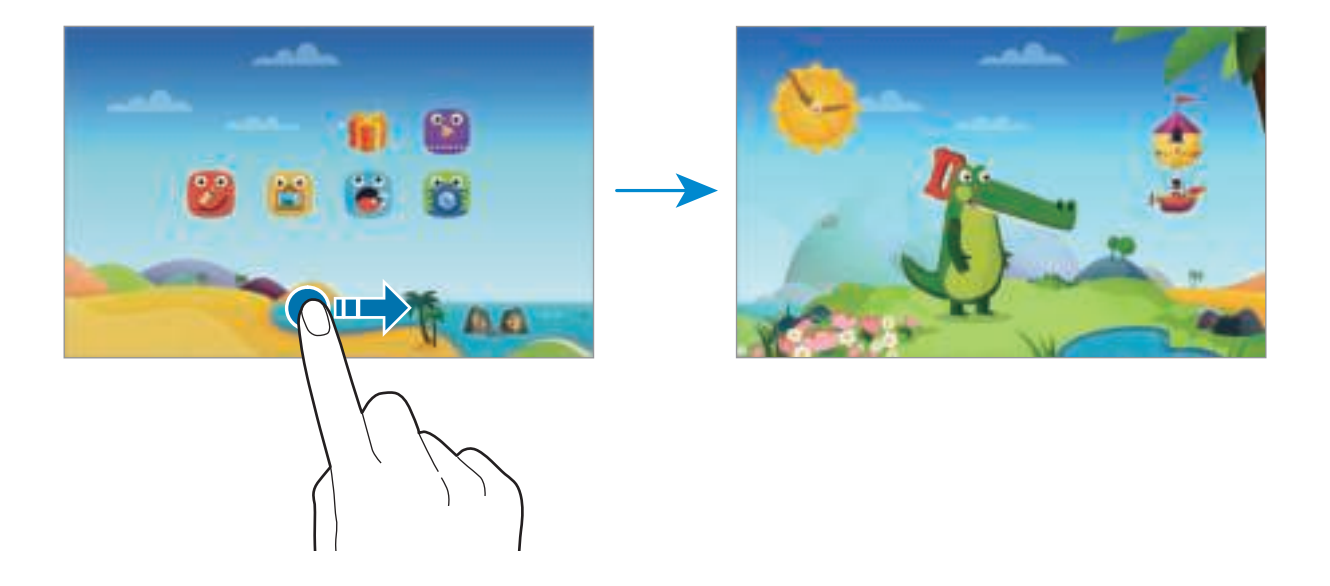

# **Ouderlijk toezicht**

U kunt deze app gebruiken om beperkingen voor kinderen in te stellen zodat u hun toegang tot inhoud en apps kunt controleren. U kunt de instellingen van de Kids-stand, tijdslimieten en meer wijzigen.

Tik op het startscherm op  $\dot{\mathbf{r}}_1$  en geef de PIN-code in.

Als u ouderlijk toezicht wilt sluiten, drukt u op de starttoets.

- Naam van kind: kinderprofielen weergeven en bewerken.
- **Activiteit**: informatie weergeven over hoe kinderen het apparaat gebruiken, zoals speelduur en veelgebruikte apps.
- **Dagelijkse speellimiet**: een tijdslimiet instellen om het gebruik door uw kinderen te bewaken.
- **Applicaties**: apps weergeven en toevoegen die mogen worden gebruikt in de Kids-stand.
- **Media**: uw kinderen toegang geven tot bepaalde afbeeldingen en video's die zijn opgeslagen op het apparaat.
- **Algemeen**: instellingen van kindermodus configureren.
- **Kids Store**: apps voor kinderen downloaden uit **Samsung Apps**.

# **S Finder**

Gebruik deze app om te zoeken naar inhoud op het apparaat. U kunt verschillende filters toepassen en de zoekgeschiedenis bekijken.

Open het meldingenvenster en tik op **S Finder**.

### **Zoeken naar inhoud**

Tik op het zoekveld en geef een zoekwoord in of tik op  $\clubsuit$  en zeg een zoekwoord.

Tik op filters onder het zoekveld voor nauwkeurigere resultaten.

Tik op  $\frac{1}{x}$  → **Vernieuwen** om de lijst met zoekresultaten bij te werken.

Als u de zoekparameters wilt instellen met de beschikbare filters, tikt u op  $\frac{1}{n}$  → **Instellingen** → **Filteren** → **Filters selecteren**.

Als u zoekcategorieën wilt selecteren, tikt u op → **Instellingen** → **Zoeken** → **Zoekcategorie selecteren**.

### **De zoekgeschiedenis beheren**

U kunt uw eerdere zoekopdrachten weergeven of verwijderen. Selecteer een eerdere zoekopdracht om er opnieuw naar te zoeken.

Als u geschiedenis wilt verwijderen, tikt u op → **Instellingen** → **Zoeken** → **Geschiedenis wissen**, selecteert u zoekwoorden en tikt u op **Ger.**

Als u het apparaat wilt instellen zodat de zoekgeschiedenis niet wordt opgeslagen, tikt u op $\frac{1}{2} \rightarrow$ **Instellingen** → **Zoeken** en schakelt u **Zoekgeschiedenis opslaan** uit.

Handige apps en functies

# **S Planner**

### **S Planner starten**

Gebruik deze app om gebeurtenissen en taken te beheren.

Tik op **S Planner** op het scherm Apps.

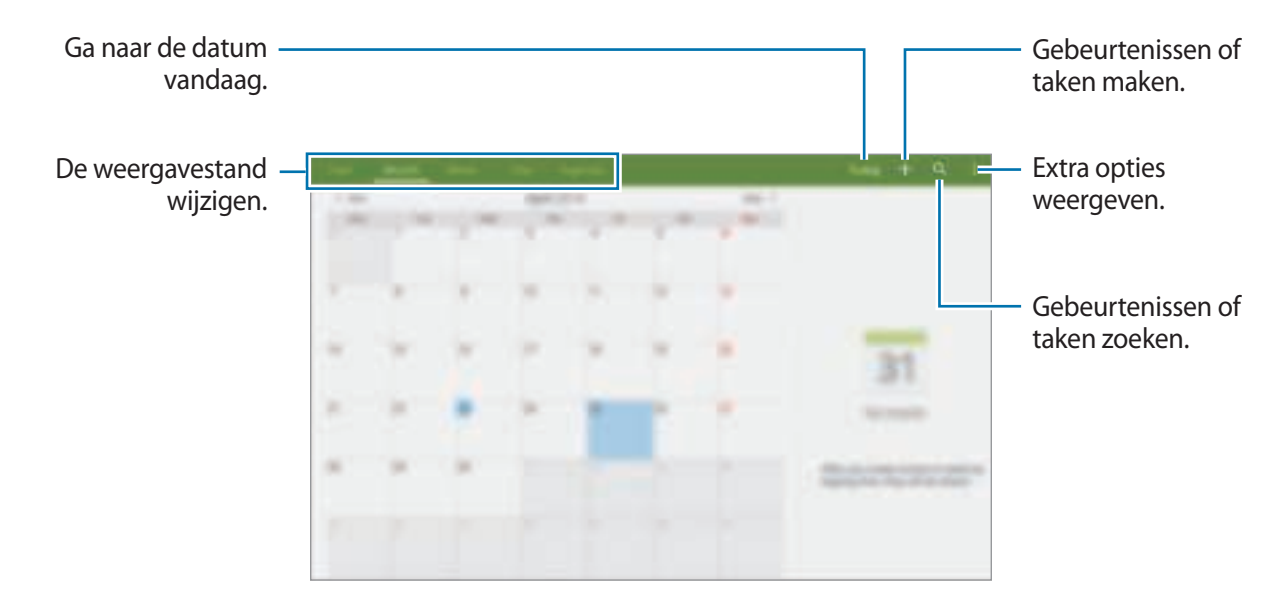

Tik op = en gebruik de volgende opties:

- **Ga naar**: naar een specifieke pagina gaan.
- **Wissen**: gebeurtenissen of taken verwijderen.
- **Synchroniseer**: gebeurtenissen en taken synchroniseren met uw accounts.
- **Agenda's**: agenda's selecteren om weer te geven.
- **Instellingen**: instellingen voor S Planner wijzigen.

# **Gebeurtenissen of taken maken**

- 1 Tik op **S Planner** op het scherm Apps.
- $2$  Tik op  $+$ . U kunt ook een datum selecteren zonder gebeurtenissen of taken en opnieuw op de datum tikken.

Tik op de datum en tik op  $+$  als de datum al opgeslagen gebeurtenissen of taken bevat.

- 3 Selecteer of gebeurtenis of taak en geef gegevens op.
	- **Gebeurtenis**: een begin- en einddatum instellen voor de gebeurtenis. U kunt een optionele instelling voor herhaling instellen.
	- **Taak**: een taak toevoegen aan een specifieke datum. U kunt een optionele instelling voor prioriteit instellen.

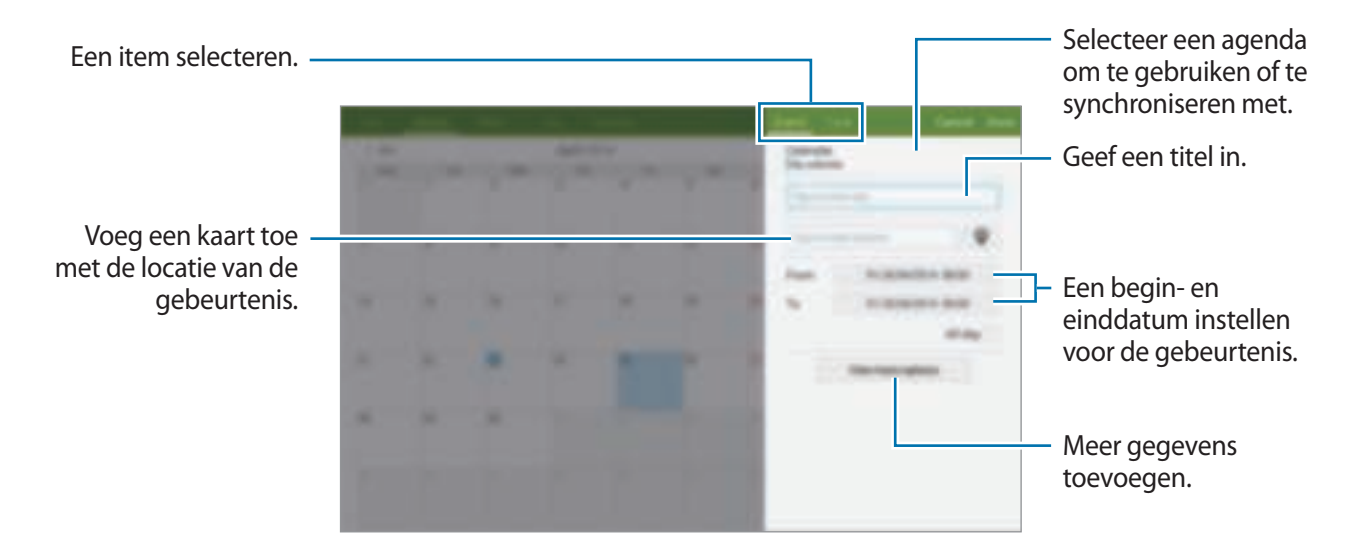

4 Tik op **Gereed** om de gebeurtenis of taak op te slaan.

### **Gebeurtenissen en taken synchroniseren met uw accounts**

Tik op **S Planner** op het scherm Apps.

Als u gebeurtenissen en taken wilt synchroniseren met uw accounts, tikt u op  $\frac{1}{r}$  → **Synchroniseer**.

Als u account om te synchroniseren wilt toevoegen, tikt u op  $\frac{1}{2}$  → **Agenda's** → **Account toevoegen**. Selecteer een account om mee te synchroniseren en meld u aan. Wanneer het account is toegevoegd, wordt een groene cirkel weergegeven naast de accountnaam.

Als u de synchronisatieoptie van een account wilt wijzigen, opent u het scherm Apps, tikt u op **Instellingen** → **Algemeen** → **Accounts** en selecteert u een accountservice.

# **Gebeurtenissen of taken verwijderen**

Tik op **S Planner** op het scherm Apps.

Tik op → **Wissen**, selecteer gebeurtenissen of taken en tik op **Gereed** → **OK** om gebeurtenissen of taken te wissen.

Tik op : → Wissen → OK als u een gebeurtenis of taak wilt verwijderen terwijl u deze bekijkt.

Als u taken als voltooid wilt aanwijzen, tikt u op een datum met taken en vinkt u de voltooide taken aan.

# **Gebeurtenissen of taken delen**

Tik op **S Planner** op het scherm Apps.

Als u een gebeurtenis of taak wilt delen terwijl u het bekijkt, tikt u op  $\rightarrow$  **Delen via** en selecteert u een methode voor delen.

# **S Voice**

# **Over S Voice**

Gebruik deze app om spraakopdrachten op het apparaat te gebruiken om verschillende functies uit te voeren.

Tik op **S Voice** op het scherm Apps. U kunt ook twee keer op de starttoets drukken.

Schakel de toegang uit door op de starttoets te drukken, op  $\frac{1}{2}$  → **Settings** → **Wake-up** te tikken en **Open via the home key** uit te schakelen.

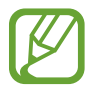

De beschikbaarheid van deze app is afhankelijk van uw regio of serviceprovider.

# **De taal instellen**

Tik op → **Settings** → **General** → **Language** en selecteer een taal.

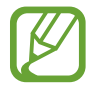

De geselecteerde taal wordt alleen toegepast op **S Voice**, niet op de weergavetaal van het apparaat.

# **S Voice gebruiken**

Wanneer u **S Voice** start, start het apparaat de spraakherkenning wordt het microfoonpictogram rood.

Geef een spraakopdracht.

Als u een spraakopdracht geeft en het apparaat deze herkent, knippert het microfoonpictogram aan de onderzijde van het scherm groen. Dan voert het apparaat de opdracht uit.

Tips voor betere stemherkenning:

- Spreek duidelijk.
- Spreek op plekken met weinig lawaai.
- Gebruik geen aanstootgevende taal of streektaal.
- Gebruik geen dialect.

Het apparaat herkent uw opdrachten mogelijk niet of kan ongewenste opdrachten uitvoeren afhankelijk van uw omgeving of de manier waarop u de opdrachten uitspreekt.

### **S Voice inschakelen in slaapstand**

Als u S Voice gedurende een bepaalde periode niet gebruikt, wordt deze automatisch overgeschakeld naar de slaapstand.

Tik op het microfoonpictogram en zeg 'Hi Galaxy' tegen het apparaat om de spraakherkenning weer in te schakelen.

### **De wekopdracht wijzigen**

U kunt de wekopdracht wijzigen van 'Hi Galaxy'. De wekopdracht wordt gebruikt om **S Voice** te starten wanneer het apparaat in de stand-bystand staat.

Tik op → **Settings** → **Wake-up** → **Voice wake-up** → **Set wake-up command**.

### **Gesproken feedback uitschakelen**

Tik op  $\frac{1}{2}$  → **Disable Voice feedback**. Het apparaat stopt met het geven van gesproken feedback wanneer u opdrachten uitspreekt.

#### **Ongewenste spraakopdrachten corrigeren**

U kunt de spraakopdrachten bewerken als ze niet correct werden herkend door het apparaat.

Om een spraakopdracht te corrigeren, tikt u op de laatste tekstballon met uw gesproken tekst en bewerkt u de tekst met het toetsenbord.

# **E-mail**

# **E-mailaccounts instellen**

Tik op **E-mail** op het scherm Apps.

Stel een e-mailaccount in wanneer u **E-mail** voor het eerst opent.

Geef uw e-mailadres en wachtwoord in. Tik op **Volgende** voor een persoonlijk e-mailaccount, zoals Google Mail, of tik op **Handm. instell.** voor een zakelijk e-mailaccount. Volg hierna de instructies op het scherm om de installatie te voltooien.

Als u een ander e-mailaccount wilt instellen, tikt u op  $\frac{1}{n}$  → Instellingen → Account toevoegen.

Als u meerdere e-mailaccounts hebt, kunt u een account instellen als standaardaccount. Tik op  $\Rightarrow$ **Instellingen**, selecteer een account en tik op **Standaard account**.

## **Berichten verzenden**

Tik op **E-mail** op het scherm Apps.

Tik op  $\mathbf{E}'$  boven aan het scherm om een bericht samen te stellen.

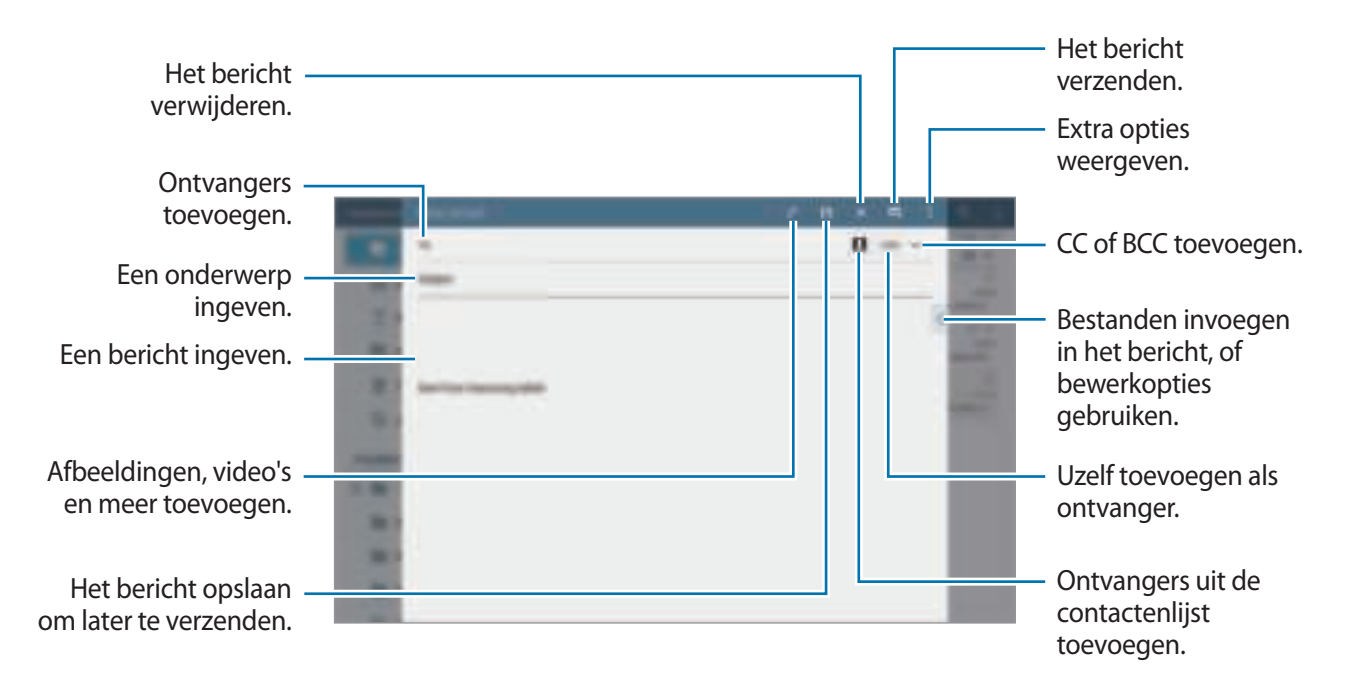

### **Aanvullende opties weergeven**

Tik tijdens het samenstellen van een bericht op \* om extra opties weer te geven.

• **Planning verzenden**: het bericht verzenden op een geplande tijd.

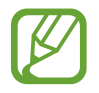

- Als het apparaat is uitgeschakeld op het geplande tijdstip, geen verbinding heeft met internet of het netwerk niet stabiel is, wordt het bericht niet verzonden.
- Deze functie is gebaseerd op de tijd en datum die zijn ingesteld op het apparaat. Berichten worden mogelijk op het verkeerde tijdstip verzonden als u naar andere tijdzones reist en als het netwerk de gegevens niet bijwerkt.
- **Prioriteit**: prioriteitsniveau van een bericht selecteren.
- Beveiligingsopties: beveiligingsopties instellen voor het bericht.

### **Berichten lezen**

Tik op **E-mail** op het scherm Apps.

Selecteer een e-mailaccount dat u wilt gebruiken waarna nieuwe berichten worden opgehaald. Als u handmatig berichten wilt ophalen, tikt u op  $\bigcirc$ .

Tik op een bericht om het te lezen.

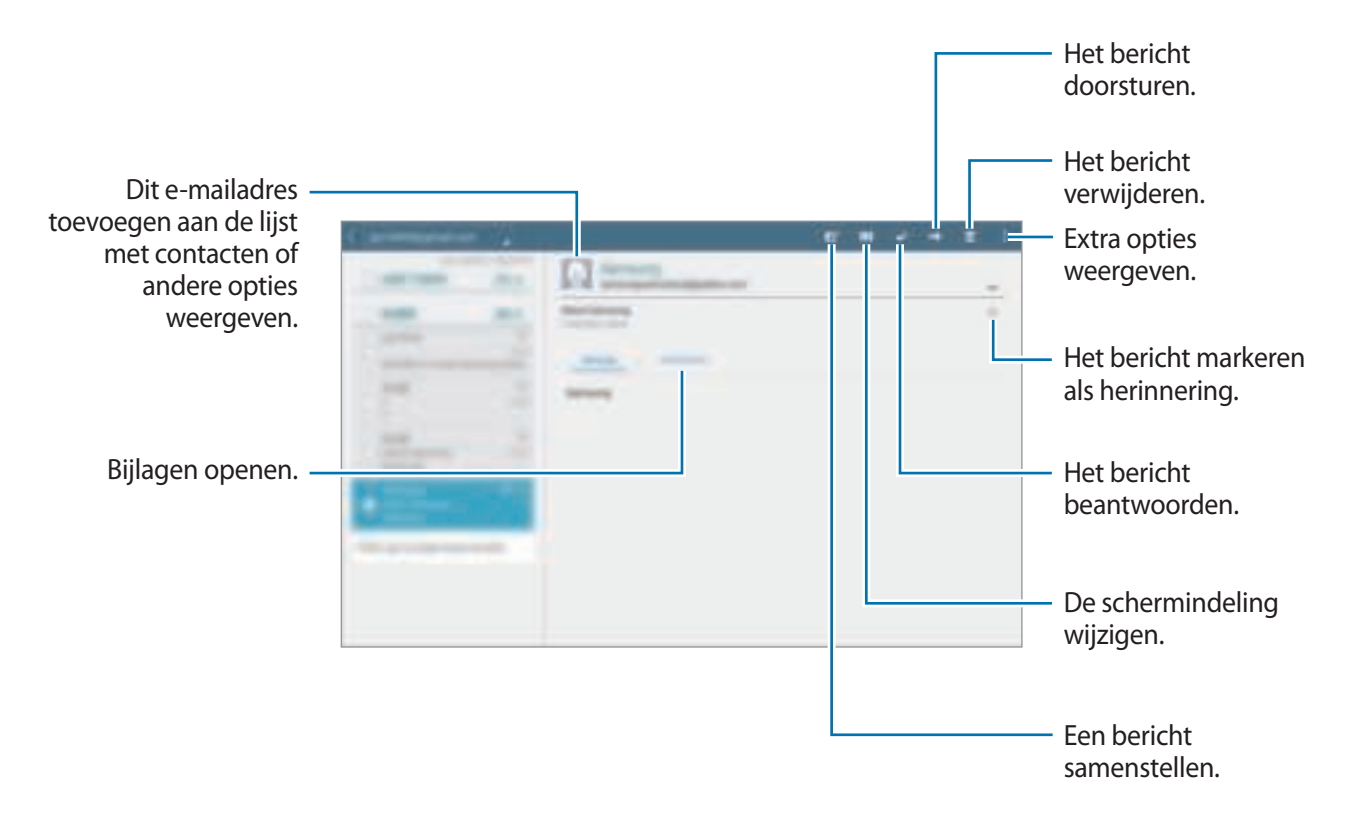

# **Calculator**

Gebruik deze app voor eenvoudige of complexe berekeningen.

Tik op **Calculator** op het scherm Apps.

De geschiedenis van de calculator wordt aan de linkerkant van het scherm weergegeven.

Als u de geschiedenis wilt wissen, tikt u op  $\mathbb{C}_n$ .

# **Klok**

# **Alarm**

Tik op het scherm Apps op **Klok** → **Alarm**.

### **Alarm instellen**

Tik in de lijst met alarmen op  $+$ , stel een alarmtijd in, selecteer de dagen waarop het alarm wordt herhaald, stel andere alarmopties in en tik vervolgens op **Opslaan**. Als u alarms wilt in- of uitschakelen, tikt u op  $\heartsuit$  naast het alarm in de lijst met alarmen.

- **Sluimeren**: stel een interval en aantal keren dat een alarm wordt herhaald in na de ingestelde tijd.
- **Slim alarm**: stel een tijd en beltoon in voor het slimme alarm. Een slim alarm begint een paar minuten voordat het vooraf ingestelde alarm afgaat met geluid op een laag volume. Het volume van het slimme alarm neemt geleidelijk toe totdat u het uitschakelt of het vooraf ingestelde alarm afgaat.

### **Alarm stoppen**

Sleep  $\times$  buiten de grote cirkel om een alarm te stoppen. Als u eerder de optie voor sluimeren hebt ingeschakeld, sleept u  $Z\overline{Z}$  buiten de grote cirkel om het alarm na een bepaalde tijd te herhalen.

### **Alarm verwijderen**

Tik op → **Verwijderen**, selecteer een alarm en tik dan op **Gereed**.

Handige apps en functies

### **Wereldklok**

Tik op het scherm Apps op **Klok** → **Wereldklok**.

#### **Klokken maken**

Tik op  $+$  en geef de naam van een stad in of selecteer een stad in de lijst met steden. U kunt de zomertijd toepassen door een klok te blijven vasthouden en op  $\blacksquare$  te tikken.

#### **Klokken verwijderen**

Tik op → **Verwijderen**, selecteer klokken en tik dan op **Gereed**.

# **WatchON**

# **Over WatchON**

Gebruik deze app om verbinding te maken met een tv en gebruik het apparaat als een afstandbediening. U kunt zoeken naar tv-programma's, deze selecteren, en kanalen controleren met uw apparaat.

Tik op **WatchON** op het scherm Apps.

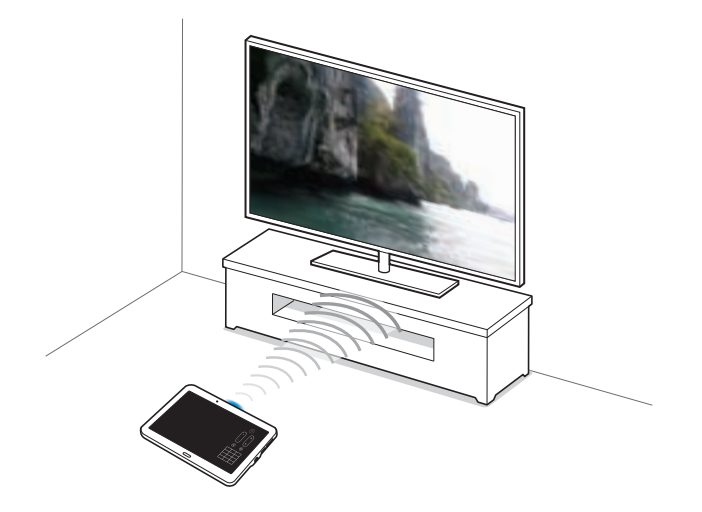

# **Verbinding maken met een tv**

- 1 Tik op **WatchON** op het scherm Apps.
- 2 Selecteer een regio en de netwerkservice, en volg de instructies op het scherm.

De beschikbare tv-programma's verschijnen.

### **Het apparaat als afstandsbediening gebruiken**

U kunt de tv in- of uitschakelen, naar zenders zoeken of het volume van de tv aanpassen door het apparaat te gebruiken als een afstandbediening.

- 1 Tik op **WatchON** op het scherm Apps.
- $2$  Tik op  $\mathbb{R} \rightarrow$  **Instellen.**
- 3 Selecteer het tv-merk.
- 4 Controleer of de infraroodpoort van het apparaat naar de tv gericht is en tik op **Zet uw TV aan**. Tik op **OK** als het apparaat de tv inschakelt.

Als het apparaat de tv niet uitschakelt, tikt u op **Opnieuw** en herhaalt u dit totdat de tv het signaal herkent.

5 Selecteer een kanaalbron.

**6** Wanneer het installeren is voltooid, tikt u op  $\bar{p}$ .

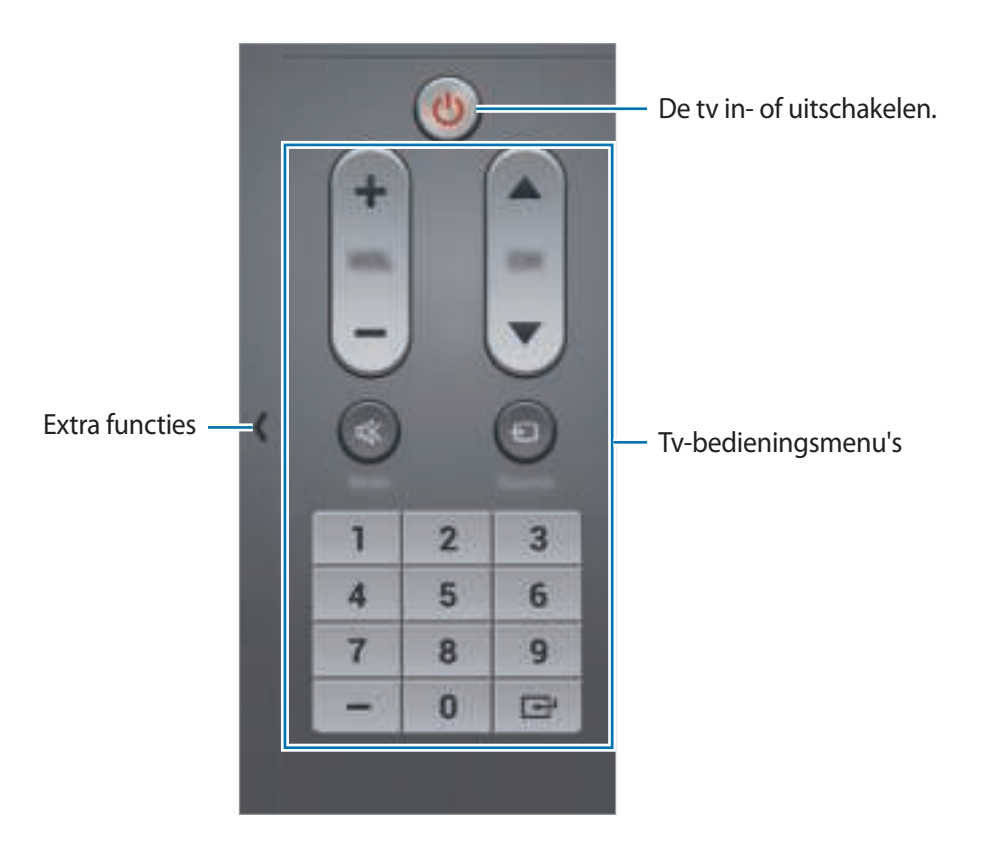

### **Tv kijken met het apparaat**

Selecteer een tv-programma uit de lijst met beschikbare programma's om op de aangesloten tv weer te geven. Controleer of de infraroodpoort van het apparaat naar de tv gericht is.

- 1 Tik op **WatchON** op het scherm Apps.
- 2 Selecteer een categorie onder aan het scherm.
- 3 Selecteer een tv-programma en tik op **Op tv bekijken**. Het geselecteerde programma wordt weergegeven op de aangesloten tv.
- 4 Tik op  $\bar{p}$  om van zender te wijzigen of het volume aan te passen. De afstandsbediening verschijnt op het scherm.

### **Programmaherinneringen instellen**

- 1 Selecteer een tv-programma om te bekijken.
- $2$  Tik op  $\Xi$ , stel een alarm in om u te herinneren aan de starttijd van het tv-programma en tik op **OK**.

Het alarm gaat af op de vooraf ingestelde tijd.

# **WebEx**

# **Over WebEx**

Gebruik deze app om teleconferenties te hosten of hieraan deel te nemen. U kunt verschillende functies gebruiken, zoals het delen van inhoud en HD-videovergaderingen.

### **Voordat u deze app gebruikt**

- Zorg ervoor dat het apparaat is verbonden met een Wi-Fi-netwerk.
- Zorg ervoor dat u een WebEx-account hebt.
	- De beschikbaarheid van deze app is afhankelijk van uw regio of serviceprovider.
	- Deze app werkt wellicht niet juist afhankelijk van uw firewall en netwerkstatus.

# **Een account registreren**

- 1 Tik op **WebEx** op het scherm Apps.
- 2 Tik op het aanmeldscherm op **Een account maken**.

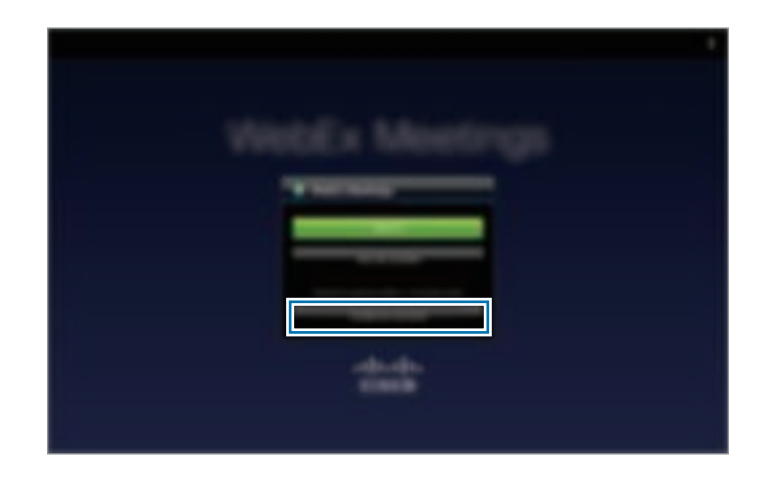

3 De webpagina om u bij WebEx te registreren wordt op het scherm weergegeven.

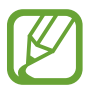

U kunt deze app niet gebruiken als er een pop-upvenster verschijnt met daarin het bericht dat WebEx niet in uw regio beschikbaar is.

4 Volg de instructies op het scherm om het account in te stellen.

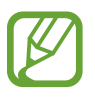

Sommige functies zijn na de proefperiode niet meer beschikbaar. Stap over op een betaald account om alle WebEx-functies te kunnen gebruiken. Raadpleeg de website van WebEx voor meer informatie.

### **Een vergadersessie maken**

- 1 Tik op **WebEx** op het scherm Apps en tik op **Aanmelden**.
- 2 Geef het wachtwoord in en tik op **Aanmelden**.
- 3 Het WebEx-scherm wordt weergegeven op het apparaat.

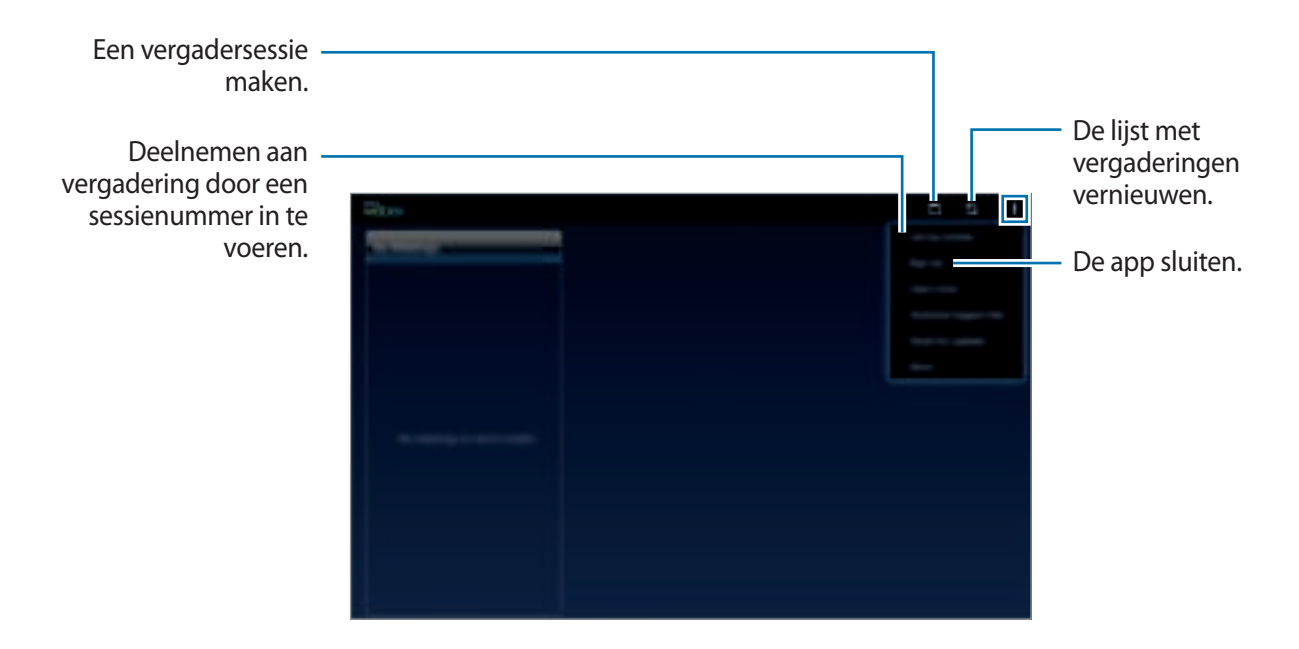

- $4$  Tik op  $\Box$  om een vergadersessie te maken.
- 5 Geef een thema voor de vergadering in, stel een wachtwoord in en tik op **Nu starten**.

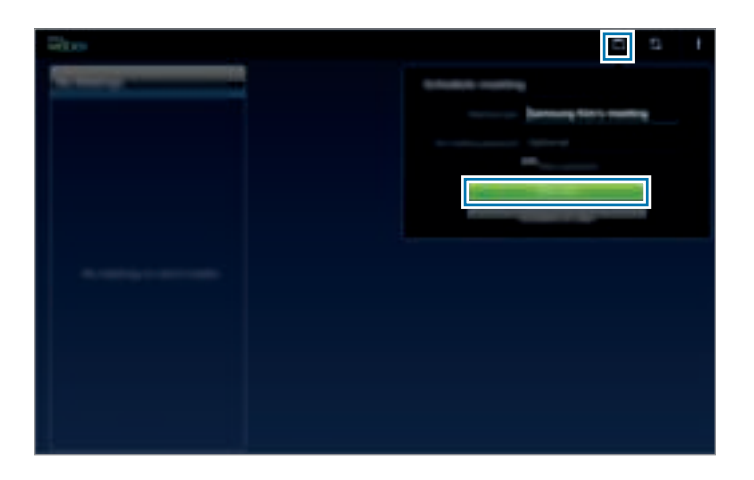

#### $\bigcap$  Tik op  $\leq \to$  Verbinding maken via internet.

De microfoon wordt ingeschakeld en verschijnt in de rechterbovenhoek van het scherm. U kunt een audiovergadering houden met anderen.

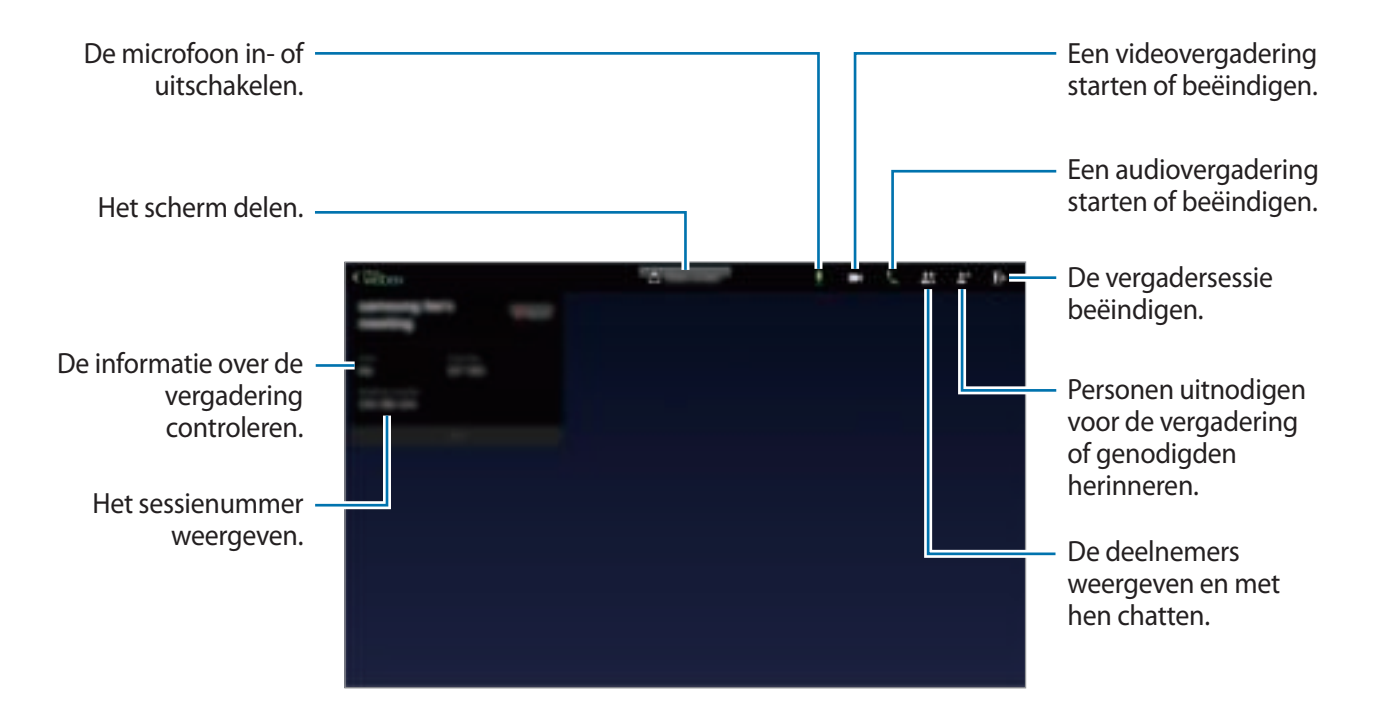

#### **Personen voor een vergadering uitnodigen**

Nodig anderen uit voor een vergadering door een uitnodigings-e-mail te verzenden. U kunt ook een sessienummer of het telefoonnummer voor een sessie met anderen delen om ze voor een vergadering uit te nodigen.

**Personen per e-mail uitnodigen**

- Tik op **±**<sup>+</sup> → Uitnodigen per e-mail.
- 2 Geef een e-mailadres in en tik op **Uitnodiging verzenden**.

**Personen uitnodigen door het telefoonnummer van een sessie te verzenden**

U kunt andere uitnodigen voor een vergadering door het telefoonnummer van de sessie te delen. Er wordt een telefoonnummer voor de sessie gemaakt als een host een vergadersessie maakt. Het nummer wordt verstrekt in de uitnodigingsmail samen met de andere gegevens van de vergadering.

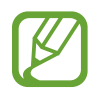

De beschikbaarheid van deze functie is afhankelijk van uw regio of serviceprovider.

### **Deelnemen aan een vergadersessie**

Gebruik een van de volgende methoden om deel te nemen aan een vergadering.

#### **Deelnemen aan vergadering via een sessienummer**

- 1 Tik op **WebEx** op het scherm Apps.
- 2 Meld u aan bij uw WebEx-account.
- $3$  Tik op  $\mathbf{i} \rightarrow \mathbf{Vol}$ gens nummer deelnemen.

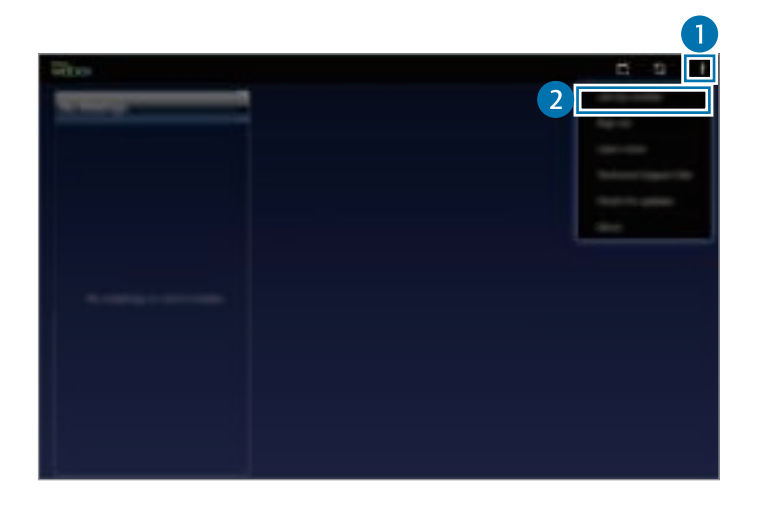

4 Geef een sessienummer in om deel te nemen en tik op **Deelnemen**.

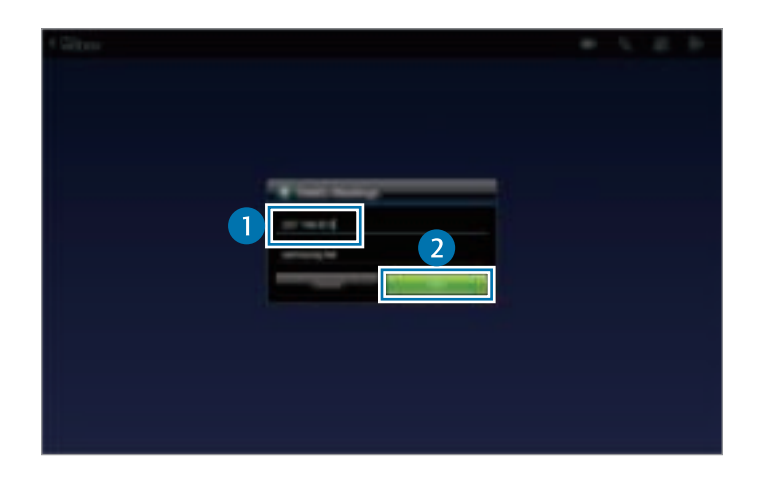

Er wordt een sessienummer aangemaakt als een host een vergadersessie creëert. Neem contact op met de host als u het nummer niet weet.

- $5$  Tik op  $\leq \rightarrow$  Verbinding maken via internet.
- $6$  De microfoon wordt ingeschakeld en verschijnt in de rechterbovenhoek van het scherm. U kunt een audiovergadering houden met anderen.

#### **Deelnemen aan een vergadering door een vergadering te selecteren in Mijn vergaderingen**

- 1 Tik op **WebEx** op het scherm Apps.
- 2 Meld u aan bij uw WebEx-account.
- 3 Selecteer een vergadering in **Mijn vergaderingen** en tik op **Deelnemen**.

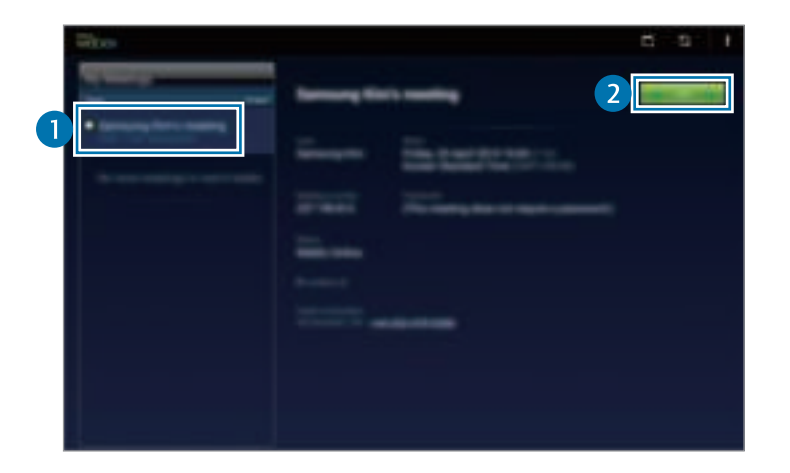

- $\mathcal{A}$  Tik op  $\zeta \rightarrow$  Verbinding maken via internet.
- $5$  De microfoon wordt ingeschakeld en verschijnt in de rechterbovenhoek van het scherm. U kunt deelnemen aan de audiovergadering.

#### **Deelnemen aan een vergadering via een uitnodigings-e-mail**

Als iemand u voor een vergadering uitnodigt, ontvangt u een uitnodigingsmail.

- 1 Open de uitnodigings-e-mail en tik op Deelnemen of de koppeling in de e-mail.
- 2 WebEx wordt geopend en het aanmeldscherm wordt weergegeven.
3 Meld u aan bij uw WebEx-account.

Als u al bij uw account bent aangemeld, verschijnt er een vergaderingsscherm op uw scherm.

- 4 Tik op  $\leq \rightarrow$  Verbinding maken via internet.
- $5$  De microfoon wordt ingeschakeld en verschijnt in de rechterbovenhoek van het scherm. U kunt een audiovergadering houden met anderen.

#### **Deelnemen aan een vergadering door het telefoonnummer van de sessie te bellen**

U kunt deelnemen aan een vergadering door het telefoonnummer van de sessie te bellen op een smartphone. Bel het telefoonnummer van de sessie dat in de uitnodigingsmail staat.

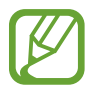

De beschikbaarheid van deze functie is afhankelijk van uw regio of serviceprovider.

# **Een vergadering houden**

#### **Een videovergadering houden**

- **1** Tik op  $\blacksquare$ **4**  $\rightarrow$  Mijn video starten.
- 2 Uw videofeed wordt in de linkeronderhoek van het scherm weergegeven. Tik om de videovergadering te stoppen op → **Mijn video stoppen**.

#### **Een audiovergadering houden**

- $1$  Tik op  $\leq \rightarrow$  Verbinding maken via internet.
- 2 De microfoon wordt ingeschakeld en  $\frac{1}{2}$  verschijnt in de rechterbovenhoek van het scherm. Tik op om uw geluid te dempen. Het pictogram verandert in  $\mathbb{Z}$ . Tik om de audiovergadering te stoppen op → **Audioconferentie verlaten**.

### **Met deelnemers chatten**

- 1 Tik op  $\mathbf{I}$  om de lijst met deelnemers weer te geven.
- 2 Selecteer een accountnaam en tik op **Chat**.
- 3 Er verschijnt een chatvenster op het scherm.

Tik om met alle deelnemers te chatten op **Chatten met iedereen**.

# **Het scherm delen**

Deel het huidige scherm van uw apparaat met deelnemers. Alleen de persoon die als presentator is aangewezen kan zijn of haar scherm delen. Degene die een vergadering maakt wordt bij de start van de vergadering als presentator aangewezen.

- 1 Tik boven aan het scherm op **Scherm delen** als u de presentator bent.
- 2 Als u deze functie voor de eerste keer gebruikt, volgt u de instructies op het scherm.
- 3 Tik in het pop-upvenster op **Scherm delen**.
- 4 Als de functie voor scherm delen is ingeschakeld, verschijnt  $\Box$  in de rechterbovenhoek van het scherm.

De inhoud op het scherm van het apparaat van de presentator wordt weergegeven op de schermen van de apparaten van de deelnemers.

#### **De functie voor scherm delen stoppen**

Tik op → **Delen beëindigen**. Het apparaat stopt met het delen van het scherm en geeft het vergaderingsscherm weer.

### **De presentator wijzigen**

De host van de vergadering en de huidige presentator kunnen de presentator wijzigen.

- 1 Tik op  $\mathbf{I}$  en selecteer een deelnemer om als presentator aan te wijzen.
- 2 Tik op **Presentator maken**.

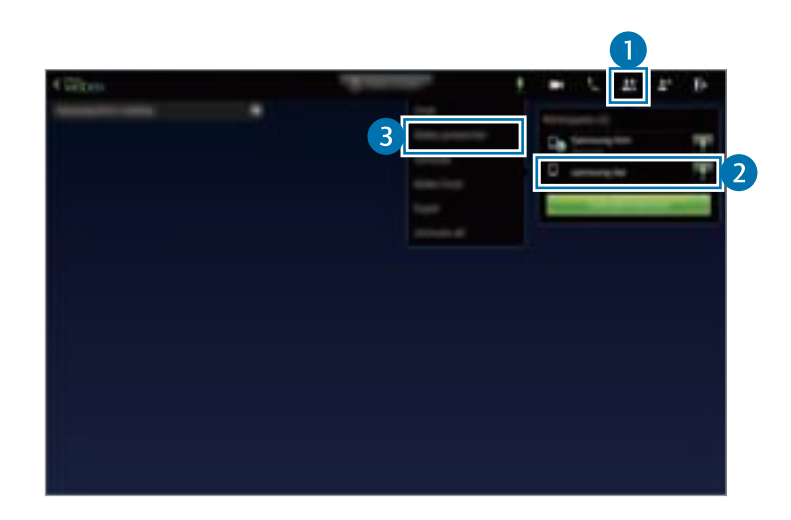

 $3$   $\Box$  wordt naast de accountnaam van de presentator weergegeven.

# **De vergadering sluiten of verlaten**

Tik op → **Vergadering beëindigen** of **Vergadering verlaten**.

# **Als de netwerkverbinding tijdens een vergadering wordt verbroken**

Maak opnieuw verbinding met de vergadering als de vergadering nog steeds bezig is. Start de vergadering opnieuw als de vergadering is beëindigd.

# **Businessweek+**

Gebruik deze app om het laatste financiële en zakelijke nieuws, marktgegevens en meer te krijgen. Tik op **Businessweek+** op het scherm Apps.

Als u deze app voor de eerste keer gebruikt, volgt u de instructies op het scherm.

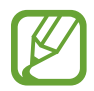

De beschikbaarheid van deze app is afhankelijk van uw regio of serviceprovider.

#### **Een artikel downloaden**

1 Blader door de nummers op datum en bekijk voorbeelden van omslagen.

Op het hoofdscherm van Businessweek+ kunt u de volgende opties gebruiken:

- $\cdot$   $\cdot$  : de weergavestand wijzigen.
- $\cdot \ \ \underline{\psi}$  : de lijst met gedownloade nummers openen.
- $\cdot$   $\mathscr{F}$ : de opgeslagen artikelen op categorie bekijken.
- $\cdot$   $\bullet$  : gedetailleerde informatie over de app weergegeven of de instellingen wijzigen.
- 2 Tik op **Download**. Er wordt een afbeelding weergegeven met de downloadstatus.

Blader door de omslagen om meer artikelen te downloaden.

#### **Artikelen openen en bekijken**

Wanneer het downloaden is voltooid, tikt u op de omslag van het nummer en bladert u door de pagina's.

Tijdens het weergeven van een artikel kunt u de volgende opties gebruiken:

- $\cdot$   $\cdot$   $\cdot$  : de lijst met gedownloade nummers openen.
- $\cdot$   $\odot$  : beschikbare video- of audioclip afspelen.
- $\cdot$   $\mathscr{F}$ : de opgeslagen artikelen op categorie bekijken.
- $\cdot$   $\mathbb{Q}$ : de index van verschillende bedrijven weergeven en doorzoeken.
- $\cdot$   $\blacksquare$ : koppen of artikelen weergeven op categorie.
- **Related**: de verwante financiële informatie in detail weergeven.
- $\cdot$   $\mathcal{A}$  : het artikel opslaan in de lijst met knipsels.
- $\cdot$   $\mathbb{A}^{\mathbb{A}}$  : de tekstgrootte wijzigen.
- $\cdot$   $\leq$  : de huidige pagina naar anderen verzenden.

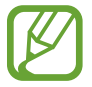

De beschikbare opties kunnen afwijken, afhankelijk van het artikel dat u bekijkt.

# **Dropbox**

Gebruik deze app om bestanden op te slaan en te delen met anderen via de Dropbox-cloudopslag. Wanneer u bestanden opslaat in Dropbox, wordt uw apparaat automatisch gesynchroniseerd met de webserver en de apparaten waarop Dropbox is geïnstalleerd.

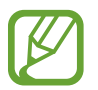

De beschikbaarheid van deze app is afhankelijk van uw regio of serviceprovider.

Tik op **Dropbox** op het scherm Apps.

Wanneer u de app voor het eerst inschakelt of na het herstellen van de fabrieksinstellingen, moet u de instructies op het scherm volgen om de installatie te voltooien.

U kunt de volgende functies gebruiken:

- $\bigoplus$ : bestanden uploaden of openen. Tik op  $\blacksquare \rightarrow$  **Upload here** om bestanden te uploaden.
- $\cdot \quad \blacksquare$ : de geüploade foto's of video's weergeven. Tik op  $\leq$  om bestanden te delen of te verwijderen of om albums te maken.
- $\cdot \quad \bigstar$ : bestanden uit de favorietenlijst openen.
- $\cdot$  **.** : meldingen weergeven.

# **Evernote**

Gebruik deze app om multimedianotities te maken, te synchroniseren en te delen. U kunt tags aan de notities toevoegen of de notities sorteren in een notitieblok, zodat u uw ideeën efficiënt kunt beheren.

Tik op **Evernote** op het scherm Apps.

Meld u aan bij uw Evernote-account. Als u niet over een Evernote-account beschikt, maakt u een account. Volg de instructies op het scherm om de installatie te voltooien.

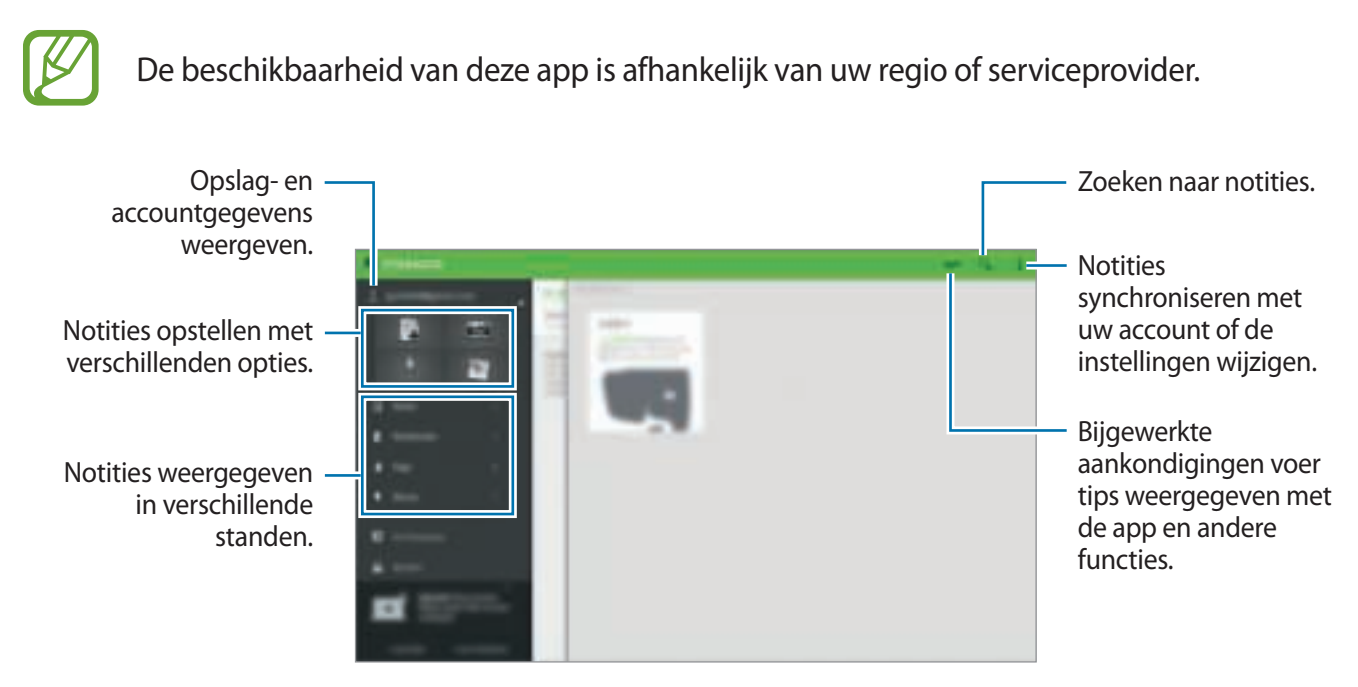

### **Notities maken**

U kunt een notitie maken met afbeeldingen, spraakopnames en andere bijlagen. Selecteer een optie voor het maken van een notitie.

Terwijl u een notitie schrijft, hebt u de volgende opties:

- $\cdot$   $\heartsuit$ : een herinnering instellen voor de notitie.
- $\cdot +$ : bestanden toevoegen of extra opties gebruiken.
- **c**: een foto maken en deze toevoegen aan de notitie.
- $\cdot$   $\cdot$   $\rightarrow$  **Opslaan**: de notitie opslaan.
- $\cdot$   $\cdot$   $\rightarrow$  **Notitieblok**: een opslaglocatie selecteren.
- $\cdot$   $\rightarrow$  **Labels**: tags toevoegen aan de notitie.
- $\cdot$   $\Rightarrow$  **Locatie instellen**: een locatie toevoegen aan de notitie.
- $\cdot$   $\cdot$   $\cdot$  **Instellingen**: extra opties gebruiken.

#### **Notities verwijderen**

Blijf een notitie aanraken en tik op **Verwijderen**.

# **Flipboard**

Gebruik deze app om live updates van sociale netwerken en nieuws te bekijken in een persoonlijke tijdschriftindeling.

Tik op **Flipboard** op het scherm Apps.

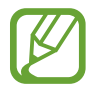

De beschikbaarheid van deze app is afhankelijk van uw regio of serviceprovider.

Wanneer u de app voor het eerst inschakelt of na het herstellen van de fabrieksinstellingen, moet u de instructies op het scherm volgen om de installatie te voltooien.

Selecteer op het hoofdscherm van Flipboard verschillenden nieuwsartikelen en abonnementen.

### **Abonnementen bewerken**

Tik op het hoofdscherm van Flipboard op **ie → Jouw Flipboard** om uw abonnementen weer te geven.

Als u abonnementen wilt verwijderen of de locatie wilt wijzigen, blijft u een item aanraken. Sleep het item vervolgens naar de prullenbak of naar een nieuwe locatie.

Als u meer abonnementen wilt toevoegen, tikt u op  $\mathbf{E}$ , selecteert u een abonnement onder **ONTDEK MEER** en tikt u op ...

### **Persoonlijke tijdschriften maken**

U kunt verschillende soorten inhoud opslaan door uw eigen tijdschrift te maken om later te lezen of te delen met anderen.

Tik tijdens het lezen van inhoud op  $\pm$  om een tijdschrift te maken. U kunt een nieuwe tijdschrift maken of de geselecteerde inhoud opslaan in een bestaand tijdschrift.

Als u uw tijdschriften wilt weergeven, tikt u op **I≡I** → **Jouw Flipboard**.

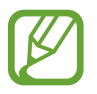

Als u helpinformatie wilt weergeven, tikt u op  $\blacksquare \rightarrow$  **Jouw Flipboard**  $\rightarrow \clubsuit \rightarrow$  **Hulp**. U kunt de website van Flipboard bezoeken voor meer informatie.

# **Hancom Office Viewer**

# **Over Hancom Office Viewer**

Gebruik deze app om documenten in verschillende indelingen weer te geven, waaronder spreadsheets en presentaties.

Tik op **Hancom Office Viewer** op het scherm Apps.

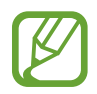

De beschikbaarheid van deze app is afhankelijk van uw regio of serviceprovider.

### **Documenten zoeken**

Tik op **Hancom Office Viewer** op het scherm Apps. Tik op **Openen** om door een document te bladeren.

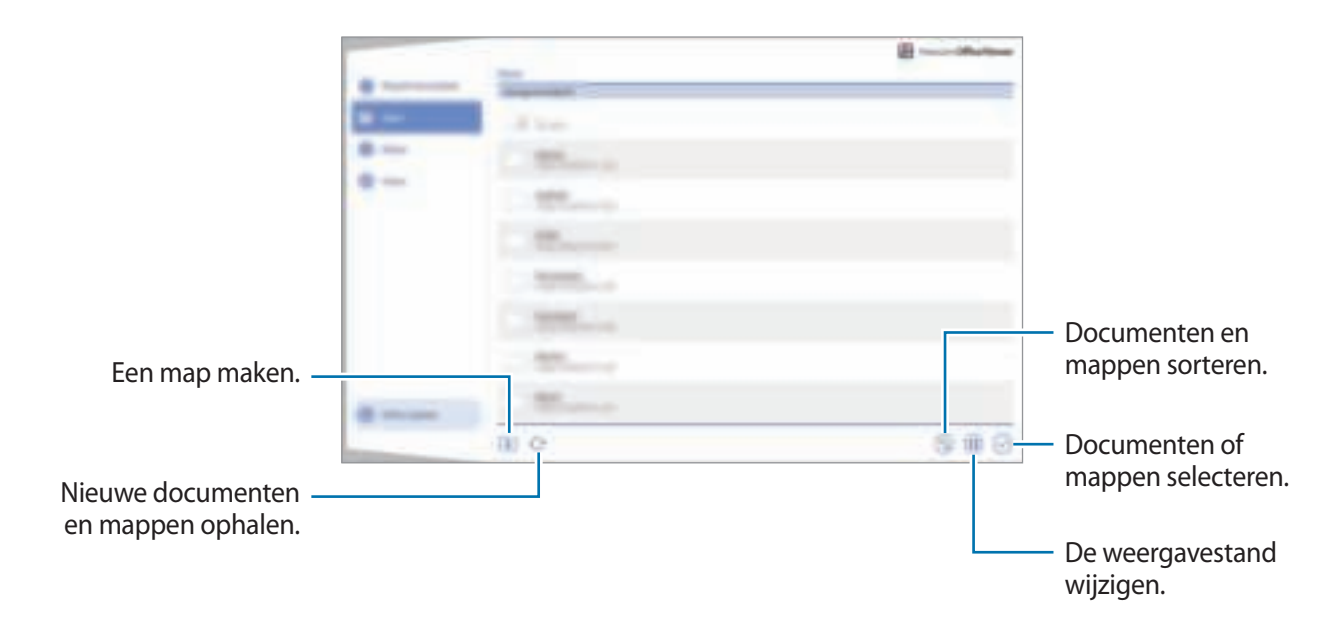

Tik op **Onlangs geopende documenten** om onlangs gebruikte documenten te zoeken.

# **Documenten lezen**

Tik op **Hancom Office Viewer** op het scherm Apps.

Tik op een document in **Onlangs geopende documenten** of in een map.

Tik op : of en gebruik een van de volgende functies:

#### **Tekstverwerker**

- **Zoeken**: tekst zoeken.
- **Zoomen**: de weergavegrootte wijzigen.
- **Info document**: documentgegevens, zoals titel, datum en auteur, weergeven.
- **Opmerkingen weergeven/verbergen**: opmerkingen in het document weergeven of verbergen.
- **Afdrukken**: het document afdrukken door het apparaat aan te sluiten op een printer. Raadpleeg Mobiel afdrukken voor meer informatie.
- **Verzenden**: het document naar anderen verzenden of het delen.
- **Bewerken**: het document bewerken. Als u deze functie wilt gebruiken, moet u de vereiste app downloaden en installeren.
- **Help**: informatie weergeven over Hancom Office Viewer.

#### **Presentatie**

- **Zoeken**: tekst zoeken.
- **Zoomen**: de weergavegrootte wijzigen.
- **Info document**: documentgegevens, zoals titel, datum en auteur, weergeven.
- **Diavoorstelling**: een diavoorstelling starten vanaf de eerste pagina.
- **Vanaf huidige dia**: een diavoorstelling starten vanaf de huidige pagina.
- **Weergave voor presentator tonen**: presentatiehulpmiddelen weergeven op het apparaat wanneer het is aangesloten op een externe monitor.
- **Afdrukken**: het document afdrukken door het apparaat aan te sluiten op een printer. Raadpleeg Mobiel afdrukken voor meer informatie.
- **Verzenden**: het document naar anderen verzenden of het delen.
- **Bewerken**: het document bewerken. Als u deze functie wilt gebruiken, moet u de vereiste app downloaden en installeren.
- **Help**: informatie weergeven over Hancom Office Viewer.

#### **Spreadsheet**

- **Zoeken**: tekst zoeken.
- **Zoomen**: de weergavegrootte wijzigen.
- **Info document**: documentgegevens, zoals titel, datum en auteur, weergeven.
- Sorteren: cellen sorteren op specifieke criteria.
- **Formules weergeven:** formules in cellen weergeven in plaats van de berekende resultaten.
- **Titels blokkeren**: de geselecteerde rij vastzetten.
- **Rasterlijnen**: rasterlijnen verbergen of weergeven.
- **Alle opmerkingen weergeven**: notities in het document verbergen of weergeven.
- **Afdrukbereik**: een gebied selecteren om af te drukken.
- **Afdrukken**: het document afdrukken door het apparaat aan te sluiten op een printer. Raadpleeg Mobiel afdrukken voor meer informatie.
- **Verzenden**: het document naar anderen verzenden of het delen.
- **Bewerken**: het document bewerken. Als u deze functie wilt gebruiken, moet u de vereiste app downloaden en installeren.
- **Help**: informatie weergeven over Hancom Office Viewer.

#### **PDF**

- **Zoeken**: tekst zoeken.
- **Verzenden**: het document naar anderen verzenden of het delen.
- **Eigenschappen**: documentgegevens, zoals titel, datum en auteur, weergeven.
- **In- en uitzoomen**: de weergavegrootte wijzigen.
- **Opmerkingen verbergen** / **Opmerkingen weergeven**: opmerkingen in het document verbergen.
- **Verticaal door pagina bladeren** / **Doorlopende weergave** / **Horizontaal door pagina bladeren**: de weergavemodus wijzigen.
- **Leesweergave**: alleen de inhoud van het document weergeven zonder marges.
- **Ga naar pagina**: naar een gespecificeerde pagina gaan.
- **Bladwijzers**: bladwijzers in het document bekijken.
- **Afdrukken:** het document afdrukken door het apparaat aan te sluiten op een printer. Raadpleeg Mobiel afdrukken voor meer informatie.

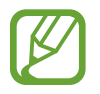

De beschikbare functies zijn afhankelijk van het geselecteerde bestand.

# **Documenten beheren**

Tik op **Hancom Office Viewer** op het scherm Apps.

Tik tijdens het bekijken van een document op  $\heartsuit$ , selecteer documenten of mappen en gebruik de volgende opties.

- $\cdot$   $\Box$ : de naam van een document of een map wijzigen.
- $\cdot$   $\top$ : documenten of mappen naar een andere map kopiëren.
- $\cdot \quad \vec{\mathcal{L}}$ : documenten of mappen naar een andere map verplaatsen.
- $\cdot$   $\Box$  : de documenten of mappen verwijderen.
- $\cdot$   $\mathbb{Z}^4$ : documenten verzenden naar anderen of ze delen.

# **NYTimes**

Gebruik deze app om door artikelen en meer te bladeren en te navigeren.

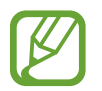

De beschikbaarheid van deze app is afhankelijk van uw regio of serviceprovider.

- 1 Tik op **NYTimes** op het scherm Apps.
- 2 Volg de instructies op het scherm om de installatie te voltooien.

Op het hoofdscherm van NYTimes kunt u de volgende opties gebruiken:

- $\cdot$   $\mathbb{R}^n$  : de lijst met artikelen vernieuwen.
- $\cdot$   $\Box$  : zoeken naar artikelen.
- $\cdot$  : extra opties gebruiken of instellingen openen.

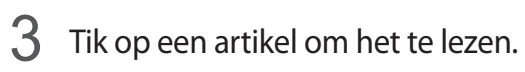

Tijdens het weergeven van een artikel kunt u de volgende opties gebruiken:

- **In the set of proper van anderen over het artikel lezen.**
- $\cdot \cdot \cdot = \cdot$ : de huidige pagina naar anderen verzenden.
- $\cdot$   $\blacksquare$ : het artikel opslaan in uw lijst.
- **U** : uw eigen opmerkingen toevoegen aan het artikel.
- $\cdot$  : extra opties gebruiken of instellingen openen.

# **Google-apps**

Google biedt apps voor entertainment, sociale netwerken en bedrijven. U hebt mogelijk een Google-account nodig om bepaalde apps te kunnen gebruiken. Raadpleeg Accounts instellen voor meer informatie.

Voor meer informatie over een app, opent u het hoofdscherm van de app, tikt u op  $\frac{1}{2} \rightarrow$  **Help.** 

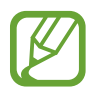

Sommige apps zijn mogelijk niet beschikbaar of hebben een andere naam afhankelijk van uw regio of serviceprovider.

### **Chrome**

Zoeken naar informatie en webpagina's weergeven.

### **Google Mail**

E-mail verzenden of ontvangen via de Google Mail-service.

#### **Google+**

Uw nieuws delen en updates volgende die uw familie, vrienden en anderen delen. U kunt ook een back-up maken van uw foto's, video's en meer.

### **Maps**

Uw locatie op de kaart vinden, zoeken naar locaties en locatiegegevens weergeven voor verschillende plaatsen.

### **Play Music**

Muziek ontdekken, beluisteren en delen op uw apparaat.

### **Play Movies**

Video's bekijken die zijn opgeslagen op uw apparaat en uiteenlopende inhoud downloaden uit de **Play Store** om te bekijken.

Handige apps en functies

### **Play Books**

Boeken downloaden uit de **Play Store** en ze lezen.

#### **Play Kiosk**

Nieuws en tijdschriften die u interesseren lezen op één handige locatie.

#### **Play Games**

Games downloaden uit de **Play Store** en ze met anderen spelen.

#### **Drive**

Uw inhoud in de cloud opslaan, overal gebruiken en met anderen delen.

#### **YouTube**

Video's kijken of maken en delen met anderen.

#### **Foto's**

Foto's, albums en video's beheren die u hebt opgeslagen op het apparaat en hebt geüpload naar **Google+**.

#### **Hangouts**

Chatten met vrienden alleen of in groepen en afbeeldingen, emoticons en videogesprekken gebruiken tijdens het chatten.

#### **Google**

Snel zoeken naar items op internet of op uw apparaat.

#### **Gesproken zoekopdr.**

Snel zoeken naar items door een zoekwoord of woordgroep te zeggen.

#### **Google Instellingen**

Instellingen configureren voor bepaalde functies van Google.

# **Verbinding maken met andere apparaten**

# **Bluetooth**

# **Over Bluetooth**

Bluetooth maakt een rechtstreekse draadloze verbinding tussen twee apparaten over een korte afstand. Gebruik Bluetooth om gegevens of mediabestanden uit te wisselen met andere apparaten.

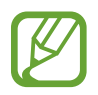

- Samsung is niet verantwoordelijk voor het verlies, de onderschepping of het misbruik van gegevens die via Bluetooth zijn verzonden of ontvangen.
- Zorg altijd dat u gegevens deelt met en ontvangt van vertrouwde apparaten die goed zijn beveiligd. Als er voorwerpen tussen de apparaten staan, is het mogelijk dat de afstand waarop de apparaten kunnen communiceren, afneemt.
- Sommige apparaten, vooral apparaten die niet door Bluetooth SIG zijn getest of goedgekeurd, zijn mogelijk niet compatibel met uw apparaat.
- Gebruik de Bluetooth-functie niet voor illegale doeleinden (bijvoorbeeld illegale kopieën maken van bestanden of illegaal communicatie opnemen voor commerciële doeleinden).

Samsung is niet verantwoordelijk voor de gevolgen illegaal gebruik van de Bluetoothfunctie.

# **Koppelen met andere Bluetooth-apparaten**

1 Tik op het scherm Apps op **Instellingen** <sup>→</sup> **Verbindingen** <sup>→</sup> **Bluetooth**, tik op de schakelaar **Bluetooth** om deze in te schakelen en tik op **Scannen**.

De gedetecteerde apparaten worden weergegeven.

Om het apparaat als zichtbaar voor andere apparaten in te stellen, tikt u op de naam van het apparaat.

2 Selecteer een apparaat om verbinding meer te maken.

Als uw apparaat al eens met het apparaat werd gekoppeld, tikt u op de naam van het apparaat zonder het automatisch gegenereerde wachtwoord te bevestigen.

Als het apparaat waarmee u wilt koppelen niet in de lijst staat, moet u vragen om de zichtbaarheid van het apparaat in te schakelen.

3 Accepteer het Bluetooth-verificatieverzoek op beide apparaten om te bevestigen.

# **Gegevens verzenden en ontvangen**

Veel apps ondersteunen gegevensoverdracht via Bluetooth. U kunt gegevens, zoals contacten of mediabestanden, met andere Bluetooth-apparaten delen. Hieronder vindt u voorbeelden van gegevensoverdracht tussen de apparaten.

#### **Een afbeelding verzenden**

- 1 Tik op het scherm Apps op **Galerij**.
- 2 Selecteer een afbeelding.
- $3$  Tik op  $\leq \to$  Bluetooth en selecteer een apparaat om de afbeelding naar over te zetten.

Als het apparaat waarmee u wilt koppelen niet in de lijst staat, moet u vragen om de zichtbaarheid van het apparaat in te schakelen. Of stel uw apparaat in als zichtbaar voor andere apparaten.

4 Accepteer het Bluetooth-verificatieverzoek op het andere apparaat.

### **Een afbeelding ontvangen**

Wanneer een ander apparaat u een afbeelding stuurt, moet u het Bluetooth-verificatieverzoek accepteren. De ontvangen schermafbeelding wordt opgeslagen in de map Galerij →  $\equiv$  → Album → de map **Download**.

# **Bluetooth-apparaten loskoppelen**

- 1 Tik op het scherm Apps op **Instellingen** <sup>→</sup> **Verbindingen** <sup>→</sup> **Bluetooth**. Het apparaat geeft de gekoppelde apparaten weer in een lijst.
- 2 Tik op  $\ddot{\bullet}$  naast de naam van het apparaat om los te koppelen.
- 3 Tik op **Koppeling opheffen**.

# **Wi-Fi Direct**

# **Over Wi-Fi Direct**

De functie Wi-Fi Direct verbindt apparaten rechtstreeks via een Wi-Fi-netwerk zonder een toegangspunt.

# **Verbinding maken met andere apparaten**

- 1 Tik op het scherm Apps op **Instellingen** <sup>→</sup> **Verbindingen** <sup>→</sup> **Wi-Fi** en tik op de schakelaar **Wi-Fi**.
- 2 Tik op **Wi-Fi Direct**.

De gedetecteerde apparaten worden weergegeven.

- 3 Selecteer een apparaat om verbinding mee te maken. Als u meerdere apparaten wilt verbinden, tikt u op **Meerdere verbindingen**. Als u de naam van het apparaat wilt wijzigen, tikt u op  $\frac{1}{n}$  → **Naam apparaat wijzigen.**
- 4 Accepteer het Wi-Fi Direct-verificatieverzoek op het andere apparaat om te bevestigen.

### **Gegevens verzenden en ontvangen**

U kunt gegevens, zoals contacten of mediabestanden, met andere apparaten delen. Hieronder vindt u voorbeelden van gegevensoverdracht tussen de apparaten.

#### **Een afbeelding verzenden**

- 1 Tik op het scherm Apps op **Galerij**.
- 2 Selecteer een afbeelding.
- $3$  Tik op  $\leq \to$  Wi-Fi Direct en selecteer een apparaat om de afbeelding naar over te zetten.
- 4 Accepteer het Wi-Fi Direct-verificatieverzoek op het andere apparaat.

#### **Een afbeelding ontvangen**

Wanneer een ander apparaat u een afbeelding stuurt, moet u het Wi-Fi Direct-verificatieverzoek accepteren. De ontvangen schermafbeelding wordt opgeslagen in de map Galerij →  $\equiv$  → Album → de map **Download**.

# **De apparaatverbinding beëindigen**

- **1** Tik op het scherm Apps op **Instellingen**  $\rightarrow$  **Verbindingen**  $\rightarrow$  **Wi-Fi.**
- 2 Tik op **Wi-Fi Direct**.

Het apparaat geeft de verbonden apparaten weer in de lijst.

**3** Tik op **Einde verbinding**  $\rightarrow$  **OK** om de verbinding tussen de apparaten te verbreken.

# **Snel verbinden**

# **Over Quick Connect**

Gebruik deze functie om gemakkelijk naar apparaten uit de omgeving te zoeken en ermee te koppelen. U kunt het apparaat als afstandsbediening gebruiken door het op een tv aan te sluiten.

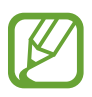

- De methode voor het koppelen kan verschillen afhankelijk van het gekoppelde apparaat of de gedeelde inhoud.
- De apparaatnaam kan verschillen afhankelijk van de Bluetooth-apparaten waarmee het kan koppelen. De apparaatnaam kan bijvoorbeeld worden weergegeven als BT MAC.

### **Voordat u deze functie gebruikt**

- Als u uw apparaat wilt verbinden met een apparaat dat de functie Snel verbinden ondersteunt, moet u het scherm van het apparaat inschakelen om het andere apparaat te detecteren.
- Als u uw apparaat wilt verbinden met een apparaat dat de functie Snel verbinden niet ondersteunt, moet de functie Wi-Fi Direct of Bluetooth zijn ingeschakeld.

# **Verbinding maken met andere apparaten**

1 Open het meldingenvenster en tik op **Snel verbinden**.

Wanneer het venster wordt geopend, wordt de Bluetooth-functie automatisch ingeschakeld en zoekt het apparaat naar apparaten uit de omgeving.

2 Selecteer een apparaat om verbinding mee te maken.

De volgende stappen kunnen verschillen afhankelijk van het gekoppelde apparaat. Volg de instructies op het scherm om de apparaten te koppelen.

Als u wilt dat apparaten die vlakbij zijn uw apparaat kunnen vinden en ermee kunnen verbinden, tikt u op → **Altijd gereed voor verbinden** en tikt u op de schakelaar **Altijd gereed voor verbinden** om deze in te schakelen.

#### **Opnieuw naar apparaten zoeken**

Als het gewenste apparaat niet in de lijst staat, zoekt u naar het apparaat.

Tik op  $\bigcirc$  en selecteer het apparaat uit de lijst met gedetecteerde apparaten.

#### **Apparaten loskoppelen**

Om de Quick Connect-functie te deactiveren, tikt u op bovenop het scherm. U kunt ook tikken  $op \rightarrow$ .

# **Inhoud delen**

Inhouden delen met de gekoppelde apparaten.

- 1 Open het meldingenvenster en tik op **Snel verbinden**.
- 2 Selecteer een apparaat uit de lijst met gedetecteerde apparaten.
- 3 Selecteer een mediacategorie.
- 4 Selecteer de inhoud die u wilt delen en tik op **Klaar**. Uw apparaat stuurt de inhoud naar het gekoppelde apparaat.

# **Verbinding maken met een tv**

Sluit het apparaat aan op een tv en gebruik het apparaat als afstandsbediening voor de tv.

- 1 Open het meldingenvenster en tik op **Snel verbinden**.
- 2 Selecteer een televisie in de lijst met gedetecteerde apparaten.

Wanneer het apparaat is gekoppeld aan de tv, wordt een afstandsbediening op het scherm weergegeven.

Wanneer u het apparaat voor het eerst koppelt aan een tv, tikt u op **Afstandsbed. instell.** Volg dan de instructies op het scherm om de koppeling van de apparaten te voltooien.

3 Bedien de gekoppelde tv met de afstandsbediening.

# **SideSync 3.0**

# **Over SydeSync 3.0**

Gebruik deze app om het scherm van een smartphone te bedienen via een virtueel smartphonescherm op uw apparaat.

- Bekijk berichten of gebruik de chatroom van de smartphone op uw tablet.
- Bekijk op uw tablet een video die op uw smartphone wordt afgespeeld, maar dan op een groter scherm.
- U kunt eenvoudig bestanden overdragen tussen uw tablet en smartphone door de bestanden te slepen en neer te zetten.

### **Voordat u deze app gebruikt**

- Uw tablet en smartphone moeten ondersteuning bieden voor Wi-Fi Direct. Anders moeten beide apparaten zijn verbonden met hetzelfde toegangspunt.
- SideSync 3.0 moet op zowel uw tablet als smartphone zijn geïnstalleerd.

Als deze applicatie niet is geïnstalleerd op een apparaat, kunt u deze downloaden en installeren via **Samsung Apps** of de **Play Store**.

• SideSync 3.0 werkt alleen op apparaten met Android 4.4 of hoger.

# **Uw tablet en een smartphone verbinden**

- 1 Tik op uw tablet op **SideSync 3.0** op het scherm Apps.
- 2 Start **SideSync 3.0** op een smartphone.

3 De tablet zoekt automatisch naar beschikbare smartphones.

Selecteer een van de gevonden smartphones.

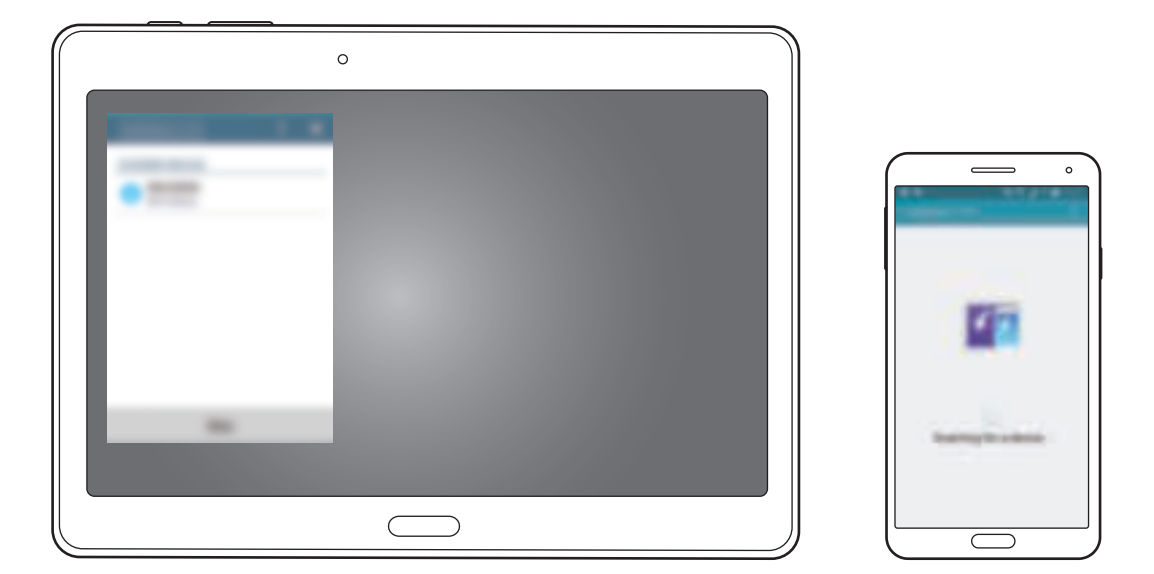

- 4 Tik op **OK** op het smartphonescherm.
- $5$  Het virtuele scherm van de smartphone wordt weergegeven op uw tablet en het scherm van de smartphone is uitgeschakeld.

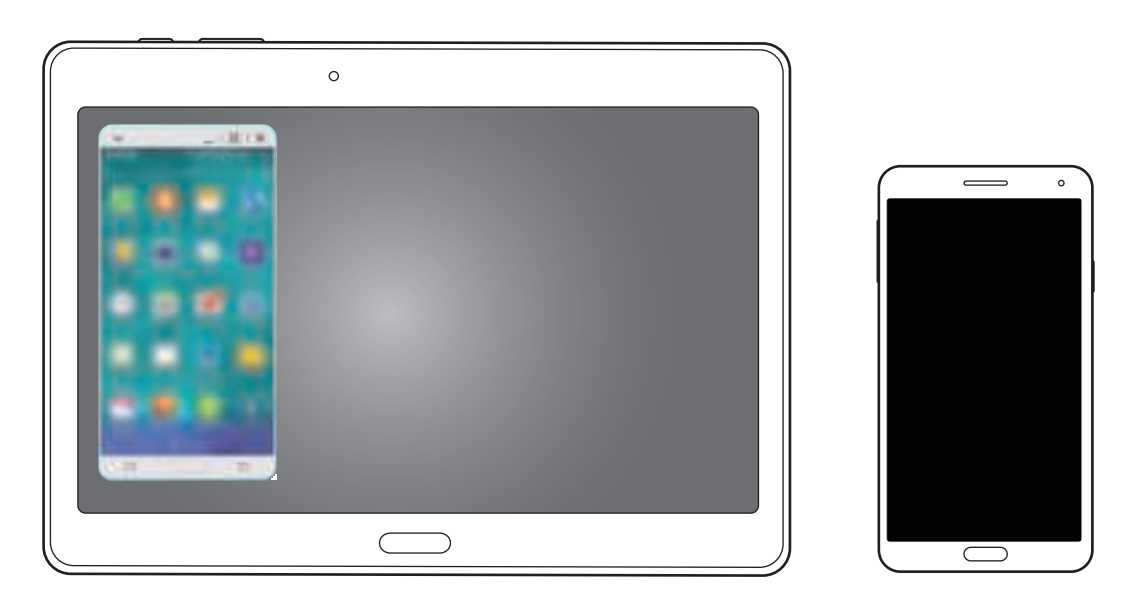

# **Het virtuele smartphonescherm gebruiken**

Blader op het scherm en gebruik apps op het virtuele smartphonescherm. U kunt berichten verzenden en ontvangen, en met anderen chatten.

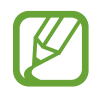

- Sommige functies zoals **Camera** en **Screen Mirroring** werken wellicht niet op het virtuele smartphonescherm.
- Het virtuele scherm van de smartphone kan er anders uitzien afhankelijk van de smartphone.

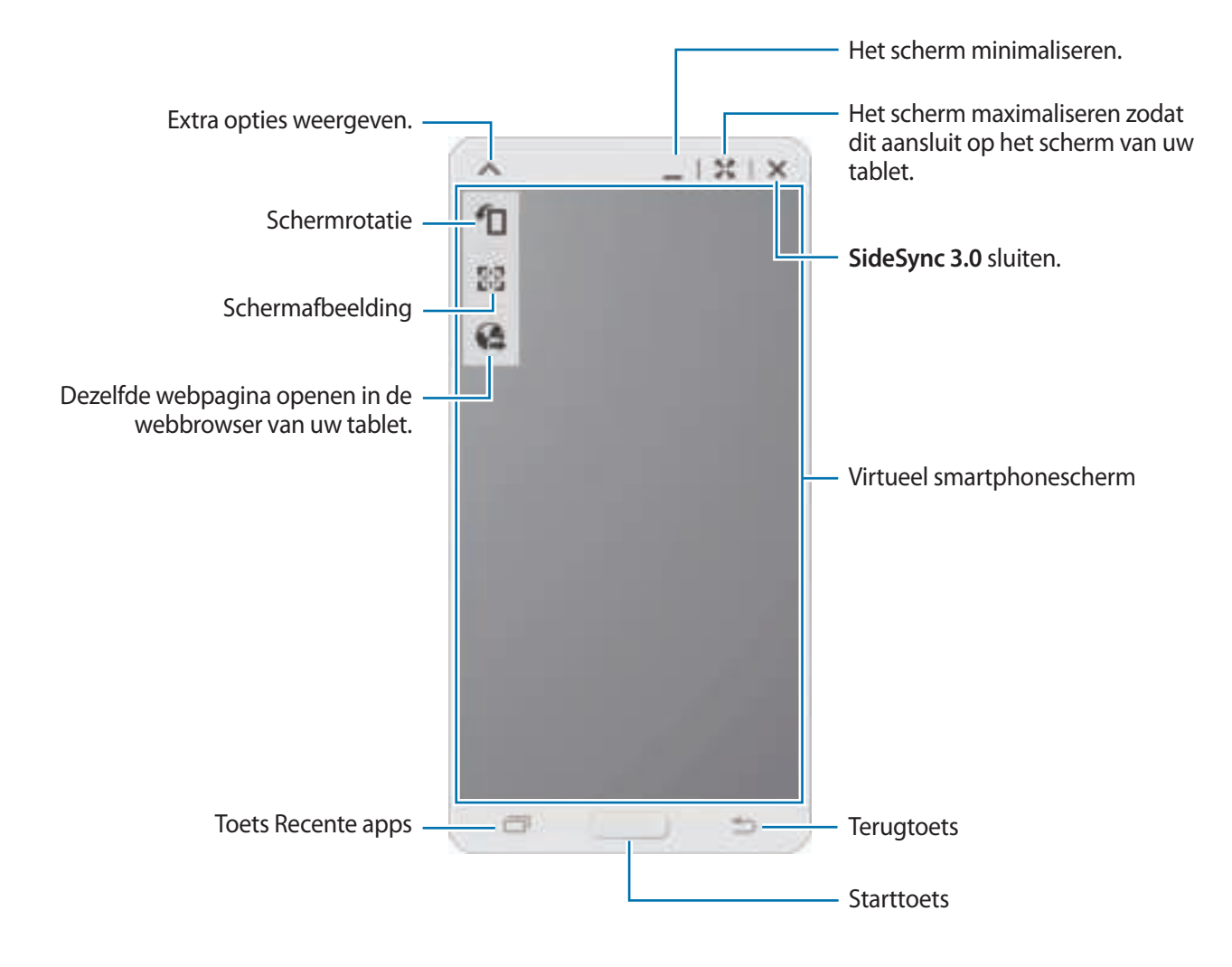

#### **Het virtuele smartphonescherm verplaatsen**

Tik op en sleep de bovenrand van het virtuele smartphonescherm om het naar een andere locatie te verplaatsen.

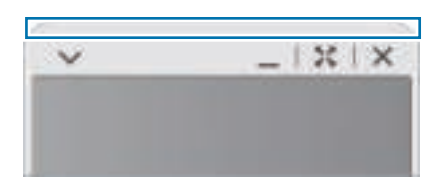

#### **Het formaat van het virtuele smartphonescherm aanpassen**

- 1 Tik in de rechteronderhoek van het virtuele smartphonescherm op .: en blijf dit aanraken.
- 2 Als het kader verschijnt, sleept u dit om het formaat aan te passen.

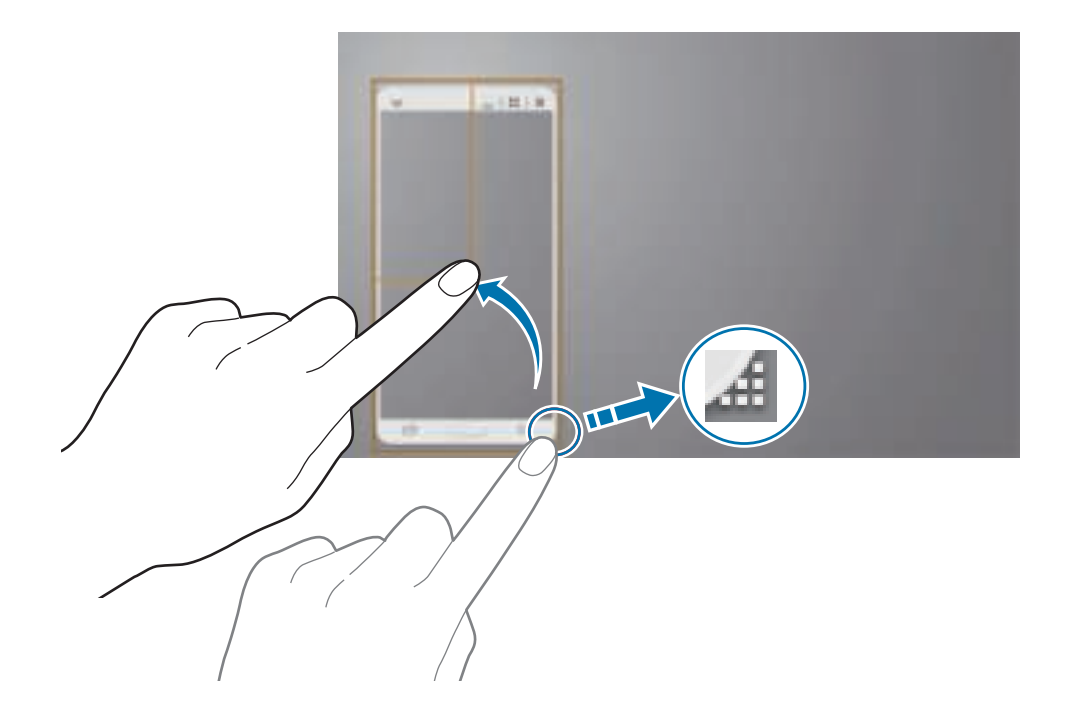

#### **Tekst ingeven**

Als u tekst op het virtuele smartphonescherm ingeeft, wordt het toetsenbord van de tablet weergegeven. Geef tekst in via het toetsenbord.

#### **Wisselen tussen het smartphonescherm en het virtuele smartphonescherm**

Het is niet mogelijk om het smartphonescherm en het virtuele smartphonescherm tegelijkertijd te gebruiken. Als u het virtuele smartphonescherm op de tablet gebruikt, wordt het smartphonescherm uitgeschakeld.

#### **Het smartphonescherm gebruiken**

Druk op de starttoets van de smartphone om het smartphonescherm in te schakelen en het virtuele smartphonescherm op de tablet uit te schakelen.

**Het virtuele smartphonescherm gebruiken**

Tik op het tabletscherm op **Overschakelen naar tablet** om het virtuele smartphonescherm in te schakelen en het smartphonescherm uit te schakelen.

# **Muziek of video's op de tablet afspelen**

Speel op de smartphone opgeslagen muziek of video's af via het scherm en de luidspreker van de tablet.

1 Open een muziek- of videobestand in het virtuele smartphonescherm op de tablet.

2 Het geselecteerde bestand wordt afgespeeld op het scherm en via de luidspreker van de tablet.

Pas het volume tijdens het afspelen aan via het virtuele smartphonescherm of de tablet.

# **Bestanden tussen apparaten overdragen**

#### **Bestanden kopiëren van de smartphone naar de tablet**

- 1 Tik in het virtuele smartphonescherm op een bestand en blijf dit aanraken.
- 2 Selecteer de bestanden die u wilt kopiëren, blijf een geselecteerd bestand aanraken en sleep het naar het scherm van de tablet.
- 3 **Mijn bestanden** wordt in het tabletscherm geopend. Selecteer een map om het bestand op te slaan en tik op **Gereed**.

### **Bestanden kopiëren van de tablet naar de smartphone**

- 1 Tik in het tabletscherm op een bestand en blijf dit aanraken.
- $2$  Selecteer de bestanden die u wilt kopiëren, blijf een geselecteerd bestand aanraken en sleep het naar het virtuele smartphonescherm.
- 3 **Mijn bestanden** wordt in het virtuele smartphonescherm geopend. Selecteer een map om het bestand op te slaan en tik op **Gereed**.

# **Oproepfuncties gebruiken met de tablet**

U kunt de belfuncties van uw smartphone gebruiken met de luidspreker en microfoon van de tablet. U kunt een inkomende oproep ontvangen of een oproep plaatsen met het virtuele smartphonescherm.

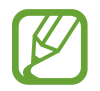

Raadpleeg de gebruiksaanwijzing van de smartphone voor meer informatie over de belfuncties.

# **Remote PC**

# **Remote PC starten**

Gebruik deze app om het scherm van uw computer weer te geven en te bedienen op uw apparaat door uw apparaat en computer via een Wi-Fi- of lokaal netwerk met elkaar te verbinden. U kunt ook eenvoudig bestanden bekijken en overdragen tussen uw apparaat en uw computer.

#### **Voordat u deze app gebruikt**

- Zorg ervoor dat u een geregistreerd Samsung-account hebt.
- Controleer of de computer is ingeschakeld.
- Zorg ervoor dat de Agent is geïnstalleerd op uw computer.
- Voer de volgende stappen in volgorde uit om deze functie te gebruiken:
	- 1. Registreer het apparaat met uw Samsung-account.
	- 2. Registreer de computer met uw Samsung-account.
	- 3. Verbind het apparaat en de computer op afstand.

# **Het apparaat registreren**

- 1 Tik op het apparaat op **Remote PC** op het scherm Apps.
- 2 Tik op **Volgende** op de welkomstpagina.

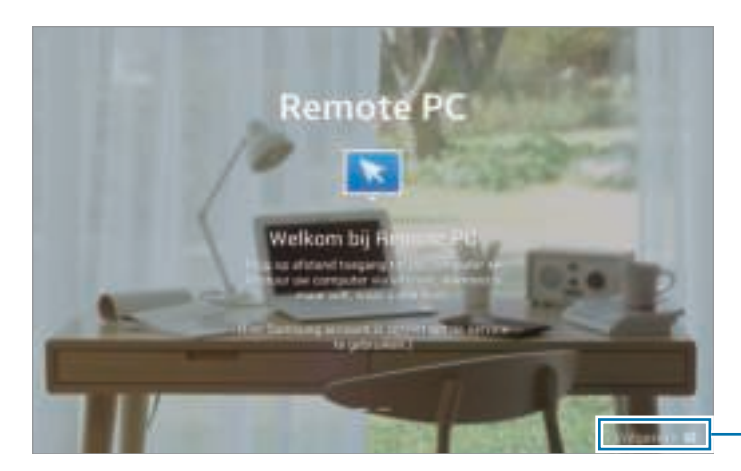

De app starten.

3 Tik op **Inloggen**, geef uw Samsung-account en het wachtwoord in en tik vervolgens op **Log in**. Als er geen Samsung-account is geregistreerd, volgt u de aanwijzingen op het scherm om een Samsung-account te maken.

# **Een computer registreren**

- 1 Open de browser op uw computer en ga naar remotepc.rview.com.
- 2 Meld u aan bij uw Samsung-account.

U moet zich aanmelden bij hetzelfde Samsung-account als op uw apparaat.

3 Installeer de Agent als deze niet op uw computer is geïnstalleerd.

Volg de instructies op het scherm om een weergavenaam voor de computer, proxyinstellingen en een wachtwoord in te geven. Neem contact op met uw netwerkbeheerder voor meer informatie over instellingen voor proxyservers.

verschijnt op de taakbalk als de installatie is voltooid.

4 Tik op **Verbinding controleren (vernieuwen)**.

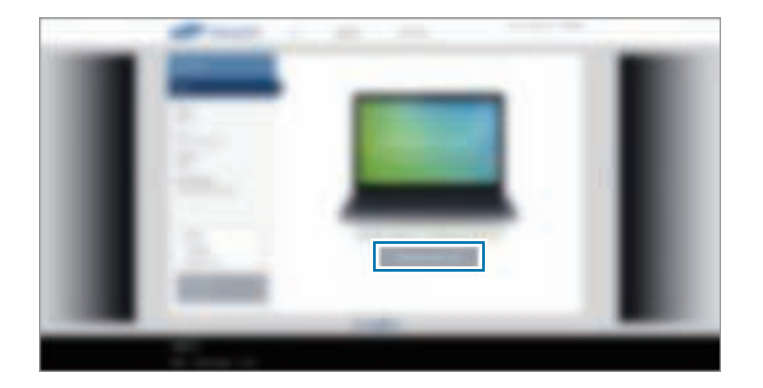

# **Het apparaat en de computer op afstand verbinden**

- 1 Tik op **Remote PC** op het scherm Apps.
- 2 Tik op **Verbinding controleren (vernieuwen)**.

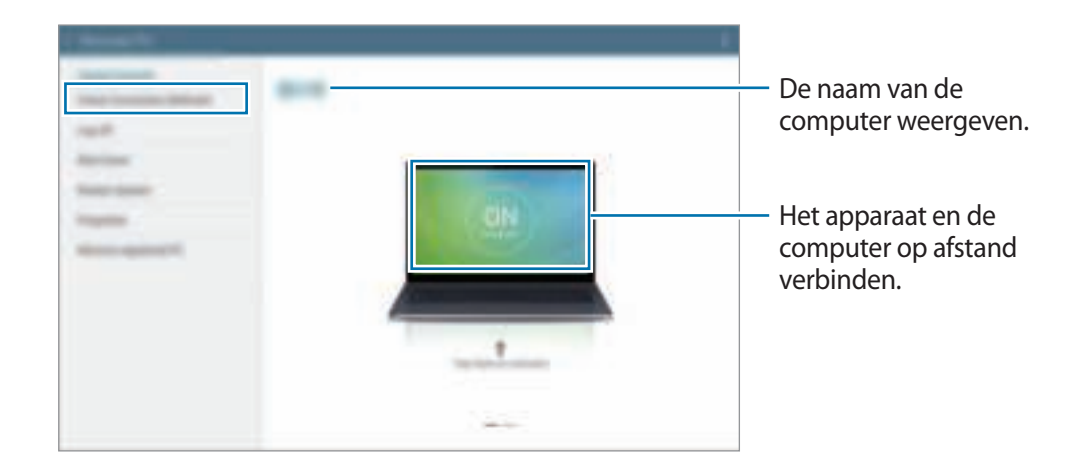

- 3 Tik op **ON computer**.
- 4 Geef het wachtwoord voor de verbinding in en tik op **OK**.

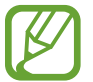

Tik op **Wachtwoord vergeten?** als u het wachtwoord niet meer weet.

 $5$  De verbinding wordt gemaakt en u kunt de computer op afstand via het apparaat bedienen.

# **De computer bedienen vanaf het apparaat**

Nadat u de apparaten met elkaar hebt verbonden, kunt u het scherm van uw computer weergeven en bedienen op het apparaat. U kunt ook bestanden op de computer openen en bewerken en deze overdragen naar het apparaat.

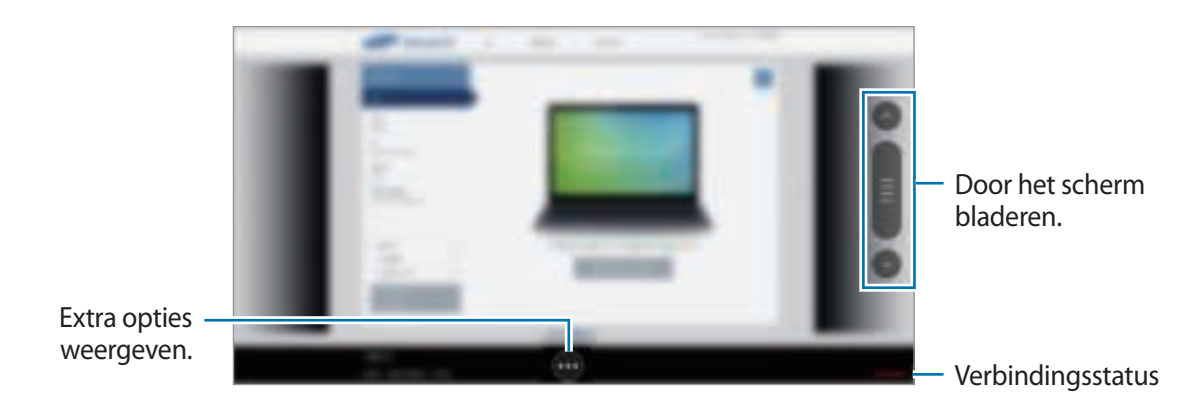

Tik op het scherm en tik onder aan het scherm op om een van de volgende opties te gebruiken:

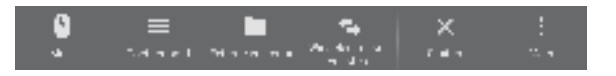

- **Muis**: de muisaanwijzer weergeven op het scherm van het apparaat.
- **Toetsenbord**: het toetsenbord openen om tekst in te geven in het geselecteerde tekstveld.
- **Externe verkenner**: de functie voor bestandsbeheer openen om bestanden te zoeken en over te zetten tussen de verbonden apparaten.
- **Wisselen tussen vensters**: schakelen tussen twee beeldschermen wanneer de computer is aangesloten op twee beeldschermen.
- **Sluiten**: de momenteel actieve app sluiten.
- **Meer**:
	- **Scherm vergrendelen**: het scherm van het apparaat vergrendelen om de zoom- en bladerfuncties uit te schakelen.
	- **Instellingen**: de verbindingsinstellingen wijzigen.
	- **Ctrl + Alt + Delete**: taakbeheer openen op uw computer.
	- **Verbinding verbreken**: de verbinding tussen het apparaat en de computer verbreken.

#### **Bestanden overdragen tussen uw apparaat en de computer**

- 1 Tik op  $\rightarrow$  **Externe verkenner.**
- 2 Tik in het bestandsbeheervenster van de computer op een bestand en blijf dit aanraken. Sleep het bestand vervolgens naar het bestandsbeheervenster van het apparaat. U kunt een bestand ook in omgekeerde richting verplaatsen.

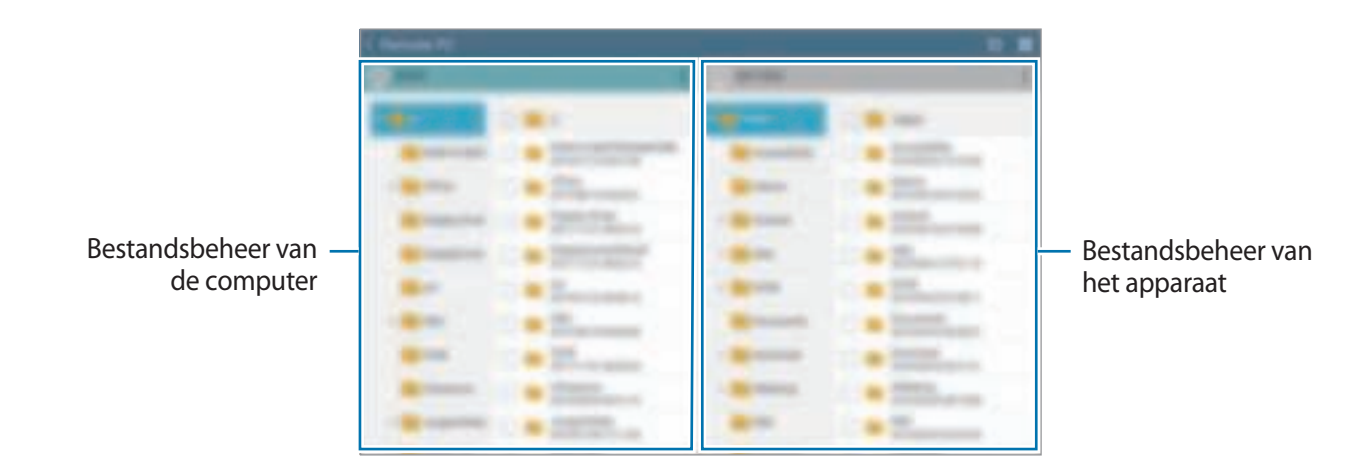

### **De verbinding tussen het apparaat en een computer verbreken**

Tik op het apparaat op  $\bigcirc$   $\rightarrow$  **OK**.

Klik op de computer met de rechtermuisknop op  $\Box$  op de taakbalk en sluit het Agent-programma.

# **Screen Mirroring**

# **Over Screen Mirroring**

Gebruik deze functie om uw apparaat aan te sluiten op een groot scherm met een AllShare Castdongle of HomeSync en vervolgens uw inhoud te delen. U kunt deze functie ook met andere apparaten gebruiken die de functie Wi-Fi Miracast ondersteunen.

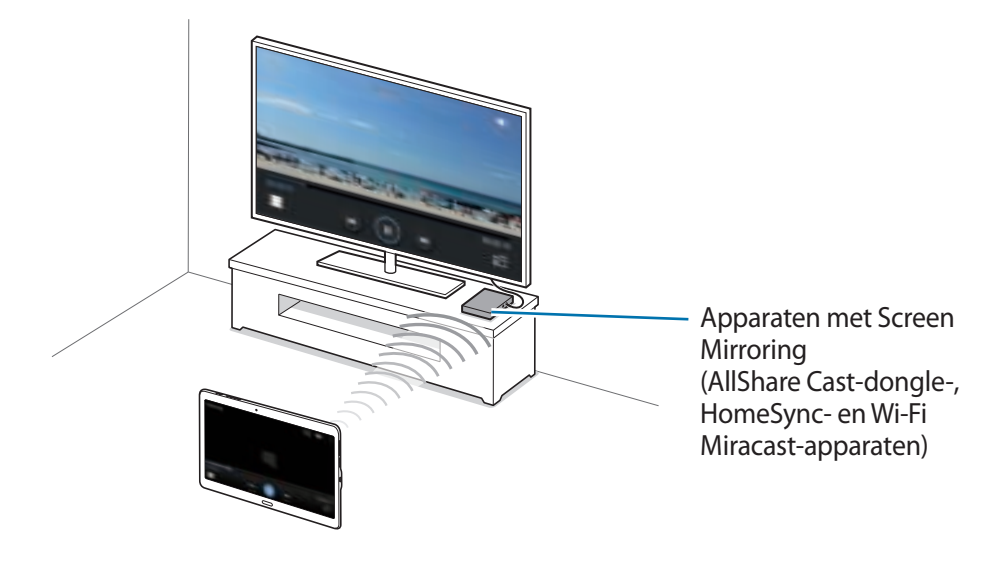

- De beschikbaarheid van deze functie is afhankelijk van uw regio of serviceprovider.
- Miracast-apparaten die geen ondersteuning bieden voor HDCP 2.X (High-bandwidth Digital Content Protection) zijn mogelijk niet compatibel met deze functie.
- Sommige bestanden worden mogelijk in het buffer opgeslagen tijdens het afspelen afhankelijk van de netwerkverbinding.
- Om energie te besparen, schakelt u deze functie uit wanneer deze niet wordt gebruikt.
- Als u een Wi-Fi-frequentie instelt, worden AllShare-dongles of HomeSync mogelijk niet ontdekt of verbonden.
- Als u video's of games afspeelt op een tv, selecteert u een geschikte tv-stand om de beste ervaring te krijgen.

# **Inhoud op een tv bekijken**

Voordat u een tv op uw apparaat aansluit, sluit u de tv en het apparaat met de functie Screen Mirroring aan. Om verbinding te maken, raadpleegt u de gebruiksaanwijzing van het apparaat. Hieronder vindt u voorbeelden van activiteiten met een tv die is aangesloten via een AllShare Castdongle.

- 1 Verbind het apparaat met de functie Screen Mirroring met de tv met een HDMI-kabel.
- $2$  Selecteer op de tv een koppelstand, zoals HDMI-stand, om verbinding te maken met een extern apparaat.
- 3 Tik op het scherm Apps op **Instellingen** <sup>→</sup> **Verbindingen** <sup>→</sup> **Screen Mirroring**. De gedetecteerde apparaten worden weergegeven.
- $\overline{4}$  Selecteer een apparaat om verbinding mee te maken.

Het scherm van uw apparaat verschijnt op het tv-scherm.

Als u voor het eerst verbinding maakt met het apparaat, moet u de naam van de dongle blijven vasthouden en de PIN-code op het tv-scherm ingeven.

 $5$  Open een bestand of speel een bestand af en bedien het scherm met de toetsen op uw apparaat.

# **Het bekijken van de inhoud beëindigen**

Tik op het scherm Apps op **Instellingen** → **Verbindingen** → **Screen Mirroring** en tik op de schakelaar **Screen Mirroring** om deze in te schakelen.

# **Mobiel afdrukken**

U kunt het apparaat aan een printer koppelen via Wi-Fi of Wi-Fi Direct en afbeeldingen of documenten afdrukken.

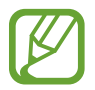

Sommige printers zijn mogelijk niet compatibel met het apparaat.

# **Verbinding maken met een printer**

Tik op het scherm Apps op **Instellingen** → **Verbindingen** → **Afdrukken**, selecteer een printertype en tik op de schakelaar rechtsboven in het scherm om deze in te schakelen. Het apparaat zoekt naar printers die zijn verbonden met hetzelfde Wi-Fi-netwerk als uw apparaat. Selecteer een printer om te gebruiken als standaardprinter.

Tik op  $\frac{1}{x}$  → **Printer toevoegen** →  $+$ , geef de details in, en tik dan op **OK** om printers handmatig toe te voegen.

Tik op → **Instellingen** om de printinstellingen te wijzigen.

# **Inhoud afdrukken**

Tik op <sup>•</sup> → **Afdrukken** en selecteer vervolgens een printer terwijl u inhoud bekijkt, zoals afbeeldingen en documenten.

# **Apparaat- en gegevensbeheer**

# **Het apparaat upgraden**

Het apparaat kan worden bijgewerkt met de nieuwste software.

# **Upgraden via over-the-air**

Het apparaat kan rechtstreeks worden bijgewerkt met de nieuwste software via de FOTA-service (Firmware Over-The-Air).

Tik op het scherm Apps op **Instellingen** → **Algemeen** → **Toestel-info** → **Software-update** → **Nu bijwerken**.

# **Upgraden met Samsung Kies**

Download de nieuwste versie van Samsung Kies van de Samsung-website. Start Samsung Kies en sluit het apparaat aan op de computer. Samsung Kies herkent het apparaat automatisch en geeft beschikbare updates weer in een dialoogvenster. Klik op de toets Upgraden in het dialoogvenster om het upgraden te starten. Raadpleeg de Help van Samsung Kies voor meer informatie over upgraden.

- 
- Schakel de computer niet uit en maak de USB-kabel niet los terwijl het apparaat bezig is met bijwerken.
- Sluit geen andere media-apparaten aan op de computer terwijl het apparaat wordt bijgewerkt. Dit kan het bijwerkproces verstoren.

# **Bestanden overbrengen tussen het apparaat en een computer**

U kunt audio, video, afbeeldingen of andere soorten bestanden overbrengen van het apparaat naar de computer of andersom.

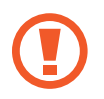

Verwijder de USB-kabel van het apparaat niet tijdens de overdracht van bestanden. Hierdoor kunnen gegevens verloren gaan of kan het apparaat worden beschadigd.

- 
- Koppel het apparaat niet los van de computer wanneer u bestanden afspeelt die zijn opgeslagen op het apparaat of op de aangesloten computer. Nadat u het bestand hebt afgespeeld, koppelt u het apparaat los van de computer.
- De apparaten kunnen mogelijk niet correct wordt gekoppeld als ze via een USBhub worden gekoppeld. Sluit het apparaat rechtstreeks aan op de USB-poort van de computer.

#### **Aansluiten als een media-apparaat**

- 1 Sluit uw apparaat met een USB-kabel aan op een computer.
- 2 Open het meldingenvenster en tik op **Aangesloten als media-apparaat** <sup>→</sup> **Media-apparaat (MTP)**.

Tik op **Camera (PTP)** als uw computer Media Transfer Protocol (MTP) niet ondersteunt of als het juiste stuurprogramma niet is geïnstalleerd.

3 Bestanden overdragen tussen uw apparaat en de computer.
#### **Verbinden met Samsung Kies**

Samsung Kies is een computerapp die media-inhoud en persoonlijke informatie op Samsungapparaten beheert. Download de nieuwste versie van Samsung Kies van de Samsung-website.

1 Sluit uw apparaat met een USB-kabel aan op een computer. Samsung Kies wordt automatisch gestart op de computer. Als Samsung Kies niet automatisch wordt gestart, dubbelklikt u op het pictogram Samsung Kies op uw computer.

2 Bestanden overdragen tussen uw apparaat en de computer. Raadpleeg de Help bij Samsung Kies voor meer informatie.

# **Een back-up maken van gegevens of gegevens terugzetten**

Bewaar uw persoonlijke informatie, appgegevens en instellingen veilig op uw apparaat. U kunt een back-up van uw gevoelige informatie naar een back-upaccount maken en deze later oproepen.

#### **Een Google-account gebruiken**

1 Tik op **Instellingen** op het scherm Apps.

2 Tik op **Algemeen** <sup>→</sup> **Back-up maken en terugzetten** en vink **Back-up mijn gegevens** aan.

3 Tik op **Back-up van account** en selecteer een account dat u als back-upaccount wilt instellen.

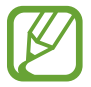

Als u gegevens wilt herstellen, moet u zich aanmelden bij uw Google-account via de instelwizard. U kunt de instelwizard starten en openen door het apparaat terug te zetten naar de fabrieksinstellingen. Als u zich niet aanmeldt bij uw Google-account via de instelwizard, kunt u de back-upgegevens niet herstellen.

#### **Een Samsung-account gebruiken**

- 1 Tik op het scherm Apps op **Instellingen** <sup>→</sup> **Algemeen** <sup>→</sup> **Accounts** <sup>→</sup> **Account toevoegen** <sup>→</sup> **Samsung account** en meld u aan bij uw Samsung-account.
- 2 Tik op **Instellingen** op het scherm Apps.
- 3 Tik op **Algemeen** <sup>→</sup> **Cloud** <sup>→</sup> **Back-up**, vink de items aan waarvan u een back-up wilt maken en tik op **Nu back-up maken** → **Back-up**.

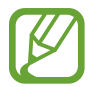

Als u gegevens wilt herstellen, opent u het scherm Apps, tikt u op **Instellingen** → **Algemeen** → **Cloud** → **Herstel**, selecteert u de items en tikt u op **Nu herstellen**.

# **Fabrieksinstellingen herstellen**

Alle instellingen en gegevens op het apparaat wissen. Voordat u de fabrieksinstellingen van het apparaat herstelt, moet u een back-up van alle belangrijke gegevens op het apparaat maken. Raadpleeg Een back-up maken van gegevens of gegevens terugzetten voor meer informatie.

Tik op het scherm Apps op **Instellingen** → **Algemeen** → **Back-up maken en terugzetten** → **Standaardgegevens herstellen** → **Apparaat resetten** → **Alles verwijderen**. Het apparaat wordt automatisch opnieuw gestart.

# **Instellingen**

# **Over Instellingen**

Gebruik deze app om het apparaat te configureren, app-opties in te stellen en accounts toe te voegen.

Tik op **Instellingen** op het scherm Apps.

Tik op Q om naar instellingen te zoeken met zoekwoorden.

# **Verbindingen**

#### **Wi-Fi**

Schakel de Wi-Fi-functie in om verbinding te maken met een Wi-Fi-netwerk en toegang te krijgen tot internet of andere netwerkapparaten.

Tik op het scherm Instellingen op **Verbindingen** → **Wi-Fi** en tik op de schakelaar **Wi-Fi** om deze in te schakelen.

Als u opties wilt gebruiken, tikt u op  $\frac{1}{x}$ .

- **Geavanceerd**: Wi-Fi-instellingen aanpassen.
- **WPS-drukknop**: verbinding maken met een beveiligd Wi-Fi-netwerk met een WPS-toets.
- **WPS PIN invoeren**: verbinding maken met een beveiligd Wi-Fi-netwerk met een WPS PIN-code.
- **Help**: helpinformatie voor Wi-Fi weergeven.

#### **Wi-Fi-slaapbeleid instellen**

Tik op → **Geavanceerd** → **Wi-Fi ingeschakeld laten in slaapstand**.

#### **Netwerkmelding instellen**

Het apparaat kan actieve Wi-Fi-netwerken detecteren en een pictogram weergeven op de statusbalk om aan te geven wanneer een netwerk beschikbaar is.

Tik op → **Geavanceerd** en tik op **Netwerkmelding** om deze functie in te schakelen.

## **Bluetooth**

De Bluetooth-functie inschakelen om over korte afstanden informatie uit te wisselen.

Tik op het scherm Instellingen op **Verbindingen** → **Bluetooth** en tik op de schakelaar **Bluetooth** om deze in te schakelen.

Als u meer opties wilt gebruiken, tikt u op  $\frac{1}{2}$ .

- **Time-out zichtbaarheid**: de duur instellen dat het apparaat zichtbaar is.
- **Ontvangen bestanden**: ontvangen bestanden weergeven via Bluetooth.
- **Naam apparaat wijzigen**: de naam van het apparaat wijzigen.
- **Help**: helpinformatie voor Bluetooth weergeven.

# **Vliegtuigstand**

Alle draadloze functies van het apparaat uitschakelen. U kunt alleen diensten gebruiken waarvoor geen netwerk vereist is.

Tik op het scherm Instellingen op **Verbindingen** → **Vliegtuigstand**.

## **Gegevensgebruik**

Uw gegevensgebruik bijhouden.

Tik op het scherm Instellingen op **Verbindingen** → **Gegevensgebruik**.

• **Cyclus gegevensgebruik**: maandelijkse resetdatum instellen om uw gegevensgebruik over bepaalde periodes in de gaten te houden.

Als u meer opties wilt gebruiken, tikt u op.

- **Gegevens automatisch synchroniseren**: het automatisch synchroniseren van apps, zoals Agenda of E-mail, in- of uitschakelen. U kunt selecteren welke gegevens worden gesynchroniseerd voor elk account in **Instellingen** → **Algemeen** → **Accounts**.
- **Mobiele hotspots**: mobiele hotspots selecteren om te voorkomen dat apps die op de achtergrond worden uitgevoerd hier gebruik van kunnen maken.

### **Locatie**

U kunt instellingen wijzigen voor machtigingen voor locatiegegevens.

Tik op het scherm Instellingen op **Verbindingen** → **Locatie** en tik op de schakelaar **Locatie** om deze in te schakelen.

- Stand: een methode selecteren om uw locatiegegevens te verzamelen.
- **RECENTE LOCATIEVERZOEKEN:** instellen dat het apparaat weergeeft welke apps uw huidige locatiegegevens gebruiken, net als hun batterijgebruik.
- **LOCATIESERVICES**: de locatiegegevens bekijken die uw apparaat gebruikt.
- **Mijn plaatsen**: profielen instellen die worden gebruikt voor specifieke locaties wanneer u GPS-, Wi-Fi- of Bluetooth-functies gebruikt om uw huidige locatie te bepalen.

#### **Meer netwerken**

Instellingen aanpassen om netwerken te beheren.

Tik op het scherm Instellingen op **Verbindingen** → **Meer netwerken**.

#### **VPN**

Virtual Private Networks (VPN's) instellen en hiermee verbinding maken.

#### **Ethernet**

De Ethernet-optie is beschikbaar wanneer er een Ethernet-adapter is aangesloten op het apparaat. Gebruik deze optie om de Ethernet-functie te activeren en netwerkinstellingen te configureren.

# **Apparaten dichtbij**

Instellingen voor het delen van inhoud wijzigen wanneer u het apparaat verbindt met apparaten uit de omgeving.

Tik op het scherm Instellingen op **Verbindingen** → **Apparaten dichtbij** en tik op de schakelaar **Apparaten dichtbij** om deze in te schakelen.

- **NAAM APPARAAT:** de mediaservernaam van uw apparaat weergeven.
- **Inhoud om te delen**: instellen dat het apparaat je inhoud deelt met andere apparaten.
- **Toegestane apparaten**: overzicht van de apparaten die toegang hebben tot uw apparaat.
- **Geweigerde apparaten**: overzicht van de apparaten die geen toegang hebben tot uw apparaat.
- **Downloaden naar**: de geheugenlocatie selecteren voor het opslaan van gedownloade mediabestanden.
- **Bestanden ontv. andere apparaten**: instellen dat het apparaat uploads van andere apparaten accepteert.

## **Afdrukken**

Instellingen configureren voor printerplug-ins die zijn geïnstalleerd op het apparaat. U kunt beschikbare printers zoeken of handmatig een printer toevoegen om bestanden af te drukken via Wi-Fi of cloudservices.

Tik op het scherm Instellingen op **Verbindingen** → **Afdrukken**.

## **Screen Mirroring**

De functie voor Screen Mirroring inschakelen en uw scherm delen met anderen.

Tik op het scherm Instellingen op **Verbindingen** → **Screen Mirroring**.

# **Apparaat**

## **Geluid**

U kunt de instellingen voor diverse geluiden op het apparaat wijzigen.

Tik op het scherm Instellingen op **Apparaat** → **Geluid**.

- **Geluidstand**: instellen dat het apparaat de stille of geluidsstand gebruikt.
- **Volume**: het volume voor muziek, video's, systeemgeluiden en meldingen instellen.
- **Intensiteit trilsignaal**: de sterkte van het trilsignaal aanpassen.
- **Meldingen**: een beltoon selecteren voor gebeurtenissen, zoals inkomende berichten.
- **Aanraakgeluiden**: instellen dat het apparaat een geluid laat horen wanneer u een app of een optie op het aanraakscherm selecteert.
- **Geluid schermvergrendeling**: instellen dat het apparaat een geluid laat horen wanneer u het aanraakscherm vergrendelt of ontgrendelt.
- **Trillingsreactie**: instellen dat het apparaat trilt wanneer u op toetsen tikt.
- **APPLICATIES VAN SAMSUNG**: de meldingsinstellingen voor elke app wijzigen.
- **Geluid bij tikken**: het apparaat zo instellen dat een geluid wordt gebruikt wanneer op een toets wordt gedrukt.
- **Trillen bij tikken**: het apparaat zo instellen dat het trilt wanneer op een toets wordt gedrukt.

# **Display**

De display-instellingen wijzigen.

Tik op het scherm Instellingen op **Apparaat** → **Display**.

- **Lettertype**:
	- **Lettertype**: het lettertype voor de schermtekst wijzigen.
	- **Tekstgrootte**: de tekstgrootte wijzigen.
- **Helderheid**: de helderheid van het scherm aanpassen.
- **Schermrotatie**: instellen dat de inhoud automatisch wordt gedraaid wanneer u het apparaat draait.
	- **Slim roteren**: instellen dat de scherminhoud wordt gedraaid met de stand van uw gezicht.
- **Slim sluimeren**: instellen dat het apparaat voorkomt dat de achtergrondverlichting wordt uitgeschakeld terwijl u naar het scherm kijkt.
- **Time-out scherm**: instellen na hoeveel tijd de achtergrondverlichting van het scherm moet worden uitgeschakeld door het apparaat.
- **Scherm-modus**:
	- **Aanpasbaar display**: gebruik deze modus om het display te optimaliseren op basis van de display-instellingen.
	- **AMOLED-bioscoop**: gebruik deze stand om de displaykleuren helderder te maken.
	- **AMOLED-foto**: gebruik deze stand om de tint in echte kleuren weer te geven.
	- **Basis**: gebruik deze stand voor donkere omgevingen, zoals een donkere kamer.
- **Leesmodus**: selecteren welke apps de leesstand gebruiken. In de leesstand helpt het apparaat uw ogen te beschermen wanneer u 's nachts leest.
- **Schermtint auto-aanpassen**: instellen dat het apparaat stroom bespaart door de helderheid van het scherm aan te passen.
- **Dagdromen**: instellen dat het apparaat een schermbeveiliging weergeeft wanneer het apparaat is verbonden met een desktopdock of bezig is met opladen.
- **Duur verlichting tiptoetsen**: de duur instellen dat de achtergrondverlichting van de toetsen Recente apps en Terug aanblijft.
- **Aaanraakgevoeligh. verhogen**: instellen dat het aanraakscherm van het apparaat kan worden gebruikt terwijl de gebruiker handschoenen draagt.

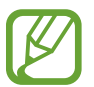

Afhankelijk van het materiaaltype dat u draagt wanneer u het apparaat aanraakt, worden bepaalde opdrachten mogelijk niet herkend.

## **Achtergrond**

De achtergrondinstellingen wijzigen.

Tik op het scherm Instellingen op **Apparaat** → **Achtergrond**.

- **Startscherm**: een achtergrondafbeelding selecteren voor het klassieke startscherm.
- **Vergrendelscherm**: een achtergrondafbeelding selecteren voor het vergrendelde scherm.
- **Start- en vergrendelscherm**: een achtergrondafbeelding selecteren voor het klassieke startscherm en het vergrendelde scherm.

# **Vergrendelscherm**

De instellingen wijzigen voor het vergrendelde scherm.

Tik op het scherm Instellingen op **Apparaat** → **Vergrendelscherm**.

- **Schermvergrendeling**: de methode voor schermvergrendeling wijzigen. De volgende opties kunnen verschillen, afhankelijk van de geselecteerde methode voor schermvergrendeling.
- **Vergrendelingsscherm**: instellen dat het apparaat kaarten op het vergrendelscherm weergeeft waarop het huidige weer, nieuwsupdates, uw planning en meer worden weergegeven. Hier kunt u de instellingen voor de kaarten wijzigen.
- **Opties klokwidget**: de instellingen voor de klokwidget configureren.
	- **Omvang klok**: de klokgrootte wijzigen.
	- **Datum tonen**: instellen dat het apparaat de datum met de klok laat zien.
- **Sneltoets**: instellen dat het apparaat snelkoppelingen naar apps op het vergrendelde scherm weergeeft en bewerkt.

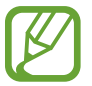

De beschikbaarheid van deze functie is afhankelijk van uw regio of serviceprovider.

- Gegevens eigenaar: gegevens ingeven die worden weergegeven met de klok.
- **Ontgrendeleffect:** een effect selecteren dat wordt weergegeven wanneer u het scherm ontgrendelt.
- **Help-tekst**: instellen dat het apparaat de helptekst weergeeft op het vergrendelde scherm.

#### **Multi window**

Instellen dat het apparaat Multi window gebruikt.

Tik op het scherm Instellingen op **Apparaat** → **Multi window** en tik op de schakelaar **Multi window** om deze in te schakelen.

• **Openen in Multi window**: instellen dat het apparaat de functie Multi window activeert wanneer u bestanden in **Mijn bestanden** of **Video** opent. Ook schakelt het apparaat deze functie uit als u bijlagen in berichten bekijkt.

#### **Meldingenvenster**

De items aanpassen die worden weergegeven op het meldingenvenster.

Tik op het scherm Instellingen op **Apparaat** → **Meldingenvenster**.

- **Helderheid en volume**: instellen dat het apparaat de aanpassingsbalken voor de helderheid en het volume weergeeft in het meldingenvenster.
- **Aanbevolen applicaties**: instellen dat het apparaat een lijst met aanbevolen apps op het meldingenvenster weergeeft op basis van uw acties, zoals het aansluiten van een headset op het apparaat.
- **Knoppen Snelle instell.**: de toetsen voor snelle instellingen in het meldingenvenster opnieuw rangschikken.

#### **Toolbox**

Instellen dat het apparaat de toolbox gebruikt.

Tik op het scherm Instellingen op **Apparaat** → **Toolbox** en tik op de schakelaar **Toolbox** om deze in te schakelen.

Geef de lijst met apps in de toolbox weer. Tik op  $\blacktriangleright$  om de lijst met apps te bewerken.

#### **Bewegingen**

De functie voor bewegingsherkenning inschakelen en de instellingen wijzigen die de bewegingsherkenning op uw apparaat regelen.

Tik op het scherm Instellingen op **Apparaat** → **Bewegingen**.

- **Dempen/pauzeren**:
	- **Scherm afdekken met hand**: instellen dat het apparaat media pauzeert wanneer u het apparaat aanraakt met uw handpalm.
	- **Slim pauzeren**: instellen dat het apparaat het afspelen van de video stilzet wanneer u wegkijkt van het scherm.
- **Vegen voor schermafbeelding**: instellen dat er een schermafbeelding wordt gemaakt door het apparaat wanneer u met uw hand naar links of rechts over het scherm veegt.

# **Toegankelijkheid**

Gebruik deze functie om de toegankelijkheid van het apparaat te verbeteren. Raadpleeg Over Toegankelijkheid voor meer informatie.

Tik op het scherm Instellingen op **Apparaat** → **Toegankelijkheid**.

#### **Blokkeerstand**

Selecteer welke meldingen worden geblokkeerd en hoe lang ze moeten worden geblokkeerd.

Tik op het scherm Instellingen op **Apparaat** → **Blokkeerstand** en tik op de schakelaar **Blokkeerstand** om deze in te schakelen.

#### **Gebruikers**

Gebruikersprofielen instellen en beheren voor gepersonaliseerde instellingen. Raadpleeg Meerdere gebruikers voor meer informatie.

Tik op het scherm Instellingen op **Apparaat** → **Gebruikers**.

## **Privéstand**

Activeer de privéstand om te voorkomen dat anderen toegang verkrijgen tot uw persoonlijke inhoud.

Tik op het scherm Instellingen op **Apparaat** → **Privéstand** en tik op de schakelaar **Privéstand** om deze in te schakelen.

• **Ontgrendelmethode**: de ontgrendelmethode instellen of wijzigen voor het inschakelen van de privéstand.

#### **Vingerscanner**

Sla uw vingerafdruk op het apparaat op om het apparaat te beveiligen of u aan te melden bij uw Samsung-account.

Tik op het scherm Instellingen op **Apparaat** → **Vingerscanner**.

- **Vingerafdrukbeheer**: informatie over vingerafdrukken opslaan of wissen.
- **Alternatief wachtwoord wijzigen**: het alternatieve wachtwoord wijzigen als het apparaat de vingerafdruk niet herkent.
- **Schermvergrendeling**: de methode voor schermvergrendeling wijzigen.
- **Samsung account verifiëren**: instellen dat het apparaat uw Samsung-account controleert op basis van vingerafdrukken.
- **Betalen met PayPal**: het apparaat instellen om uw PayPal-account te verifiëren en aankopen met uw vingerafdrukken toe te staan.

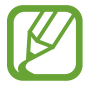

De beschikbaarheid van deze functie is afhankelijk van uw regio of serviceprovider.

# **Algemeen**

## **Accounts**

E-mail- of SNS-accounts toevoegen. Tik op het scherm Instellingen op **Algemeen** → **Accounts**.

# **Cloud**

Instellingen wijzigen voor het synchroniseren van gegevens of bestanden met uw Samsung-account of Dropbox-cloudstorage.

Tik op het scherm Instellingen op **Algemeen** → **Cloud**.

### **Back-up maken en terugzetten**

De instellingen wijzigen voor het beheren van instellingen en gegevens.

Tik op het scherm Instellingen op **Algemeen** → **Back-up maken en terugzetten**.

- **Back-up mijn gegevens:** instellen dat het apparaat een back-up van uw instellingen en appgegevens maakt op de server van Google.
- **Back-up van account**: account voor back-ups bij Google instellen of aanpassen.
- **Automatisch herstellen**: instellen dat het apparaat uw instellingen en appgegevens terugzet wanneer de apps opnieuw worden geïnstalleerd op het apparaat.
- **Standaardgegevens herstellen**: uw instellingen naar de fabriekswaarden resetten en al uw gegevens wissen.

#### **Taal en invoer**

De instellingen voor tekstinvoer wijzigen. Sommige opties zijn wellicht niet beschikbaar afhankelijk van de geselecteerde taal.

Tik op het scherm Instellingen op **Algemeen** → **Taal en invoer**.

#### **Taal**

Een displaytaal voor alle menu's en apps selecteren.

#### **Standaard**

Een standaardtoetsenbordtype voor tekstinvoer selecteren.

#### **Samsung-toetsenbord**

Als u de instellingen voor het Samsung-toetsenbord wilt wijzigen, tikt u op  $\ddagger$ .

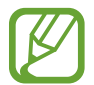

De beschikbare opties kunnen afwijken, afhankelijk van de regio of serviceprovider.

- **Invoertalen selecteren**: de talen voor tekstinvoer selecteren.
- **Voorspellende tekst**: voorspellende tekststand inschakelen om aan de hand van uw invoer woorden te voorspellen en woordsuggesties weer te geven. U kunt ook de instellingen voor woordsuggesties aanpassen.
- **Automatische vervanging**: instellen dat het apparaat verkeerd gespelde en onvolledige woorden corrigeert wanneer u op de spatiebalk tikt.
- **Automatisch hoofdletters**: instellen dat het apparaat de eerste letter na een laatste leesteken, zoals een punt, vraagteken of uitroepteken, automatisch als hoofdletter schrijft.
- **Automatische spatiëring**: instellen dat het apparaat automatisch spaties toevoegt tussen woorden.
- **Automatisch punt**: instellen dat het apparaat een punt invoegt wanneer u dubbeltikt op de spatiebalk.
- **Over toetsenbord vegen**:
	- **Geen**: instellen dat het apparaat de veegfunctie voor het toetsenbord uitschakelt.
	- **Doorlopende invoer**: instellen dat op het apparaat tekst kan worden ingegeven door over het toetsenbord te vegen.
	- **Cursorbesturing**: de slimme navigatiefunctie voor het toetsenbord inschakelen om de cursor te verplaatsen door te scrollen op het toetsenbord.
	- **Veeginvoer**: het toetsenbord in- of uitschakelen om cijfers of pictogrammen in te geven wanneer u op een toets tikt om vervolgens met uw vinger omhoog te vegen.
- **Geluid**: het apparaat zo instellen dat een geluid wordt weergegeven bij elke toets die u aanraakt.
- **Trillen**: het apparaat zo instellen dat een trilsignaal wordt gebruikt bij elke toets die u aanraakt.
- **Pop-up bij toetsaanslag**: het apparaat zo instellen dat een voorbeeldweergave wordt getoond van elke letter die u intoetst.
- **Vertraging bij tikken en vasthouden**: herkenningstijd instellen voor tikken op het scherm en vinger op het scherm houden.
- **Instellingen resetten**: de Samsung-toetsenbordinstellingen resetten.

#### **Google Spraakgestuurd typen**

Als u de instellingen voor spraakinvoer wilt wijzigen, tikt u op  $\ddot{\mathbf{\cdot}}$ .

- **Invoertalen selecteren**: de talen voor tekstinvoer selecteren.
- **Ruw taalgebruik blokkeren**: instellen dat het apparaat voorkomt dat aanstootgevende woorden uit de spraakinvoer worden overgenomen.
- **Offline spraakherkenning**: taalgegevens downloaden en installeren voor offline spraakinvoer.

#### **Gesproken zoekopdrachten**

- **Taal**: een taal voor de spraakherkenningsfunctie selecteren.
- **"Ok Google" hotword detection**: het apparaat instellen om stemherkenning te beginnen wanneer u de wekopdracht zegt, terwijl u de zoekapp gebruikt.

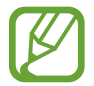

De beschikbaarheid van deze functie is afhankelijk van uw regio of serviceprovider.

- **Spraakuitvoer**: instellen dat het apparaat gesproken feedback geeft om u te waarschuwen voor de volgende actie.
- **Ruw taalgebruik blokkeren**: aanstootgevende woorden verbergen in de resultaten van gesproken zoekopdrachten.
- **Offline spraakherkenning**: taalgegevens downloaden en installeren voor offline spraakinvoer.
- **Geperson. herkenning**: het apparaat instellen om informatie van uw Google-dashboard te gebruiken om de nauwkeurigheid van spraakherkenning te verbeteren.
- **Bluetooth-headset**: instellen dat het apparaat spraakinvoer of zoekwoorden toestaat via de microfoon van de Bluetoothheadset wanneer deze is aangesloten.

#### **Opties Tekst naar spraak**

- **VOORKEUR TTS-ENGINE**: een engine voor spraaksynthese selecteren. Als u de instellingen voor spraaksynthese wilt wijzigen, tikt u op  $\ddot{\mathbf{\psi}}$ .
- **Spraaksnelheid**: een snelheid selecteren voor de tekst-naar-spraak-functie.
- **Naar voorbeeld luisteren**: voorbeeld van gesproken tekst beluisteren.
- **Standaard taalstatus:** de status van de standaardtaal voor de tekst-naar-spraak-functie weergeven.

#### **Muis-over**

De functie Muis-over inschakelen. Verschillende functies uitvoeren terwijl de aanwijzer van de muis of trackpad die is verbonden met uw apparaat, over het scherm beweegt.

- **Voorbeeld en pict.labels**: instellen dat het apparaat een voorbeeld van de inhoud of popupinformatie weergeeft wanneer u een item aanwijst met de aanwijzer.
- **Bladeren in lijst**: instellen dat het apparaat door lijsten scrolt wanneer u de aanwijzer naar een rand van het scherm beweegt.

#### **Snelheid aanwijzer**

De snelheid aanpassen voor de op uw apparaat aangesloten muis of trackpad.

### **Datum en tijd**

De volgende instellingen weergeven en aanpassen om te bepalen hoe het apparaat de tijd en datum weergeeft.

Tik op het scherm Instellingen op **Algemeen** → **Datum en tijd**.

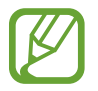

Als de batterij gedurende langere tijd geheel leeg is of wordt verwijderd uit het apparaat, worden de tijd en datum gereset.

- **Datum instellen**: de huidige datum handmatig instellen.
- **Tijd instellen**: de huidige tijd handmatig instellen.
- **Tijdzone selecteren**: de eigen tijdzone selecteren.
- 24-uurs indeling gebruiken: tijd weergeven in de 24-uurs indeling.
- **Datumnotatie selecteren:** notatie voor de datum selecteren.

#### **Accessoires**

De accessoire-instellingen wijzigen.

Tik op het scherm Instellingen op **Algemeen** → **Accessoires**.

- **Audiouitgang**: een audio-uitvoerindeling selecteren voor gebruik bij aansluiting van het apparaat op HDMI-apparatuur. Sommige apparaten ondersteunen de surround sound-instelling mogelijk niet.
- **Automatisch ontgrendelen**: instellen dat het apparaat automatisch ontgrendelt wanneer de klap wordt opengeklapt.

# **Batterij**

Weergeven hoeveel stroom wordt verbruikt door de batterij van uw apparaat.

Tik op het scherm Instellingen op **Algemeen** → **Batterij**.

• **Batterijpercentage weergeven**: instellen dat het apparaat de resterende batterijtijd weergeeft.

## **Energiebesparing**

De spaarstand inschakelen en de instellingen wijzigen voor de spaarstand. Raadpleeg Energiebesparing voor meer informatie.

Tik op het scherm Instellingen op **Algemeen** → **Energiebesparing**.

- **Spaarstand**: de spaarstand inschakelen en de instellingen wijzigen voor de spaarstand.
	- **Prestaties beperken**: verschillende opties beperken door het uitschakelen van functies zoals de achtergrondverlichting van de toets Recente apps en de terugtoets.
	- **Grijstintenstand**: instellen dat het apparaat alle kleuren op het scherm als grijstinten weergeeft.
- **Extra energiebesparende stand**: de standby-tijd van het apparaat uitbreiden en batterijgebruik verminderen door het weergeven van een eenvoudigere indeling en het toestaan van beperkte toegang tot een app.

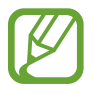

Bij de geschatte maximale standby-tijd wordt de resterende tijd weergegeven voordat de batterij leegraakt als het apparaat niet wordt gebruikt. De standby-tijd kan verschillen afhankelijk van uw apparaatinstellingen en de gebruiksomstandigheden.

# **Opslag**

Geheugeninformatie van uw apparaat en geheugenkaart weergeven of een geheugenkaart formatteren.

Tik op het scherm Instellingen op **Algemeen** → **Opslag**.

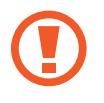

Als u een geheugenkaart formatteert, worden alle gegevens definitief van de kaart verwijderd.

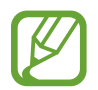

De feitelijk beschikbare capaciteit van het interne geheugen is minder dan de gespecificeerde capaciteit, een gedeelte van het geheugen wordt namelijk gebruikt door het besturingssysteem en de standaardapps. De beschikbare capaciteit kan veranderen wanneer u het apparaat upgrade.

# **Beveiliging**

U kunt de instellingen voor het vergrendelen van het apparaat wijzigen.

Tik op het scherm Instellingen op **Algemeen** → **Beveiliging**.

• **Apparaat coderen**: een wachtwoord instellen voor versleuteling van gegevens die op het apparaat zijn opgeslagen. Elke keer als u het apparaat aanzet, moet u dit wachtwoord ingeven.

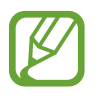

Laad eerst de batterij op voordat u deze instelling activeert. Versleuteling van uw gegevens kan meer dan een uur duren.

• **Externe SD-kaart coderen**: instellen dat het apparaat alle bestanden op een geheugenkaart codeert.

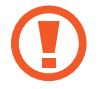

Als u met deze instelling ingeschakeld besluit tot resetten van de standaardwaarden, zal het apparaat de versleutelde bestanden niet meer kunnen lezen. Schakel deze instelling dus altijd uit voordat u het apparaat reset.

- **Externe besturingselementen**: instellen dat het apparaat toestaat dat uw verloren of gestolen apparaat op afstand kan worden bediend via internet. Als u deze functie wilt gebruiken, moet u zich aanmelden bij uw Samsung-account.
	- **ACCOUNTREGISTRATIE**: uw Samsung-account toevoegen of weergeven.
	- **Draadloze netwerken gebruiken**: instellen dat locatiegegevens mogen worden verzameld of de locatie van uw verloren of gestolen apparaat bepalen via Wi-Fi.
- **Ga naar website**: mijn mobiel traceren (findmymobile.samsung.com). U kunt uw verloren of gestolen apparaten opzoeken en besturen op de website Mijn mobiel traceren.
- **Wachtwoorden zichtbaar**: instellen dat het apparaat wachtwoorden weergeeft wanneer ze worden ingegeven.
- **Apparaatbeheerders**: de apparaatbeheerprogramma's weergeven die op uw apparaat zijn geïnstalleerd. U kunt toestaan dat apparaatbeheerders een nieuw beleid op uw apparaat toepassen.
- **Onbekende bronnen**: het apparaat instellen om de installatie van applicaties van onbekende bronnen toe te staan.
- **Apps verifiëren**: instellen dat het apparaat Google toestemming geeft om de apps te controleren op schadelijke inhoud voordat de apps worden geïnstalleerd.
- **Updates beveilig.beleid**: instellen dat het apparaat automatisch controleert op beveiligingsupdates en deze downloadt.
- **Beveiligingsrapporten verzenden**: instellen dat het apparaat automatisch bijgewerkte beveiligingsrapporten naar Samsung verzendt.
- **Opslagtype**: een opslagtype voor bestanden met aanmeldgegevens instellen.
- **Vertrouwde aanmeldgegevens**: certificaten en referenties gebruiken om te zijn verzekerd van een veilig gebruik van diverse apps.
- **Installeren uit apparaatopslag**: gecodeerde certificaten installeren die zijn opgeslagen op de USB-opslag.
- **Aanmeldgegevens wissen**: de referentiegegevens van het apparaat verwijderen en het wachtwoord resetten.

#### **Toestel-info**

Apparaatgegevens openen, de apparaatnaam bewerken of apparaatsoftware bijwerken. Tik op het scherm Instellingen op **Algemeen** → **Toestel-info**.

# **Apps**

# **Applicatiebeheer**

De apps op het apparaat weergeven en beheren. Tik op het scherm Instellingen op **Apps** → **Applicatiebeheer**.

## **Standaardapplicaties**

Een standaardinstelling voor het gebruik van apps selecteren. Tik op het scherm Instellingen op **Apps** → **Standaardapplicaties**.

#### **Contacten**

Instellingen wijzigen voor het gebruik van contacten.

Tik op het scherm Instellingen op **Apps** → **Contacten**.

- **Importeren/exporteren**: contacten importeren of exporteren.
- **Weer te geven contacten**: selecteren welke contacten worden weergegeven.
- **Alleen contacten met telefoonnummers**: instellen dat het apparaat contacten weergeeft die alleen een telefoonnummer hebben.
- **Sorteren op**: een optie selecteren voor het sorteren van contacten.
- **Contacten weergeven op**: een optie selecteren voor het weergeven van de namen van contacten.
- **Contactgegevens verzenden**: een methode selecteren om contacten te delen.
- **Accounts**: accounts toevoegen of bewerken om contacten mee te synchroniseren.

#### **E-mail**

Wijzig de instellingen voor het beheren en verzenden van e-mails.

Tik op het scherm Instellingen op  $Apps \rightarrow E$ -mail.

- **Algemene instellingen**:
	- **Display**: de instellingen voor de weergave van e-mails wijzigen.
	- **Opstellen en verzenden**:

**Standaardgrootte afbeelding**: de grootte van de bijlage selecteer wanneer je een afbeelding bijvoegt.

**E-mail verz. vertragen**: de vertraging instellen waarmee de e-mails moeten worden verzonden nadat u op de toets 'Verzenden' tikt.

- **Standaardweergave**: instellen dat het apparaat een specifiek scherm opent nadat u e-mails hebt gewist.
- **Wissen bevestigen**: instellen dat het apparaat vraagt om een bevestiging voordat het berichten verwijdert.
- **Afzenders met prioriteit**: instellingen voor prioriteit afzenders wijzigen.
- **Spamadressen**: e-mailadressen toevoegen die u wilt blokkeren.
- **ACCOUNTINSTELLINGEN**: bestaande e-mailaccounts beheren of nieuwe accounts toevoegen.

# **Galerij**

Wijzig de instellingen voor het gebruik van **Galerij**. Tik op het scherm Instellingen op **Apps** → **Galerij**.

- **Tags**:
	- **Taghulp**: instellen dat het apparaat contextuele tags weergeeft.
	- **Gezichtstag**: de gezichten in de afbeelding registreren als gezichtstags.

#### **Internet**

Instellingen voor het gebruik van internet wijzigen.

Tik op het scherm Instellingen op **Apps** → **Internet**.

- **Account**: u aanmelden bij een Samsung-account.
- **Startpagina instellen**: een standaard startpagina instellen.
- **Formulieren autom vullen**: instellen dat het apparaat automatisch gebruikersinformatie ingeeft, zoals namen of telefoonnummers, wanneer u formulieren op websites invult.
- **Privacy**: persoonlijke gegevens beheren tijdens het surfen.
- **Scherm en tekst**: de instellingen wijzigen, de tekstgrootte aanpassen, enzovoort tijdens het surfen.
- **Inhoudsinstellingen**: de instellingen wijzigen voor het beheren van cookies tijdens het surfen en instellen of pop-upvensters al dan niet worden weergegeven, enzovoort.
- **Bandbreedtebeheer**: de bandbreedte-instellingen wijzigen.

#### **S Planner**

Wijzig de instellingen voor het gebruik van **S Planner**.

Tik op het scherm Instellingen op **Apps** → **S Planner**.

- **Weergave-instellingen**:
	- **Eerste dag van de week**: de eerste dag van een week selecteren.
	- **Weeknummer tonen**: instellen dat het apparaat het aantal weken in een jaar weergeeft.
	- **Geweigerde gebeurtenissen verbergen**: instellen dat het apparaat vervallen gebeurtenissen verbergt.
	- **Voltooide taken verbergen**: instellen dat het apparaat voltooide taken verbergt.
	- **Weer**: instellen dat het apparaat de weersvoorspelling weergeeft.
- **Tijdzone**:
	- **Tijdzone vergrendelen**: instellen dat het apparaat de instelling voor de tijdzone ongewijzigd laat wanneer u naar een andere tijdzone reist.
	- **Tijdzone selecteren**: de tijdzone selecteren.
	- **Vandaag weergeven volgens**: instellen dat de agenda gebruikmaakt van uw tijdzone of een geselecteerde tijdzone.
- **Melding agenda-item**:
	- **Alarmtype selecteren**: de meldingsinstellingen voor gebeurtenissen selecteren.
	- **Beltoon selecteren**: een beltoon voor gebeurtenissen of taken selecteren.
	- **Trillen**: instellen dat het apparaat moet trillen om u op de hoogte te brengen van gebeurtenissen of taken.
	- **Snelle reacties**: sjablonen selecteren of maken voor het verzen van berichten naar deelnemers van bepaalde gebeurtenissen.

#### **S Voice**

Wijzig de instellingen voor spraakherkenning.

Tik op het scherm Instellingen op **Apps** → **S Voice**.

- **General**:
	- **Language**: een taal voor de spraakherkenningsfunctie selecteren.
	- **Hide offensive words**: aanstootgevende woorden verbergen in de resultaten van ingesproken zoekopdrachten.
	- **About**: versie-informatie weergeven.
- **Wake-up**:
	- **Open via the home key**: instellen dat het apparaat **S Voice** start als u twee keer op de starttoets drukt.
	- **Voice wake-up**: instellen dat het apparaat spraakherkenning start als u tijdens het gebruik van **S Voice** een wekopdracht uitspreekt.
- **Advanced**:
	- **Check missed events**: instellen dat het apparaat **S Voice** uitvoert en u waarschuwt bij gemiste meldingen wanneer het apparaat is gekoppeld aan een headset en u op de toets Headset drukt.
	- **Personal briefing**: instellen dat het apparaat gebeurtenissen weergeeft die zijn opgeslagen in **S Planner** terwijl u **S Voice** gebruikt.
	- **Erase S Voice data**: de gegevens die worden gebruikt door **S Voice** verwijderen van de S Voice-server.
	- **Home address**: uw thuisadres ingeven om uw locatiegegevens te gebruiken in met de spraakopdrachtfunctie.
	- **Log in to Facebook**: de gegevens van uw Facebook-account ingeven om Facebook te gebruiken met **S Voice**.
	- **Sign in to Twitter**: de gegevens van uw Twitter-account ingeven om Twitter te gebruiken met **S Voice**.

# **Toegankelijkheid**

# **Over Toegankelijkheid**

Toegankelijkheidsmenu's zijn speciale functies voor mensen met bepaalde fysieke beperkingen, zoals een slecht gezichtsvermogen of een gehooraandoening. U kunt de volgende functies gebruiken:

- TalkBack
- De tekstgrootte wijzigen
- Het scherm vergroten
- Meldingsherinneringen
- De schermkleuren negatief weergeven
- Kleuren aanpassen
- Alle geluiden uitschakelen
- Flitsmelding
- De geluidsbalans aanpassen
- Monogeluidstand
- Instellingen voor ondertiteling aanpassen
- Hulpmenu's
- Vertraging bij tikken en vasthouden instellen
- Interactiebeheerstand
- De stand één keer tikken
- Toegankelijkheidsinstellingen beheren

Als u toegankelijkheidsmenu's wilt gebruiken, opent u het scherm Apps, tikt u op **Instellingen** → **Apparaat** → **Toegankelijkheid**.

# **De starttoets gebruiken voor het openen van toegankelijkheidsmenu's**

U kunt de toegankelijkheidsmenu's oproepen door snel drie keer op de starttoets te drukken.

- Toegankelijkheid
- $\cdot$  TalkBack
- Negatieve kleuren
- Interactiebeheer

Tik op het scherm Apps op **Instellingen** → **Apparaat** → **Toegankelijkheid** en tik op de schakelaar **Rechtstreekse toegang** om deze te activeren. Selecteer een toegankelijkheidsmenu dat moeten worden geopend wanneer u drie keer snel op de starttoets drukt.

Als u meerdere menu's selecteert, geeft het apparaat een pop-upvenster weer met de vraag welk menu moet worden gebruikt elke keer dat u snel drie keer op de starttoets drukt. Als u **Interactiebeheer** wilt inschakelen in de toegankelijkheidsmenu's, schakelt u de functie in. Tik op het scherm Apps op **Instellingen** → **Apparaat** → **Toegankelijkheid** → **Behendigheid en interactie** en tik op de schakelaar **Interactiebeheer** om deze in te schakelen.

# **Gesproken feedback (TalkBack)**

## **TalkBack in- of uitschakelen**

Wanneer u TalkBack inschakelt, leest het apparaat de tekst op het scherm of bepaalde functie hardop voor. Deze functie is nuttig als u het scherm moeilijk kunt zien.

1 Tik op het scherm Apps op **Instellingen** <sup>→</sup> **Apparaat** <sup>→</sup> **Toegankelijkheid** <sup>→</sup> **Zicht** <sup>→</sup> **TalkBack**.

2 Tik op de schakelaar boven aan het scherm om deze in te schakelen.

Als u TalkBack wilt uitschakelen, tikt u op de schakelaar boven aan het scherm en tik u snel twee keer ergens op het scherm.

3 Tik op **OK**.

Als u TalkBack wilt uitschakelen, tikt u op **OK** en tikt u snel twee keer ergens op het scherm.

Wanneer u TalkBack activeert, geeft het apparaat gesproken feedback en leest het de functies voor die u selecteert. Het apparaat geeft ook gesproken feedback weer wanneer het scherm wordt uitgeschakeld of wanneer u nieuwe meldingen krijgt, enzovoort.

Als u **Verkennen via aanraking** inschakelt terwijl u TalkBack gebruikt, leest het apparaat bepaalde items hardop voor. Het apparaat leest eerst de items hardop voor wanneer u erop tikt. Vervolgens voert het apparaat de functie uit of wordt de app geopend als u ergens anders snel twee keer op het scherm tikt. Als **Verkennen via aanraking** is uitgeschakeld, kan het apparaat verschillende bewerkingen niet uitvoeren waarvoor vingergebaren nodig zijn.

Als u **Verkennen via aanraking** wilt inschakelen, opent u het scherm Apps, tikt u op **Instellingen** → **Apparaat** → **Toegankelijkheid** → **Zicht** → **TalkBack** → **Instellingen** en vinkt u **Verkennen via aanraking** aan.

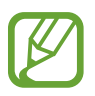

Sommige functies zijn niet beschikbaar wanneer u TalkBack gebruikt.

#### **Het scherm bedienen met vingergebaren**

U kunt verschillende vingergebaren gebruiken om het scherm te bedienen terwijl u TalkBack gebruikt. Als **Verkennen via aanraking** is uitgeschakeld, kan het apparaat enkele bewerkingen niet uitvoeren waarvoor vingergebaren nodig zijn.

Als u **Verkennen via aanraking** wilt inschakelen, opent u het scherm Apps, tikt u op **Instellingen** → **Apparaat** → **Toegankelijkheid** → **Zicht** → **TalkBack** → **Instellingen** en vinkt u **Verkennen via aanraking** aan.

- Het scherm verkennen: plaats een vinger op het scherm en beweeg uw vinger om het scherm te verkennen. Als u een item selecteert en het blijft aanraken, wordt het item hardop voorgelezen door het apparaat. Wanneer u uw vinger optilt, wordt het item onder uw vinger geselecteerd.
- Items selecteren: tik op een item om het te selecteren. Of selecteer een item en blijf het vasthouden terwijl u het scherm verkent en til dan uw vinger op.
- Een geselecteerd item openen: til uw vinger op van het item wanneer het gewenste item wordt voorgelezen tijdens het hardop voorlezen van de geselecteerde items. Tik dan twee keer snel op het scherm.
- Het vorige item selecteren: scrol op het scherm snel omhoog of naar links met één vinger.
- Het volgende item selecteren: scrol op het scherm snel omlaag of naar rechts met één vinger.
- Door lijsten scrollen: scrol op het scherm omhoog of omlaag met twee vingers.
- Terugkeren naar de vorige pagina: scrol op het scherm naar rechts met twee vingers.
- Naar de vorige pagina gaan: scrol op het scherm naar links met twee vingers.
- Het scherm ontgrendelen: scrol op het scherm in een willekeurige richting met twee vingers binnen het schermgebied dat u wilt ontgrendelen.
- Het meldingenvenster openen: sleep de bovenkant van het scherm omlaag met twee vingers.
- Het venster voor snelle instellingen openen: sleep de bovenkant van het scherm omlaag met drie vingers.

U kunt de instellingen voor vingergebaren voor TalkBack configureren onder **Gebaren beheren**. Raadpleeg Instellingen voor vingergebaren configureren voor meer informatie.

#### **Instellingen voor vingergebaren configureren**

U kunt acties uitvoeren met vingergebaren terwijl u TalkBack gebruikt. U kunt acties uitvoeren, zoals terugkeren naar het vorige scherm, het startscherm openen, enzovoort. Vingergebaren configureren voor gebruik.

#### **Instellingen configureren voor verticale gebaren**

U kunt tweedelige verticale gebaren gebruiken door uw vinger omhoog en omlaag te slepen vanaf de onderzijde van het scherm en andersom.

Tik op het scherm Apps op **Instellingen** → **Apparaat** → **Toegankelijkheid** → **Zicht** → **TalkBack** → **Instellingen** → **Gebaren beheren** → **Tweedelige verticale gebaren**. Selecteer dan één van de volgende functies:

- **Naar het eerste en laatste item op het scherm gaan**: wanneer u uw vinger omhoog en omlaag sleept over het scherm, wordt het eerste item aan de bovenzijde van het scherm geselecteerd. Wanneer u uw vinger omlaag en dan omhoog sleept op het scherm, wordt het laatste item aan de onderzijde van het scherm geselecteerd.
- **Door leesniveaus bladeren**: wanneer u uw vinger snel omhoog en dan omlaag sleept op het scherm, wordt de leeseenheid gewijzigd. De leeseenheid wordt gewijzigd in pagina, paragraaf, regel, woord, teken en standaard. Wanneer u uw vinger omlaag en dan omhoog sleept op het scherm, worden de leeseenheden omgekeerd gewijzigd.

#### **Instellingen configureren voor snelkoppelingsgebaren**

Gebruik deze functie om acht snelkoppelingsgebaren te configureren. U kunt gebaren configureren, zoals het omlaag slepen van uw vinger en dan naar rechts zonder uw vinger op te tillen, en meer. U kunt snelkoppelingsgebaren gebruiken of functies aan lege snelkoppelingen toewijzen.

Tik op het scherm Apps op **Instellingen** → **Apparaat** → **Toegankelijkheid** → **Zicht** → **TalkBack** → **Instellingen** → **Gebaren beheren**. Selecteer een gebaar en wijs er een functie aan toe.

De volgende functies zijn beschikbaar:

- **Knop 'Terug'**: terugkeren naar het vorige scherm.
- **Knop 'Startpagina'**: het startscherm openen.
- **Knop 'Recente apps':** de lijst met recent gebruikte apps openen.
- **Meldingen openen:** het meldingenvenster openen.
- **Menu voor algemene context openen:** het algemene contextmenu openen. Blijf het scherm vasthouden om het algemene contextmenu te openen. U kunt functies zoals **Snelle navigatie**, **Lezen vanaf boven**, **Laatste uiting spellen** en **Lezen vanaf volgend item** gebruiken. Blader dan door de menu's door een cirkel te tekenen met uw vinger zonder deze op te tillen. Wanneer u het menu van uw keuze hebt gevonden, haalt u uw vinger van het menu om het te selecteren.

Tik op **Feedback onderbreken** linksboven op het scherm om de spraakfeedback te pauzeren.

Tik op **Instellingen voor TalkBack** rechtsboven op het scherm om de TalkBack-instellingen te openen. Raadpleeg Instellingen configureren voor TalkBack voor meer informatie.

- **Menu voor lokale context openen**: het lokale contextmenu openen. U kunt een eenheid voor de leestekst selecteren op het scherm. Wanneer u deze functie gebruikt terwijl u tekst ingeeft, zullen contextmenu's, zoals het cursorbesturingsmenu, beschikbaar zijn. Blijf het scherm vasthouden om het contextmenu te openen. Blader dan door de menu's door een cirkel te tekenen met uw vinger zonder deze op te tillen. Wanneer u het menu van uw keuze hebt gevonden, haalt u uw vinger van het menu om het te selecteren.
- **Lezen vanaf boven:** items voorlezen, vanaf het eerste item tot het laatste item.
- **Lezen vanaf volgend item**: items voorlezen, vanaf het item naast het geselecteerde item.

#### **Leeseenheden wijzigen**

U kunt luisteren naar de tekst op het scherm wanneer u TalkBack gebruikt. U kunt uw vinger omhoog, omlaag, naar links of naar rechts slepen om de gewenste tekst te selecteren. Het apparaat leest standaard de tekst in het geselecteerde gebied voor. Of u kunt instellen dat het apparaat andere eenheden leest, zoals regels of paragrafen.

#### **Leeseenheden wijzigen met het lokale contextmenu**

- 1 Selecteer een stuk tekst om voor te lezen.
- $2$  Sleep uw vinger omhoog en vervolgens naar rechts zonder het scherm los te laten om het lokale contextmenu te openen.
- 3 Blijf het scherm vasthouden en teken een cirkel met uw vinger om door de menu's te bladeren. Til vervolgens uw vinger op, wanneer u **Detailniveau wijzigen** hoort.
- 4 Blijf het scherm opnieuw vasthouden en teken een cirkel met uw vinger om door de menu's te bladeren. Til vervolgens uw vinger op, wanneer u de gewenste leeseenheid hoort.

Raadpleeg Instellingen configureren voor snelkoppelingsgebaren om de gebaarsnelkoppeling te wijzigen waarmee het lokale contextmenu wordt geopend.

#### **Leeseenheden wijzigen met tweedelige vingergebaren**

Wanneer u uw vinger omhoog en vervolgens omlaag sleept op het scherm, wordt de leeseenheid gewijzigd. De leeseenheid wordt gewijzigd in pagina, paragraaf, regel, woord, teken en standaard. Wanneer u uw vinger omlaag en dan omhoog sleept op het scherm, worden de leeseenheden omgekeerd gewijzigd.

Tik op het scherm Apps op **Instellingen** → **Apparaat** → **Toegankelijkheid** → **Zicht** → **TalkBack** → **Instellingen** → **Gebaren beheren** → **Tweedelige verticale gebaren** → **Door leesniveaus bladeren**.

U kunt de tekst beluisteren naast de huidig geselecteerde tekst met de huidige leeseenheid. Als u het volgende gedeelte tekst wilt beluisteren, sleept u met uw vinger omlaag of naar rechts op het scherm. Ook kunt u de tekst beluisteren voor de momenteel geselecteerde tekst met de huidige leeseenheid. Als u het vorige gedeelte tekst wilt beluisteren, sleept u met uw vinger omlaag of naar links op het scherm.

### **TalkBack pauzeren**

Open het algemene contextmenu door met uw vinger omlaag en dan naar rechts te slepen op het scherm zonder deze op te tillen. Wanneer u **Feedback onderbreken** selecteert in de linkerbovenhoek van het scherm, wordt TalkBack gepauzeerd.

Wanneer TalkBack is gepauzeerd, kunt u dit weer inschakelen door het scherm in te schakelen, of met andere methoden. Als u de manier wilt wijzigen voor het hervatten van TalkBack, opent u het scherm Apps, tikt u op **Instellingen** → **Apparaat** → **Toegankelijkheid** → **Zicht** → **TalkBack** → **Instellingen** → **Hervatten uit opgeschorte toestand**. Selecteer vervolgens een optie.

Raadpleeg Instellingen configureren voor snelkoppelingsgebaren om de gebaarsnelkoppeling te wijzigen waarmee het algemene contextmenu wordt geopend.

## **De snelle navigatiefunctie gebruiken**

Met de snelle navigatiefunctie kunt u toegang tot menu's krijgen door een cirkel op het scherm te tekenen zonder omhoog of omlaag te scrollen om een item te selecteren.

Open het algemene contextmenu door met uw vinger omlaag en dan naar rechts te slepen op het scherm zonder deze op te tillen. Blijf het scherm vasthouden en teken met uw vinger een cirkel om het menu om door de menu's te bladeren. Til vervolgens uw vinger op, wanneer u **Snelle navigatie** hoort. Tik nogmaals op het scherm en teken met uw vinger een cirkel om het menu om door de menu's te bladeren. Til vervolgens uw vinger op, wanneer u het gewenste menu hoort.

#### **Afbeeldinglabels toevoegen en beheren**

U kunt labels toewijzen aan afbeeldingen op het scherm. Het apparaat leest de labels voor wanneer de afbeeldingen zijn geselecteerd. U kunt labels toevoegen aan afbeeldingen zonder label met het lokale contextmenu.

Open het lokale contextmenu door uw vinger omhoog en dan naar rechts te slepen op het scherm zonder deze op te tillen. Blijf het scherm vasthouden en teken met uw vinger een cirkel om het menu om door de menu's te bladeren. Als u het menu Label toevoegen hoort, tilt u uw vinger op om labels toe te voegen.

Als u labels wilt weergeven, opent u het scherm Apps, tikt u op **Instellingen** → **Apparaat** → **Toegankelijkheid** → **Zicht** → **TalkBack** → **Instellingen** → **Aangepaste labels beheren**.

## **Instellingen configureren voor TalkBack**

Configureer instellingen voor TalkBack voor meer gebruikscomfort.

Tik op het scherm Apps op **Instellingen** → **Apparaat** → **Toegankelijkheid** → **Zicht** → **TalkBack** → **Instellingen**. U kunt het algemene contextmenu ook openen door uw vinger omlaag en dan naar rechts te slepen op het scherm zonder deze op te tillen. Sleep uw vinger vervolgens naar de rechterkant van het scherm en laat deze los wanneer u **Instellingen voor TalkBack** hoort.

• **Spraakvolume**: het volumeniveau voor gesproken feedback aanpassen.

Het volume van gesproken feedback verschilt afhankelijk van het mediavolume. Als u het volume van de media wilt aanpassen, druk u op volumetoets naar links of rechts terwijl u luistert naar gesproken feedback. Of tik op het scherm Apps op **Instellingen** → **Apparaat** → **Geluid** → **Volume** en sleep de volumeaanpassingsbalk voor de media-inhoud naar links of rechts.

- **Verschillende toonhoogten gebruiken**: instellen dat het apparaat de tekst zacht voorleest, wanneer tekst wordt ingegeven met een toetsenbord.
- **Toetsenbordecho**: instellen dat het apparaat tekst of pictogrammen, ingegeven met een toetsenbord, voorleest. U kunt ook het type toetsenbord instellen waarop u deze functie wilt toepassen.
- **Spreken als scherm uit is**: instellen dat het apparaat gesproken feedback geeft wanneer het scherm is uitgeschakeld.
- **Schud om doorlopend lezen te starten**: instellen dat het apparaat de tekst op het scherm voorleest wanneer u met het apparaat schudt. U kunt verschillende schudsnelheden selecteren.
- **Trilfeedback**: instellen dat het apparaat trilt wanneer u het scherm verkent.
- **Geluidsfeedback**: instellen dat het apparaat geluid maakt wanneer u op het scherm scrolt, enzovoort.
- **Spraakaudio centraal**: instellen dat het apparaat het mediavolume verlaagt wanneer het apparaat een item voorleest.
- **Geluidsvolume**: het volume van geluiden aanpassen die worden afgespeeld wanneer u het scherm aanraakt om het te bedienen. Deze functie is beschikbaar wanneer **Geluidsfeedback** is geselecteerd.
- **Verkennen via aanraking**: instellen dat het apparaat de items voorleest die u met uw vinger aanraakt. Beweeg uw vinger over het scherm om het gewenste item te vinden. Wanneer u het gewenste item hoort, haalt u uw vinger van het scherm en tikt u twee keer snel op het scherm om het item te openen. U kunt naar de gewenste pagina gaan door het scherm naar links of rechts te schuiven met twee vingers. Raadpleeg Het scherm bedienen met vingergebaren voor meer informatie over het bedienen van een scherm met aanraakbedieningen.
- **Lijsten automatisch scrollen**: instellen dat het apparaat automatisch door de rest van de lijst scrolt die niet op het scherm wordt weergegeven en dat het de items voorleest.
- **Selecteren met één tik**: instellen dat het apparaat het geselecteerde item opent wanneer u het één keer aantikt.
- **Training 'Verkennen via aanraking' starten**: de zelfstudie weergeven van de functie 'Bladeren met aanraakbedieningen'.
- **Gebaren beheren**: acties toewijzen om uit te voeren met vingergebaren voor snelkoppelingen. Raadpleeg Instellingen voor vingergebaren configureren voor meer informatie.
- **Aangepaste labels beheren**: de labels die u hebt toegevoegd weergeven.
- **Hervatten uit opgeschorte toestand**: een methode selecteren om gesproken feedback te hervatten.
- **Ontwikkelaarsinstellingen**: opties voor het ontwikkelen van apps instellen.

#### **Het apparaat gebruiken met het scherm uit**

Instellen dat het apparaat het scherm altijd uitschakelt om de inhoud op uw scherm privé te houden. Het scherm wordt niet ingeschakeld wanneer u op externe toetsen drukt of op het scherm tikt. Momenteel ingeschakelde functies worden niet uitgeschakeld.

Tik op het scherm Apps op **Instellingen** → **Apparaat** → **Toegankelijkheid** → **Zicht** en vink **Donker scherm** aan. U kunt deze functie inschakelen of uitschakelen door twee keer op de aan/uit-toets te drukken.

### **De functie 'Snelle toetseninvoer' gebruiken**

Instellen dat het apparaat een letterteken ingeeft wanneer u het letterteken op het toetsenbord loslaat. U kunt deze functie gebruiken om tekens in te geven in plaats van uw vinger op te tillen en twee keer op het scherm te tikken.

Tik op het scherm Apps op **Instellingen** → **Apparaat** → **Toegankelijkheid** → **Zicht** en vink **Snelle toetsinvoer** aan.

#### **Wachtwoorden voorlezen**

Instellen dat het apparaat het wachtwoord voorleest wanneer u het wachtwoord ingeeft wanneer TalkBack is ingeschakeld. Gebruik deze functie om er zeker van te zijn dat u het correcte wachtwoord ingeeft.

Tik op het scherm Apps op **Instellingen** → **Apparaat** → **Toegankelijkheid** → **Zicht** en vink **Wachtwoorden uitspreken** aan.

### **Tekst-naar-spraak-functies instellen**

De gebruikte tekst-naar-spraak-functies wijzigen die worden gebruikt wanneer TalkBack is ingeschakeld, zoals talen, snelheid, enzovoort.

Tik op het scherm Apps op **Instellingen** → **Apparaat** → **Toegankelijkheid** → **Zicht** → **Opties Tekst naar spraak** en gebruik de volgende opties:

- **Samsung tekst naar spraak-engine**/**Google Tekst-naar-spraak-engine**: een applicatie voor de tekst-naar-spraak-functie selecteren.
- **Spraaksnelheid**: een snelheid selecteren voor de tekst-naar-spraak-functie.
- **Naar voorbeeld luisteren**: voorbeeld van gesproken tekst beluisteren. Als het apparaat de voorbeelden niet kan voorlezen, tikt u op  $\uparrow \rightarrow$  **Spraakgegevens installeren** om spraakgegevens te downloaden en installeren voor de functie tekst-naar-spraak.
- **Standaard taalstatus**: de status van de huidige taal voor de tekst-naar-spraak-functie weergeven.

### **Tekst ingeven via het toetsenbord**

Om het toetsenbord weer te geven, tikt u op het tekstinvoerveld en tikt u twee keer snel na elkaar op een willekeurig gebied op het scherm.

Wanneer u het toetsenbord met uw vinger aanraakt, leest het apparaat de lettertekens van de toets onder uw vinger voor. Wanneer u het letterteken van uw keuze hoort, haalt u uw vinger van het scherm om het te selecteren. Het letterteken wordt ingegeven en het apparaat leest de tekst voor.

Als **Snelle toetsinvoer** niet is ingeschakeld, laat u het gewenste teken los en tikt u twee keer snel ergens ander op het scherm. Open het scherm Apps, tik op **Instellingen** → **Apparaat** → **Toegankelijkheid** → **Zicht** en vink **Snelle toetsinvoer** aan om de functie voor snelle toetsinvoer in te schakelen.

#### **Aanvullende lettertekens ingeven**

Tik op een toets van het toetsenbord en blijf deze vasthouden. Wanneer er aanvullende lettertekens beschikbaar zijn op de toets, verschijnt er een pop-upvenster boven het toetsenbord met de betreffende lettertekens. Als u een teken wilt selecteren, sleept u uw vinger over het scherm totdat u het gewenste teken hoort, waarna u uw vinger optilt.

#### **De invoertaal wijzigen**

Als u invoertalen wilt toevoegen, opent u het scherm Apps, tikt u op **Instellingen** → **Algemeen** → **Taal en invoer**. Tik dan op  $\bigoplus$  naast **Samsung-toetsenbord** → op **Invoertalen selecteren** en selecteer de talen die u wilt gebruiken.

Als u de invoertaal wilt wijzigen, tikt u op  $\oplus$  en tikt u vervolgens twee keer snel ergens op het scherm.

#### **Tekst bewerken**

Gebruik het lokale contextmenu om de cursor te verplaatsen of om tekst te kopiëren en te plakken.

Open het lokale contextmenu door uw vinger omhoog en dan naar rechts te slepen op het scherm zonder deze op te tillen. Blijf het scherm vasthouden en teken met uw vinger een cirkel om het menu om door het menu te bladeren. Til vervolgens uw vinger op, wanneer u **Detailniveau wijzigen** hoort. Tik nogmaals op het scherm en teken een cirkel om het menu om door de menu's te bladeren. Til vervolgens uw vinger op, wanneer u de gewenste leeseenheid hoort.

Wanneer u tekst bewerkt, kunt u de leeseenheid het beste instellen op 'Woord' of 'Teken'. In selectiestand selecteert het apparaat tekst op basis van de leeseenheid die u hebt geselecteerd. Sleep uw vinger omhoog, omlaag, naar links of naar rechts naar de tekst te luisteren. Wanneer de tekst die u wilt bewerken, wordt voorgelezen, doet u het volgende:

- Tekst wissen: tik op de toets 'Wissen' op het toetsenbord.
- Tekst selecteren met de Selectiestand: activeer de selectiestand om de tekst te selecteren en ernaar te luisteren. Om de selectiestand in te schakelen, opent u het lokale contextmenu en selecteert u **Cursorbediening** → **Selectiemodus starten**. Scrol naar links of rechts om de tekst voor of achter de momenteel geselecteerde tekst te beluisteren. Om de selectiestand uit te schakelen, opent u het lokale contextmenu en selecteert u **Cursorbediening** → **Selectiemodus beëindigen**.
- Volledige tekst selecteren: open het lokale contextmenu en selecteer **Cursorbediening** → **Alles selecteren**. Alle tekst in het document zal worden geselecteerd.
- Tekst kopiëren of bijsnijden: tekst selecteren met het lokale contextmenu. Open het lokale contextmenu en selecteer **Cursorbediening**. Selecteer **Kopiëren** om de geselecteerde tekst te kopiëren of selecteer **Knippen** om de geselecteerde tekst te knippen. De geselecteerde tekst wordt naar het klembord gekopieerd.
- Tekst plakken: plaats de cursor op het punt waar de tekst moet worden ingevoerd, open het lokale contextmenu en selecteer **Cursorbediening** → **Plakken**.

### **Tekst via spraak ingeven**

U kunt tekst ingeven met uw stem. Om het toetsenbord weer te geven, tikt u op het tekstinvoerveld en tikt u twee keer snel na elkaar op een willekeurig gebied op het scherm.

Als u  $\ddot{\mathbf{\Phi}}$  blijf vasthouden wordt op het apparaat een pop-upvenster geopend met de opties voor het toetsenbord. Sleep uw vinger over het scherm zonder het op te tillen. Wanneer  $\downarrow$  is geselecteerd, verwijdert u uw vinger. Zeg vervolgens de woorden die u wilt ingeven in het tekstveld. De gesproken woorden verschijnen als tekst op het scherm en het apparaat leest deze hardop voor.

Als u extra tekst wilt ingeven, tikt u op de microfoontoets en zegt u de woorden.

#### **De invoertaal wijzigen**

Selecteer **Nederlands (Nederland)** en selecteer een taal om de invoertaal te wijzigen terwijl u tekst ingeeft met uw stem.

Als u talen wilt toevoegen aan de lijst, selecteert u **Nederlands (Nederland)** → **Meer talen toevoegen**, schakelt u **Automatisch** uit en selecteert u de talen die u wilt gebruiken.

# **De tekstgrootte wijzigen**

Gebruik deze functie om de tekstgrootte te wijzigen. Het apparaat beschikt over meerdere tekstgrootten voor meer gebruikscomfort voor slechtzienden. De instelling **Enorm** is mogelijk niet beschikbaar in bepaalde apps.

Tik op het scherm Apps op **Instellingen** → **Apparaat** → **Toegankelijkheid** → **Zicht** → **Tekstgrootte**.

# **Het scherm vergroten**

Gebruik deze functie om het scherm te vergroten en op een specifiek gebied in te zoomen.

Tik op het scherm Apps op **Instellingen** → **Apparaat** → **Toegankelijkheid** → **Zicht** → **Vergrotingsgebaren** en tik op de schakelaar boven aan het scherm om deze in te schakelen.

- In- en uitzoomen: tik drie keer snel na elkaar op het scherm om in te zoomen op een specifiek gebied. Tik opnieuw drie keer snel na elkaar op het scherm om terug te gaan.
- Ontdek het scherm door te bladeren: scrol met twee vingers door het vergrote scherm.
- Zoomverhouding aanpassen: tik met twee vingers op het vergrote scherm. Beweeg uw vingers dan uit elkaar of naar elkaar toe om de verhouding aan te passen.
	- Toetsenborden op het scherm kunnen niet worden vergroot.
	- Wanneer deze functie is ingeschakeld, is dit mogelijk van invloed op de prestaties van sommige apps zoals **Calculator**.

# **Meldingsherinneringen instellen**

Gebruik deze functie om u te waarschuwen wanneer u meldingen hebt ontvangen die u tijdens de interval niet hebt gecontroleerd.

Tik op het scherm Apps op **Instellingen** → **Apparaat** → **Toegankelijkheid** → **Zicht** → **Meldingsherinnering** en tik op de schakelaar boven aan het scherm om deze in te schakelen. Tik op **Herinneringsinterval** om het interval tussen de meldingen in te stellen.
# **De schermkleuren negatief weergeven**

Gebruik deze functie om de zichtbaarheid van het scherm te vergroten en gebruikers te helpen gemakkelijker tekst op het scherm te herkennen. Wanneer deze functie is ingeschakel, geeft het apparaat een negatief beeld weer met een negatieve kleurweergave. Door een negatieve kleurweergave, neemt het contrast tussen wit en zwart toe.

Tik op het scherm Apps op **Instellingen** → **Apparaat** → **Toegankelijkheid** → **Zicht** en vink **Negatieve kleuren** aan.

## **Kleuren aanpassen**

Gebruik deze functie om de kleurweergave op het scherm aan te passen als u moeilijkheden hebt bij het onderscheiden van kleuren. Het apparaat wijzigt de kleuren in duidelijker herkenbare kleuren.

- 1 Tik op het scherm Apps op **Instellingen** <sup>→</sup> **Apparaat** <sup>→</sup> **Toegankelijkheid** <sup>→</sup> **Zicht**.
- 2 Tik op de schakelaar **Kleurcorrectie** om deze in te schakelen.
- 3 Tik op **Start**.
- 4 Sorteer de kleurtegels op kleur en begin met de basiskleur.
- 5 Wanneer u klaar bent met het aanpassen van de kleuren, tikt u op **Ger.**

Als u de kleuren gemakkelijk van elkaar kunt onderscheiden, hoeft u de kleuren niet verder aan te passen.

- 6 Als de kleuren niet kunnen worden onderscheiden, tikt u op **Camera** of **Afbeelding**.
- 7 Sleep de kleurregelaar naar links of rechts en tik op **Ger.**

Tik op  $\frac{1}{x}$  → **Kleur opnieuw corrigeren** om de kleur aan te passen.

# **Flitsmelding instellen**

Instellen dat de flitser knippert wanneer er nieuwe berichten of meldingen zijn.

Tik op het scherm Apps op **Instellingen** → **Apparaat** → **Toegankelijkheid** → **Gehoor** en vink **Flitsmelding** aan.

# **Alle geluiden uitschakelen**

U kunt instellen dat het apparaat alle apparaatgeluiden, zoals mediageluiden dempt.

Tik op het scherm Apps op **Instellingen** → **Apparaat** → **Toegankelijkheid** → **Gehoor** en vink **Alle geluiden uit** aan.

# **Ondertitelinstellingen**

## **Samsung-ondertitels**

Tik op het scherm Apps op **Instellingen** → **Apparaat** → **Toegankelijkheid** → **Gehoor** → **Samsungondertitels (CC)** en tik op de schakelaar boven aan het scherm om deze in te schakelen.

U hebt de volgende opties:

- **Uitlijnen**: de positie van de ondertitel wijzigen.
- **Lettertype**: het lettertype wijzigen.
- **Tekstgrootte**: de tekstgrootte wijzigen.
- **Rand**: de rand van de ondertitels wijzigen.
- Lettertype: de kleur en transparantie van de tekst wijzigen.
- **Achtergrondkleur**: de kleur en transparantie van de achtergrond van het ondertitelvak wijzigen.
- **Bijschrift venster**: de kleur en transparantie van het ondertitelvenster wijzigen.

## **Google-ondertitels**

Tik op het scherm Apps op **Instellingen** → **Apparaat** → **Toegankelijkheid** → **Gehoor** → **Googleondertitels (CC)** en tik op de schakelaar boven aan het scherm om deze in te schakelen.

U hebt de volgende opties:

- **Taal**: een schermtaal voor de ondertitels selecteren.
- **Tekstgrootte**: wijzig tekstgrootte wijzigen.
- **Stijl bijschrift**: de stijl van ondertitels wijzigen.

# **De geluidsbalans aanpassen**

U kunt de geluidsbalans aanpassen wanneer u een headset gebruikt.

Om de geluidsbalans aan te passen, sluit u een headset aan op het apparaat. Tik op het scherm Apps op **Instellingen** → **Apparaat** → **Toegankelijkheid** → **Gehoor** → **Geluidsbalans**. Sleep de regelaar naar links of rechts en pas de geluidsbalans aan, tik dan op **Instellen**.

# **Monogeluid**

U kunt instellen dat het apparaat de geluidsuitvoer wijzigt van stereo in mono wanneer een headset wordt aangesloten. Mono-uitvoer combineert stereogeluid tot één signaal dat wordt afgespeeld via alle headsetluidsprekers. Gebruik deze optie als u een gehooraandoening hebt of het eenvoudiger is om één oordopje te gebruiken.

Tik op het scherm Apps op **Instellingen** → **Apparaat** → **Toegankelijkheid** → **Gehoor** en vink **Monogeluid** aan.

# **Hulpmenu**

## **Het pictogram van de hulp-snelkoppeling weergeven**

Instellen dat het apparaat het pictogram van de hulp-snelkoppeling weergeeft. U kunt het pictogram gebruiken om apps, functies en instellingen te openen door op hulpmenu's te tikken op het pictogram. Bedien het apparaat door te tikken op de hulpmenu's op het pictogram zonder door het scherm te bladeren. De optie **Eén keer tikken** is ingeschakeld wanneer deze functie is gestart.

- 1 Tik op het scherm Apps op **Instellingen** <sup>→</sup> **Apparaat** <sup>→</sup> **Toegankelijkheid** <sup>→</sup> **Behendigheid en interactie**.
- 2 Tik op de schakelaar **Hulpmenu** om deze in te schakelen. Het pictogram van de hulp-snelkoppeling verschijnt rechts onder op het scherm.
- 3 Tik op **Hulpmenu** <sup>→</sup> **Schrijfhand** om het pictogram van de hulp-snelkoppeling naar een geschikt gebied te verplaatsen.

## **Hulpmenu's openen**

Het pictogram voor de hulp-snelkoppeling wordt weergegeven in de vorm van een zwevend pictogram voor eenvoudige toegang tot de hulpmenu's vanuit elk scherm.

Wanneer u op het pictogram voor de hulp-snelkoppeling tikt, wordt het pictogram iets groter en worden de hulpmenu's weergegeven op het pictogram. Tik op de pijl omhoog of omlaag om naar andere vensters te gaan of scrol omhoog of omlaag om andere menu's te selecteren.

#### **De cursor gebruiken**

Tik in het ondersteuningsmenu op **Cursor**. Er worden een cursor en een bedieningsgebied voor de cursor op het scherm weergegeven. U kunt het scherm bedienen met kleine vingerbewegingen op het aanraakgebied. Sleep uw vinger over het aanraakgebied om de cursor te bewegen. Tik op het scherm om items onder de cursor te selecteren.

U hebt de volgende opties:

- $\cdot \ll / \gg$ : selecteer een item of scrol links of rechts op het scherm.
- $\cdot \quad \hat{\otimes} / \hat{\otimes}$ : scrol omhoog of na beneden op het scherm.
- $\cdot$   $\cdot\cdot\cdot$  : het aanraakgebied verplaatsen.
- $\cdot$   $\times$  : het aanraakgebied sluiten.

Open het scherm Apps, tik op **Instellingen** → **Apparaat** → **Toegankelijkheid** → **Behendigheid en interactie**, tik op de schakelaar **Hulpmenu** om deze in te schakelen, tik op **Hulpmenu** en gebruik de opties onder **INSTELL. TOUCHPAD EN CURSOR** om de cursorinstellingen te wijzigen.

#### **Verbeterde ondersteuningsmenu's gebruiken**

Instellen dat het apparaat verbeterde ondersteuningsmenu's weergeeft voor geselecteerde apps. Voorbeeld: wanneer u **Galerij** start, verschijnen zoek- en invoerfuncties op het ondersteuningsmenu.

Tik op het scherm Apps op **Instellingen** → **Apparaat** → **Toegankelijkheid** → **Behendigheid en interactie** → **Hulpmenu** → **Assistent plus**, tik op de schakelaar boven aan het scherm om deze in te schakelen en selecteer apps.

## **De hulpmenu's bewerken**

Deze functie dient om de menu's op het pictogram van de hulp-snelkoppeling te bewerken.

Tik op het scherm Apps op **Instellingen** → **Apparaat** → **Toegankelijkheid** → **Behendigheid en interactie**, tik op de schakelaar **Hulpmenu** om deze in te schakelen, tik op **Hulpmenu** en tik op **Bewerk**. Als u menu's wilt toevoegen of verwijderen, tikt u op  $\oplus$  of  $\ominus$ .

# **Vertraging bij tikken en vasthouden instellen**

Stel de herkenningstijd in voor tikken op het scherm en vinger op het scherm houden.

Tik op het scherm Apps op **Instellingen** → **Apparaat** → **Toegankelijkheid** → **Behendigheid en interactie** → **Vertraging bij tikken en vasthouden** en selecteer een optie.

# **Interactiebeheer**

Activeer de interactiebeheerstand om de reactie van het apparaat op invoer te beperken tijdens het gebruik van apps. Gebruik deze stand wanneer u anderen alleen beperkte toegang tot en beheer over uw media of gegevens wilt geven.

- 1 Tik op het scherm Apps op **Instellingen** <sup>→</sup> **Apparaat** <sup>→</sup> **Toegankelijkheid** <sup>→</sup> **Behendigheid en interactie** → **Interactiebeheer**.
- 2 Tik op de schakelaar boven aan het scherm om deze in te schakelen.
- $3$  Blijf de starttoets en de volumetoets naar links samen ingedrukt houden terwijl u een app gebruikt.
- 4 Pas de grootte van het venster aan of teken een lijn rond een gebied dat u wilt beperken.
- 5 Tik op **Ger.**

Het apparaat geeft het beperkte gebied weer. Als u op het scherm tikt of toetsen indrukt, zoals de starttoets, zullen ze niet werken in dit gebied.

Om de interactiebeheerstand uit te schakelen, blijft u de starttoets en de volumetoets naar links samen ingedrukt houden.

## **De stand één keer tikken gebruiken**

U kunt instellen dat het apparaat meldingen beheert door op de toets te tikken in plaats van deze te verslepen. Wanneer een alarm afgaat, tikt u op de toets om het alarm te stoppen in plaats van de toets te slepen.

Tik op het scherm Apps op **Instellingen** → **Apparaat** → **Toegankelijkheid** en vink **Eén keer tikken** aan.

# **Toegankelijkheidsinstellingen beheren**

## **Toegankelijkheidsinstellingen opslaan in een bestand**

De huidige toegankelijkheidsinstellingen exporteren naar een bestand.

Tik op het scherm Apps op **Instellingen** → **Apparaat** → **Toegankelijkheid** → **Toegankelijkheid beheren** → **Importeren/exporteren**, selecteer een optie voor exporteren en tik op **OK**. Het bestand met toegankelijkheidsinstellingen wordt opgeslagen op de geselecteerde opslaglocatie.

## **Een bestand met toegankelijkheidsinstellingen importeren**

Een bestand met toegankelijkheidsinstellingen importeren en de huidige instellingen bijwerken.

Tik op het scherm Apps op **Instellingen** → **Apparaat** → **Toegankelijkheid** → **Toegankelijkheid beheren** → **Importeren/exporteren** en selecteer een optie voor importeren. Selecteer een bestand om te importeren en tik op **Gereed** → **OK**. De toegankelijkheidsinstellingen zullen worden bijgewerkt op basis van het geïmporteerde bestand.

## **Bestanden met toegankelijkheidsinstellingen delen**

Bestanden met toegankelijkheidsinstellingen delen met anderen via e-mail, Wi-Fi Direct, Bluetooth en meer.

Tik op het scherm Apps op **Instellingen** → **Apparaat** → **Toegankelijkheid** → **Toegankelijkheid beheren** → **Delen via**. Selecteer een bestand met toegankelijkheidsinstellingen en tik op **Gereed**. Selecteer een methode voor delen en volg de instructies op het scherm om de bestanden te delen.

### **Toegankelijkheidsservices weergeven**

Toegankelijkheidsservices weergeven die zijn geïnstalleerd op het apparaat.

Tik op het scherm Apps op **Instellingen** → **Apparaat** → **Toegankelijkheid** en bekijk de lijst met toegankelijkheidsservices beschikbaar in **SERVICES**.

# **Andere handige functies gebruiken**

- S Voice gebruiken: u kunt de **S Voice** gebruiken om verschillende functies te gebruiken via spraakopdrachten. Start **S Voice** om berichten te versturen en taken te bekijken.
- Met spraak zoeken: gebruik spraakopdrachten om te zoeken naar inhoud op internetpagina's. Gebruik deze functie wanneer u onderweg bent en uw handen niet kunt gebruiken om tekst in te geven. Raadpleeg Gesproken zoekopdr. voor meer informatie.
- Het meldingenvenster gebruiken: sleep de statusbalk omlaag om het meldingenvenster te openen. U kunt nieuwe berichten weergeven, de helderheid van het scherm aanpassen en meer. Raadpleeg Meldingenvenster en venster voor snelle instellingen voor meer informatie.
- Bedieningsbewegingen gebruiken: het apparaat bedienen met handpalmbewegingen of gebaren. Raadpleeg Bewegingen voor meer informatie.
- De vingerscanner gebruiken: registreer uw vingerafdrukken op het apparaat om het scherm te ontgrendelen en het wachtwoord van uw Samsung-account te verifiëren. Raadpleeg Vingerscanner voor meer informatie.
- Snelkoppelingen voor contacten gebruiken: u kunt snelkoppelingen voor contacten toevoegen aan het klassieke startscherm om eenvoudig berichten te verzenden. Raadpleeg Snelkoppelingen voor contacten toevoegen aan het klassieke startscherm voor meer informatie.

# **Problemen oplossen**

Voordat u contact opneemt met een Samsung Servicecenter, probeert u de volgende oplossingen. Sommige situaties zijn mogelijk niet van toepassing op uw apparaat.

#### **Wanneer u uw apparaat inschakelt of terwijl u het apparaat gebruikt, wordt u gevraagd een van de volgende codes in te geven:**

- Wachtwoord: als de apparaatvergrendeling is ingeschakeld, moet u het wachtwoord ingeven dat u voor het apparaat hebt ingesteld.
- PIN: wanneer u het apparaat voor de eerste keer gebruikt of wanneer het gebruik van een PINcode is ingeschakeld, moet u de PIN-code ingeven die bij de SIM- of USIM-kaart is verstrekt. U kunt deze functie uitschakelen in het menu SIM-kaart vergrendelen.
- PUK: uw SIM- of USIM-kaart is geblokkeerd, meestal omdat u uw PIN-code meerdere keren onjuist hebt ingegeven. U moet de PUK ingeven die door uw serviceprovider is geleverd.
- PIN2: wanneer u een menu opent waarvoor de PIN2-code is vereist, moet u de PIN2-code ingeven die bij de SIM- of USIM-kaart is geleverd. Neem voor meer informatie contact op met uw serviceprovider.

#### **Uw apparaat geeft netwerk- of servicefoutmeldingen weer**

- Wanneer u zich in een gebied met zwakke signalen of slechte ontvangst bevindt, hebt u mogelijk geen ontvangst. Ga naar een andere locatie en probeer het opnieuw. Terwijl u naar een andere locatie gaat, kunnen er herhaaldelijk foutberichten worden weergegeven.
- U kunt bepaalde opties niet gebruiken zonder abonnement. Neem voor meer informatie contact op met uw serviceprovider.

#### **Uw apparaat wordt niet ingeschakeld**

- Wanneer de batterij volledig is ontladen, wordt uw apparaat niet ingeschakeld. Laad de batterij volledig op voordat u het apparaat inschakelt.
- De batterij is mogelijk niet correct geplaatst. Plaats de batterij opnieuw.
- Veeg beide goudkleurige contactpunten schoon en plaats de batterij opnieuw.

#### **Het aanraakscherm reageert traag of onjuist**

- Als u een beschermhoes of optionele accessoires op het aanraakscherm bevestigt, functioneert het aanraakscherm mogelijk niet correct.
- Als u handschoenen draagt, als uw handen niet schoon zijn wanneer u het aanraakscherm bedient of als u met scherpe voorwerpen of uw vingertoppen op het scherm tikt, functioneert het aanraakscherm mogelijk niet correct.
- Het aanraakscherm kan in vochtige omstandigheden of door blootstelling aan water worden beschadigd.
- Start uw apparaat opnieuw op om tijdelijke softwarefouten te verwijderen.
- Controleer of de software van uw apparaat is bijgewerkt tot de nieuwste versie.
- Als het aanraakscherm is bekrast of beschadigd, gaat u naar een Samsung Servicecenter.

#### **Het apparaat loopt vast of heeft ernstige fouten**

Als uw apparaat vastloopt, moet u mogelijk apps sluiten of de batterij opnieuw plaatsen en het apparaat inschakelen om de functionaliteit te herstellen. Als het apparaat is vastgelopen en niet reageert, houdt u de aan/uit-toets en de volumetoets links minstens 7 seconden ingedrukt om het apparaat opnieuw op te starten.

Als het probleem hiermee niet wordt opgelost, moet u de fabrieksinstellingen resetten. Tik op het scherm Apps op **Instellingen** → **Algemeen** → **Back-up maken en terugzetten** → **Standaardgegevens herstellen** → **Apparaat resetten** → **Alles verwijderen**. Voordat u de fabrieksinstellingen van het apparaat herstelt, moet u een back-up van alle belangrijke gegevens op het apparaat maken.

Als het probleem nog steeds niet is verholpen, neemt u contact op met een Samsung Servicecenter.

#### **Oproepen worden niet verbonden**

- Controleer of u verbinding hebt gemaakt met het juiste mobiele netwerk.
- Controleer of u oproepblokkering niet hebt ingesteld voor het telefoonnummer dat u belt.
- Controleer of u oproepblokkering niet hebt ingesteld voor het inkomende telefoonnummer.

#### **Anderen kunnen u niet horen tijdens een oproep**

- Controleer of u de ingebouwde microfoon niet bedekt.
- Zorg ervoor dat u de microfoon dicht bij uw mond houdt.
- Als u een headset gebruikt, controleert u of deze correct is aangesloten.

#### **Er zijn geluidsecho's tijdens een oproep**

Pas het volume aan door op de volumetoets te drukken of ga naar een andere locatie.

#### **De verbinding met een mobiel netwerk of internet wordt vaak verbroken of de audiokwaliteit is slecht**

- Controleer of u de interne antenne van het apparaat niet blokkeert.
- Wanneer u zich in een gebied met zwakke signalen of slechte ontvangst bevindt, hebt u mogelijk geen ontvangst. U kunt verbindingsproblemen hebben wegens problemen met het basisstation van de serviceprovider. Ga naar een andere locatie en probeer het opnieuw.
- Als u het apparaat gebruikt terwijl u naar een andere locatie gaat, kunnen draadloze netwerkservices worden uitgeschakeld wegens problemen met het netwerk van de serviceprovider.

#### **Het batterijpictogram is leeg**

Uw batterij is bijna leeg. Laad de batterij op of vervang deze.

#### **De batterij laadt niet goed op (voor door Samsung goedgekeurde opladers)**

- Controleer of de oplader correct is aangesloten.
- Als de contactpunten van de batterij vies zijn, wordt de batterij mogelijk niet goed opgeladen of kan het apparaat worden uitgeschakeld. Veeg beide goudkleurige contactpunten schoon en probeer de batterij opnieuw op te laden.
- De batterijen in bepaalde apparaten kunnen niet worden vervangen door de gebruiker. Als dit het geval is, gaat u naar een Samsung Servicecenter om de batterij te laten vervangen.

#### **De batterij loopt sneller leeg dan toen het apparaat net was gekocht**

- Wanneer u de batterij blootstelt aan zeer koude of zeer hete temperaturen, kan de bruikbare lading van de batterij afnemen.
- Het batterijverbruik neemt toe wanneer u berichtfuncties of bepaalde apps, zoals games of internet, gebruikt.
- De batterij is een verbruiksproduct en de bruikbare lading neemt in de loop der tijd af.

#### **Uw apparaat is warm wanneer u het aanraakt**

Wanneer u apps gebruikt waarvoor meer stroom is vereist of langere tijd apps gebruikt op uw apparaat, kan uw apparaat warm aanvoelen. Dit is normaal en heeft geen nadelige invloed op de levensduur of prestaties van het apparaat.

#### **Foutmeldingen worden weergegeven bij het starten van de camera**

Uw apparaat moet beschikken over voldoende geheugen en batterijlading om de camera-app te gebruiken. Als er foutmeldingen worden weergegeven wanneer u de camera start, kunt u het volgende proberen:

- Laad de batterij op vervang deze door een batterij die volledig is opgeladen.
- Maak geheugen beschikbaar door bestanden over te zetten naar een computer of door bestanden te verwijderen van uw apparaat.
- Start het apparaat opnieuw op. Als er nog steeds problemen optreden met de cameraapp nadat u deze tips hebt uitgeprobeerd, moet u contact opnemen met een Samsung Servicecenter.

#### **De fotokwaliteit is slechter dan het voorbeeld**

- De kwaliteit van uw foto's kan verschillen, afhankelijk van de omgeving en de fototechnieken die u gebruikt.
- Als u foto's op donkere plaatsen, 's nachts of binnenshuis maakt, kan beeldruis optreden of kunnen de foto's onscherp zijn.

#### **Foutmeldingen worden weergegeven bij het openen van multimediabestanden**

Als er foutberichten worden weergegeven of multimediabestanden niet worden afgespeeld wanneer u deze opent op uw apparaat, probeert u het volgende:

- Maak geheugen beschikbaar door bestanden over te zetten naar een computer of door bestanden te verwijderen van uw apparaat.
- Zorg ervoor dat het muziekbestand geen DRM-beveiliging heeft. Als het bestand DRMbeveiliging heeft, moet u controleren of u over de juiste licentie of code beschikt om het bestand af te spelen.
- Controleer of de bestandsindelingen worden ondersteund door het apparaat. Als een bestandsindeling niet wordt ondersteund, zoals DivX of AC3, installeert u een app die deze wel ondersteunt. Om te controleren welke bestandsindelingen worden ondersteund door uw apparaat, gaat u naar www.samsung.com.
- Uw apparaat ondersteunt foto's en video's die met het apparaat zijn vastgelegd. Foto's en video's die zijn vastgelegd met andere apparaten, werken mogelijk niet correct.
- Uw apparaat ondersteunt multimediabestanden die zijn geautoriseerd door uw netwerkserviceprovider of providers van aanvullende services. Bepaalde inhoud die afkomstig is van internet, zoals beltonen, video's of achtergronden, werkt mogelijk niet correct.

#### **Kan een ander Bluetooth-apparaat niet vinden**

- Controleer of de draadloze Bluetooth-functie is ingeschakeld op uw apparaat.
- Controleer of de draadloze Bluetooth-functie is ingeschakeld op het apparaat waarmee u verbinding wilt maken.
- Controleer of uw apparaat en het andere Bluetooth-apparaat zich binnen het maximale Bluetooth-bereik (10 m) bevinden.

Als het probleem niet wordt opgelost met de bovenstaande tips, moet u contact opnemen met een Samsung Servicecenter.

#### **Er wordt geen verbinding gemaakt wanneer u het apparaat aansluit op een computer**

- Zorg ervoor dat de USB-kabel die u gebruikt, compatibel is met uw apparaat.
- Controleer of het juiste stuurprogramma is geïnstalleerd en bijgewerkt op uw computer.
- Als u Windows XP gebruikt, moet u controleren of Windows XP Service Pack 3 of hoger is geïnstalleerd op uw computer.
- Controleer of Samsung Kies of Windows Media Player 10 of hoger is geïnstalleerd op uw computer.

#### **Uw apparaat kan uw huidige locatie niet bepalen**

GPS-signalen kunnen worden geblokkeerd op bepaalde locaties, zoals binnenshuis. Stel het apparaat in om Wi-Fi of een mobiel netwerk te gebruiken om uw huidige locatie te bepalen in dergelijke situaties.

#### **Gegevens die waren opgeslagen op het apparaat, zijn verloren gegaan**

Maak altijd een back-up van alle belangrijke gegevens die op het apparaat zijn opgeslagen. Anders kunnen de gegevens niet worden hersteld als deze beschadigd raken of verloren gaan. Samsung is niet verantwoordelijk voor het verlies van gegevens die zijn opgeslagen op het apparaat.

#### **Een kleine opening is zichtbaar rond de buitenzijde van de apparaatbehuizing**

- Deze opening is noodzakelijk voor de fabricage en de onderdelen kunnen enigszins bewegen of trillen.
- De wrijving tussen onderdelen kan ervoor zorgen dat deze opening na verloop van tijd enigszins groter wordt.

\* Drukfouten voorbehouden.

## **Copyright**

Copyright © 2014 Samsung Electronics

Deze gebruiksaanwijzing is beschermd onder internationale auteursrechtwetten.

Geen enkel onderdeel van deze gebruiksaanwijzing mag worden gereproduceerd, gedistribueerd, vertaald of verzonden in welke vorm dan ook of op welke elektronische of mechanische wijze dan ook, inclusief door deze te fotokopiëren, op te nemen of op te slaan in een systeem voor het opslaan en ophalen van informatie, zonder voorafgaande schriftelijke toestemming van Samsung Electronics.

## **Handelsmerken**

- SAMSUNG en het SAMSUNG-logo zijn gedeponeerde handelsmerken van Samsung Electronics.
- Bluetooth<sup>®</sup> is wereldwijd een gedeponeerd handelsmerk van Bluetooth SIG, Inc.
- Wi-Fi®, Wi-Fi Protected Setup™, Wi-Fi CERTIFIED Passpoint™, Wi-Fi Direct™, Wi-Fi CERTIFIED™, en het Wi-Fi-logo zijn gedeponeerde handelsmerken van de Wi-Fi Alliance.
- Alle overige handelsmerken en auteursrechten zijn het eigendom van de betreffende eigenaren.